# **HUAWEI P smart**

## **Guide de l'utilisateur**

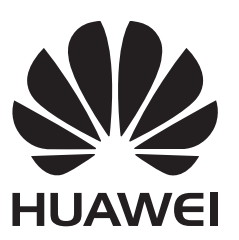

## **Sommaire**

### **[Fonctionnalités intéressantes](#page-4-0)**

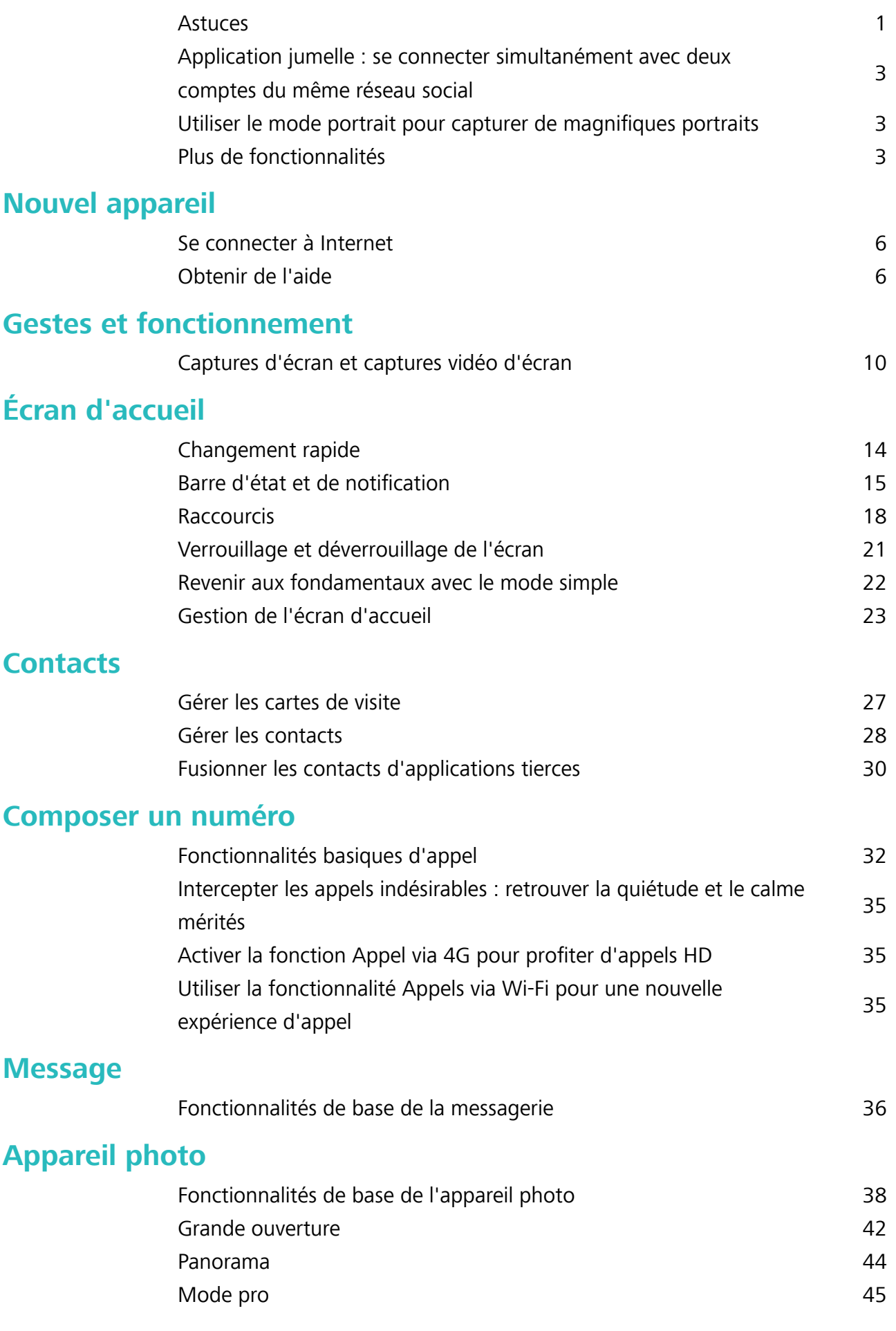

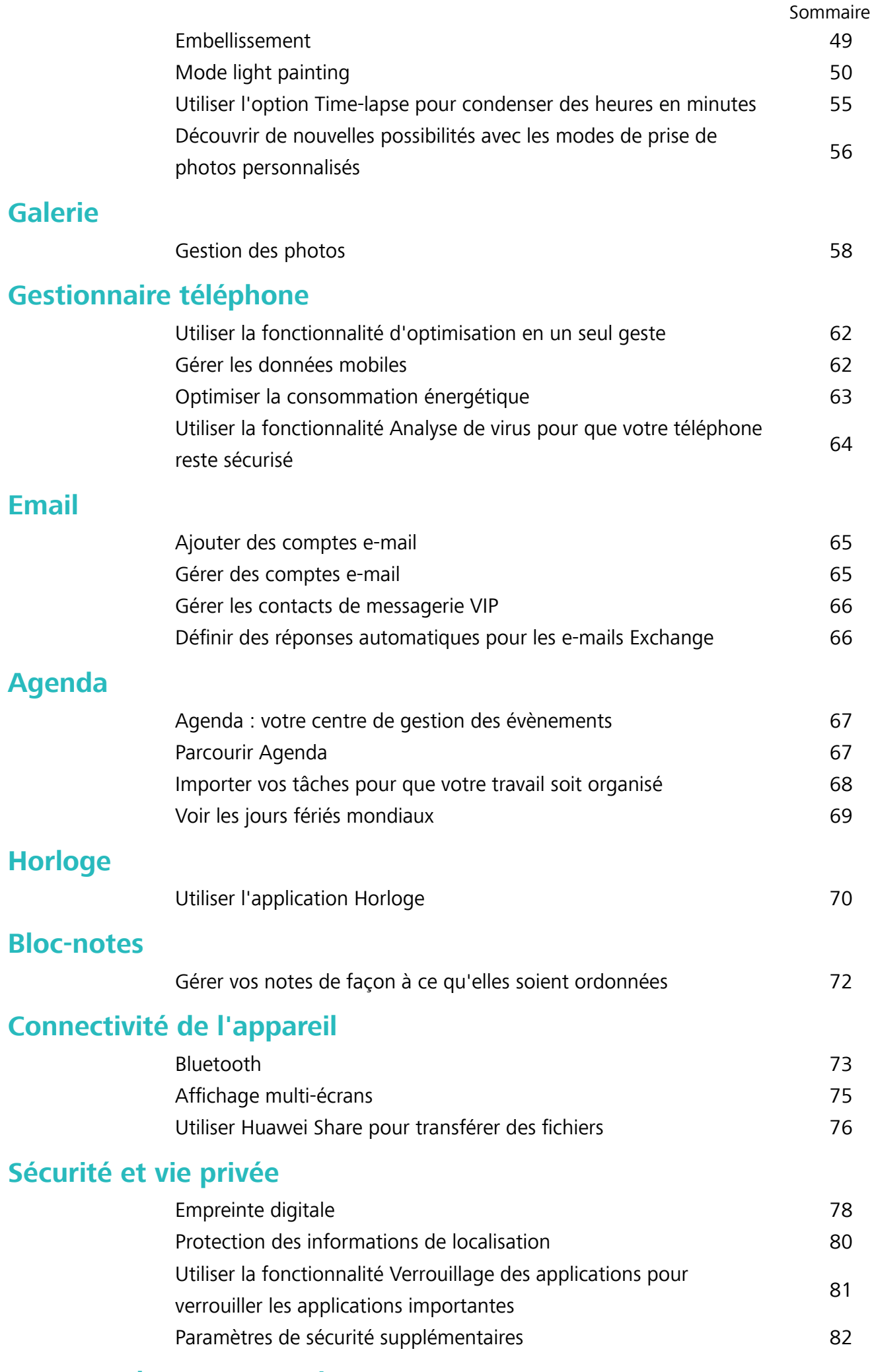

### **[Sauvegarde et restauration](#page-87-0)**

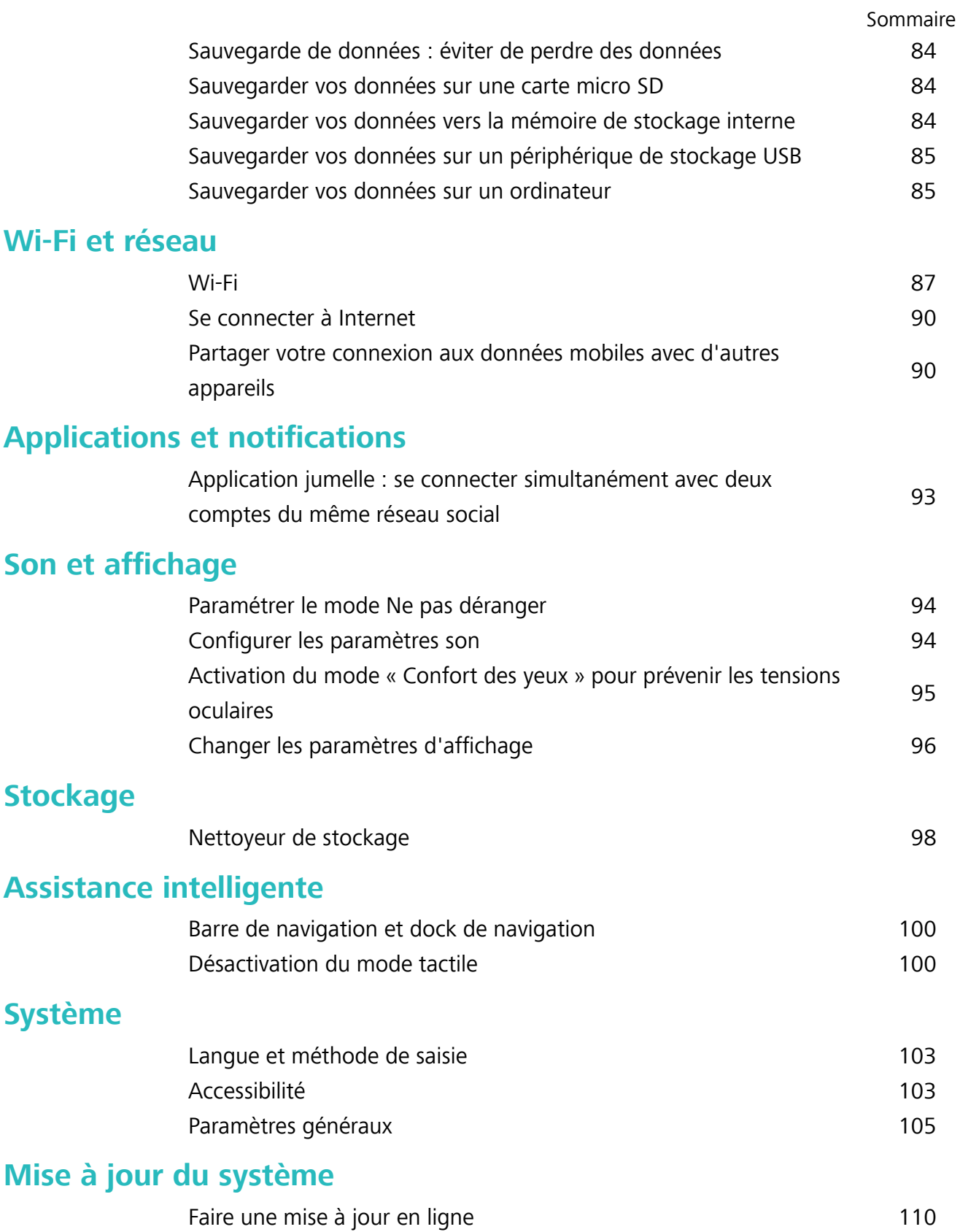

## <span id="page-4-0"></span>**Fonctionnalités intéressantes**

## **Astuces**

#### **Utiliser des raccourcis pour accéder aux fonctionnalités fréquemment utilisées**

Touchez et maintenez l'icône d'une application pour afficher un menu des fonctionnalités fréquemment utilisées et y accéder rapidement. Vous pouvez toucher et maintenir une fonctionnalité et la faire glisser vers votre écran d'accueil pour créer un raccourci.

Si vous touchez et maintenez une icône d'application et qu'un raccourci n'est pas créé, cela signifie que l'application ne prend pas en charge les raccourcis sur l'écran d'accueil.

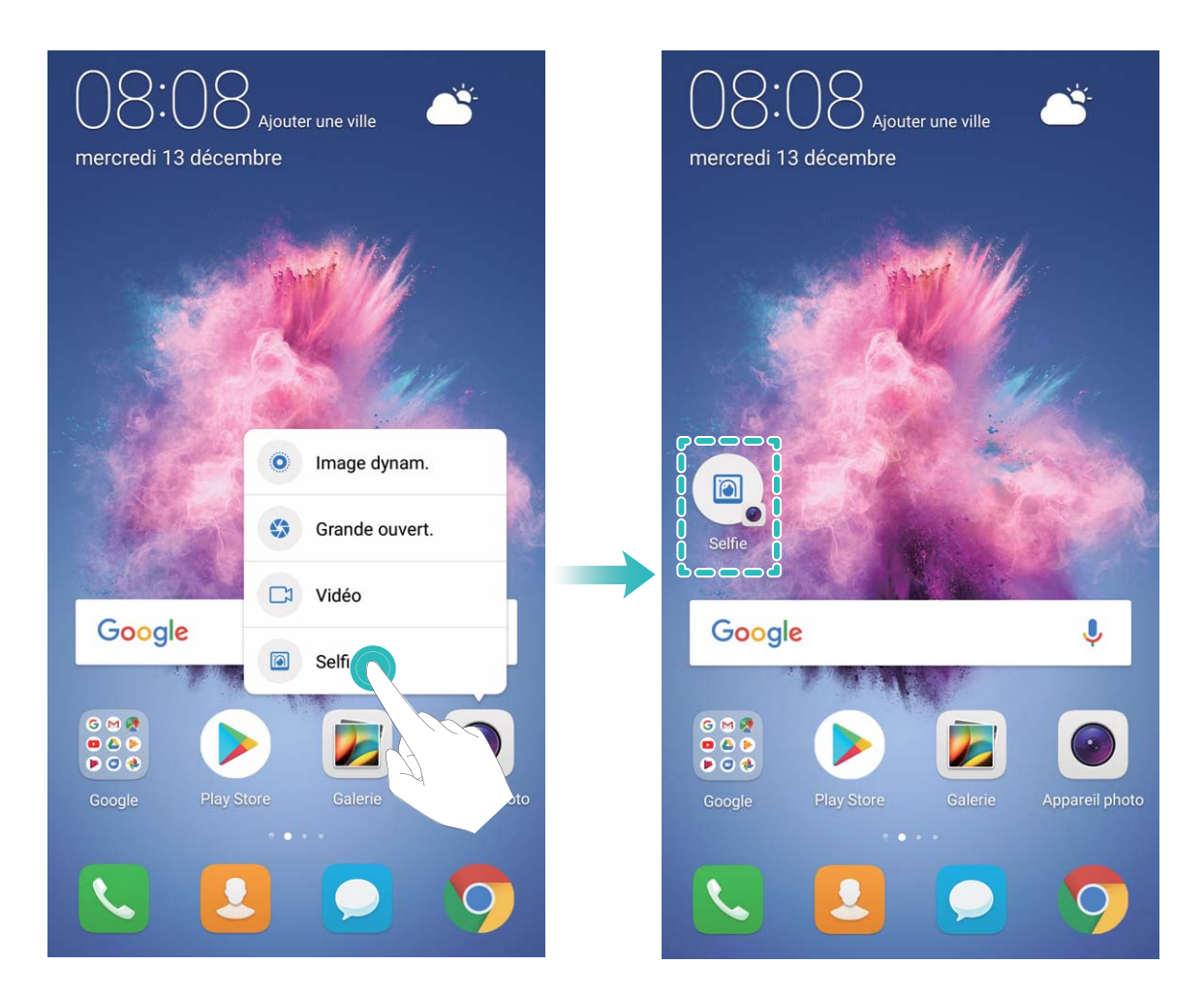

**Accès rapide aux fonctionnalités fréquemment utilisées** : Touchez et maintenez une icône d'application sur votre écran d'accueil puis touchez une fonctionnalité fréquemment utilisée pour y accéder. Chaque application prend en charge au maximum 4 fonctionnalités fréquemment utilisées. Elles sont présélectionnées par l'application et ne peuvent pas être changées. Par exemple, pour prendre un selfie, touchez et maintenez l'icône d'Appareil photo, puis touchez **Selfie** dans le menu pop-up.

**Ajouter des raccourcis sur votre écran d'accueil** : Touchez et maintenez une icône d'application sur votre écran d'accueil pour faire apparaître le menu. Touchez et maintenez la fonctionnalité souhaitée puis faites-la glisser vers votre écran d'accueil pour créer un raccourci. Par exemple, vous

pouvez ajouter un raccourci vers la fonctionnalité de selfie d'appareil photo pour pouvoir rapidement y accéder.

#### **Utiliser Huawei Share pour transférer des fichiers**

Vous pouvez utiliser Huawei Share pour transférer rapidement photos, vidéos et autres types de fichiers entre appareils Huawei. Huawei Share utilise le Bluetooth pour détecter les appareils Huawei à proximité et le Wi-Fi pour transférer les fichiers rapidement sans consommer les données mobiles. Huawei Share utilise le Bluetooth, et le Wi-Fi pour transférer les données. Lorsque Huawei Share est activé, le Wi-Fi et le Bluetooth le sont également automatiquement.

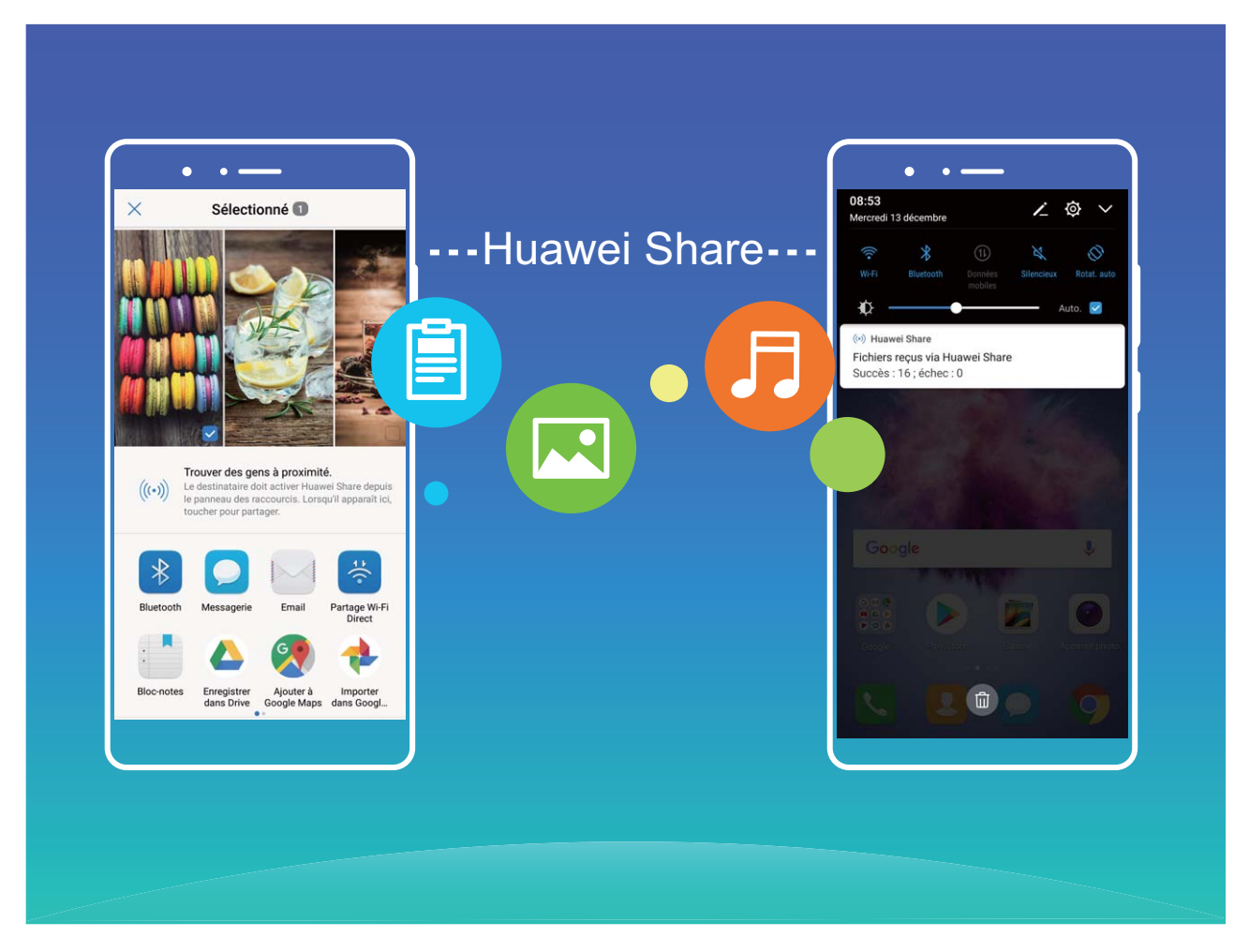

**Utiliser Huawei Share pour transférer des fichiers** : Sélectionnez le fichier que vous souhaitez partager et touchez **Partager**. Sélectionnez l'appareil destinataire dans la liste des appareils à proximité pour lui envoyer le fichier

**Utiliser Huawei Share pour recevoir des fichiers** : Faites glisser votre doigt depuis la barre d'état

vers le bas, ouvrez le panneau de raccourcis puis touchez<sup>((a))</sup> pour activer **Huawei Share**. Touchez **Accepter** sur la notification de transfert de fichier pour commencer à recevoir les fichiers Les fichiers reçus sont par défaut enregistrés dans le dossier **Huawei Share** de **Fichiers**.

## <span id="page-6-0"></span>**Application jumelle : se connecter simultanément avec deux comptes du même réseau social**

Avez-vous déjà souhaité pouvoir vous connecter à deux comptes WeChat et Facebook sur votre Téléphone sans vous embêter à passer de l'un à l'autre en permanence ? La fonctionnalité Application jumelle vous permet de vous connecter simultanément avec deux comptes WeChat et Facebook ce qui vous permet, par exemple, de ne pas mélanger travail et vie privée.

La fonctionnalité Application jumelle fonctionne uniquement avec WeChat, QQ, LINE, Facebook, Snapchat, WhatsApp et Messenger. Téléchargez les versions les plus récentes de ces applications avant d'utiliser cette fonctionnalité.

Ouvrez **Paramètres**. Allez à **Applications & notifications** > **Application jumelle** et activez Application jumelle pour WeChat, QQ, LINE, Facebook, Snapchat, WhatsApp, ou Messenger en fonction de vos besoins.

Quand l'application jumelle est activée, deux icônes de WeChat, QQ, LINE, Facebook, Snapchat, WhatsApp ou Messenger s'afficheront en fonction de votre choix sur l'écran d'accueil. Cela signifie que vous pouvez vous y connecter avec deux comptes simultanément. Touchez et maintenez l'icône d'application jumelée sur l'écran d'accueil pour désactiver rapidement Application jumelle.

## **Utiliser le mode portrait pour capturer de magnifiques portraits**

Vous souhaitez toujours être à votre avantage sur vos selfies ? Le mode portrait vous permet de configurer différents paramètres d'embellissement et de créer une base de données personnalisée d'informations d'embellissement.

- Si vous prenez un selfie la nuit ou avec un faible éclairage, votre Téléphone détectera la faible luminosité ambiante et activera automatiquement le mode nuit pour améliorer la qualité des selfies. Ce mode n'a pas de bouton d'activation et s'active automatiquement quand votre appareil détecte une faible luminosité ambiante. Votre appareil vous informera quand il active ce mode.
- **Mode portrait** : Activez le mode portrait pour appliquer des effets d'embellissement à toutes les personnes dans le cadre.
- **Selfie parfait** : Activez Selfie parfait et votre Téléphone créera un programme d'embellissement personnalisé. Plus le niveau d'embellissement est élevé, plus les effets seront prononcés.

## **Plus de fonctionnalités**

#### **Wi-Fi+ : votre assistant de connectivité intelligent**

Wi-Fi+ se connecte intelligemment aux réseaux Wi-Fi pour réduire la consommation de données mobiles. Lorsque votre appareil détecte un réseau connu ou un réseau Wi-Fi gratuit, il bascule

automatiquement en Wi-Fi pour s'y connecter. Votre appareil sélectionne automatiquement le réseau optimal dans votre secteur pour que vous disposiez de la meilleure connexion Internet.

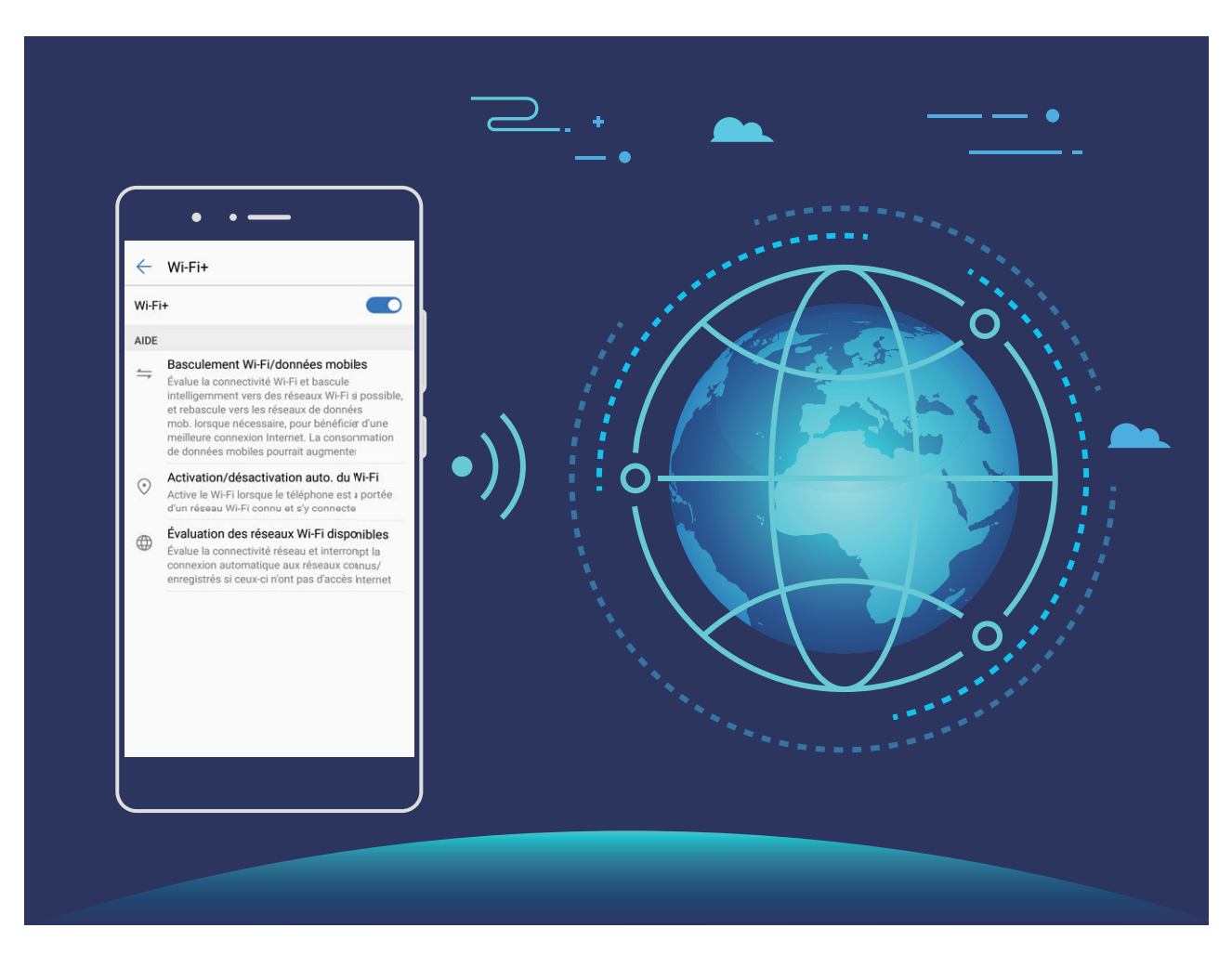

Une fois que vous avez activé Wi-Fi+, votre appareil va :

- **· Sélectionner et se connecter automatiquement au meilleur réseau :** Sélectionne et se connecte automatiquement aux meilleurs réseaux auxquels vous vous êtes connecté auparavant, aux réseaux gratuits ou au réseau de données mobiles en fonction de la force du signal à votre emplacement actuel.
- **· Activer ou désactiver automatiquement le Wi-Fi :** En fonction des réseaux Wi-Fi auxquels vous vous êtes connecté auparavant, le Wi-Fi est automatiquement activé ou désactivé dans des lieux spécifiques. Cela empêche votre appareil de chercher en permanence de nouveaux réseaux.
- **· Évaluer la qualité des réseaux disponibles :** Recherche les réseaux en hotspot disponibles et empêche votre appareil de se connecter automatiquement aux réseaux sans connexion Internet.

#### **Nettoyer la mémoire pour des performances accrues**

Votre Téléphone est, avec le temps, plus lent ? Souhaitez-vous nettoyer le stockage système, mais ne savez pas quels fichiers supprimer ? La fonctionnalité de nettoyage de la mémoire vous aide à effacer le cache et à supprimer les fichiers volumineux, résiduels et inutilisés d'applications pour accroître les performances du système et maintenir votre Téléphone en condition optimale.

Quand les performances du système ralentissent, ou que l'espace de stockage restant est faible, Gestionnaire téléphone vous rappelle d'effectuer un nettoyage. Vous pouvez suivre les instructions à l'écran pour nettoyer la mémoire de votre Téléphone et libérer de l'espace de stockage.

**Nettoyer** : Recherchez et nettoyez les fichiers indésirables et le cache système pour libérer rapidement la mémoire et de l'espace de stockage interne sans affecter l'utilisation de votre Téléphone.

**Faire un nettoyage approfondi** : Recherchez des fichiers redondants, dont les fichiers WeChat, vidéos, images, fichiers d'applications résiduels, fichiers musicaux, packages d'installation inutiles, fichiers inutilisés et fichiers volumineux ; et bénéficiez de suggestions basées sur les résultats de l'analyse. Cela vous aide à libérer de l'espace de stockage sans supprimer des fichiers importants par inadvertance .

## <span id="page-9-0"></span>**Nouvel appareil**

## **Se connecter à Internet**

Connectez-vous facilement aux réseaux Wi-Fi à l'aide de votre appareil.

#### **Se connecter à un réseau Wi-Fi**

- **1** Faites glisser la barre d'état vers le bas pour ouvrir le panneau de
- **2** Maintenez  $\widehat{\mathbb{R}}$  appuyé pour ouvrir l'écran des paramètres Wi-Fi.
- **3** Activez le **Wi-Fi**. Votre appareil répertorie tous les réseaux Wi-Fi disponibles à proximité.
- **4** Sélectionnez le réseau Wi-Fi auquel vous souhaitez vous connecter. Si vous sélectionnez un réseau chiffré, vous devez également entrer le mot de passe Wi-Fi.

#### **Se connecter à l'aide de données mobiles**

- Avant d'utiliser les données mobiles, assurez-vous que vous avez un forfait de données auprès de votre opérateur pour éviter de payer des frais de données excessifs.
- **1** Faites glisser la barre d'état vers le bas pour ouvrir le panneau de
- **2** Touchez  $\circled{1}$  pour activer les données mobiles.
	- Lorsque vous n'avez pas besoin d'accéder à Internet, vous pouvez désactiver les données mobiles pour économiser la batterie et réduire la consommation de données mobiles.

## **Obtenir de l'aide**

#### **Mention légale**

#### **Copyright © Huawei Technologies Co., Ltd. 2018. Tous droits réservés.**

Aucune partie de ce manuel ne peut être reproduite ou transmise dans toute forme ou par tout moyen que ce soit sans accord préalable par écrit de Huawei Technologies Co., Ltd. et de ses (« Huawei »).

Le produit décrit dans ce manuel peut inclure des logiciels sous licence de Huawei et d'éventuels concédants. Les clients ne peuvent en aucun cas reproduire, distribuer, décompiler, désassembler, décrypter, extraire, faire de l'ingénierie inversée, louer ou transférer ledit logiciel, ni en accorder des sous-licences d'utilisation, sauf si la législation en vigueur interdit ces restrictions ou si ces actions sont approuvées par les détenteurs des droits d'auteur concernés.

#### **Marques de commerce et autorisations**

Sont des marques de commerce ou des marques déposées de Huawei Technologies Co., Ltd.

Android™ est une marque commerciale de Google Inc.

Le nom et les logos *Bluetooth*® sont des marques déposées *Bluetooth SIG, Inc.* et toute utilisation de ces marques par Huawei Technologies Co., Ltd. est effectuée sous licence.

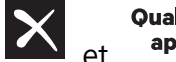

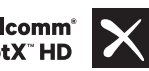

**Qualcomm<sup>®</sup> aptX<sup>®</sup>**  $\times$  $\begin{bmatrix} 0 & 0 \\ 0 & 1 \end{bmatrix}$  **aptX<sup>®</sup> HD sont des marques déposées de Qualcomm Inc.** 

(NASDAQ : QCOM).

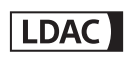

est une marque déposée de Sony Corporation.

Les autres marques de commerce, produits, services ou noms d'entreprise mentionnés appartiennent à leurs propriétaires respectifs.

#### **Avis**

Certaines caractéristiques du produit et certains accessoires décrits dans le présent manuel dépendent du logiciel installé, de ses capacités et des paramètres du réseau local. Par conséquent, ils peuvent ne pas être activés ou être limités par les opérateurs de réseaux locaux ou par les prestataires de services réseau.

De ce fait, les descriptions de ce manuel peuvent ne pas correspondre exactement au produit ou aux accessoires achetés.

Huawei se réserve le droit de changer ou de modifier les informations ou spécifications de ce manuel sans préavis et sans obligation.

#### **Déclaration concernant les logiciels tiers**

Huawei ne détient aucun droit de propriété intellectuelle sur les logiciels ou applications tiers fournis avec ce produit. Par conséquent, Huawei n'accorde aucune garantie pour les logiciels et les applications tiers. En outre, Huawei ne délivre pas d'assistance aux clients qui utilisent des logiciels ou des applications tiers et n'est pas responsable de leur fonctionnement et de leur performance.

Ces services tiers peuvent être interrompus ou résiliés à tout moment et Huawei ne garantit pas la disponibilité des contenus ou services. Le contenu et les services sont fournis par des opérateurs tiers via le réseau ou des outils de transmission qui échappent au contrôle de Huawei. Sous réserve des dispositions de la législation en vigueur, il est explicitement indiqué que Huawei ne procède à aucune indemnisation au titre des services rendus par les fournisseurs de services tiers, de l'interruption ou de la résiliation du contenu ou des services tiers et n'en sera nullement responsable.

Huawei ne pourra être tenu responsable de la légalité, de la qualité ou de tout autre aspect des logiciels installés sur ce produit, du chargement ou du téléchargement de contenus tiers, notamment les textes, images, vidéos ou logiciels. Les clients sont responsables des conséquences indésirables, dont l'incompatibilité entre le logiciel et le produit pouvant résulter de l'installation d'un logiciel ou d'un logiciel intégré tiers chargé ou téléchargé.

Ce produit a été développé pour la plate-forme libre Android™. Huawei a opéré les modifications nécessaires sur la plate-forme. Par conséquent, le produit ne prend pas en charge toutes les fonctions de la plate-forme Android standard et peut être incompatible avec le logiciel tiers. Huawei n'offre

aucune garantie ou représentation en lien avec cette compatibilité et exclut explicitement toute implication en rapport avec ce surjet.

#### **AVIS DE NON-RESPONSABILITÉ**

LES INFORMATIONS DE CE MANUEL SONT FOURNIES « TELLES QUELLES ». SAUF EXIGENCES DES LOIS EN VIGUEUR, AUCUNE GARANTIE, EXPRESSE OU IMPLICITE, N'EST FAITE EN CE QUI CONCERNE LA PRÉCISION, LA FIABILITÉ OU LE CONTENU DU PRÉSENT MANUEL, Y COMPRIS LES GARANTIES IMPLICITES DE QUALITÉ MARCHANDE ET D'ADÉQUATION À UNE FIN PARTICULIÈRE.

DANS LES LIMITES PRÉVUES PAR LA LOI EN VIGUEUR, HUAWEI NE POURRA EN AUCUN CAS ÊTRE TENU RESPONSABLE DE DOMMAGES SPÉCIFIQUES, CONNEXES, INDIRECTS OU CONSÉCUTIFS, OU DE PERTES DE PROFIT, DE REVENU DE L'ENTREPRISE, DE DONNÉES, DE CLIENTÈLE OU D'ÉCONOMIES ; QUE CES ÉLÉMENTS SOIENT PRÉVISIBLES OU NON.

LA RESPONSABILITÉ MAXIMALE DE HUAWEI (CETTE LIMITATION NE S'APPLIQUE PAS À LA RESPONSABILITÉ DES DOMMAGES CORPORELS DANS LA MESURE OÙ LA LOI EN VIGUEUR AUTORISE CETTE LIMITATION), RÉSULTANT DE L'UTILISATION DU PRODUIT DÉCRIT DANS LE PRÉSENT DOCUMENT EST LIMITÉE AU MONTANT PAYÉ PAR LES CLIENTS À L'ACHAT DU PRODUIT.

#### **Réglementations relatives à l'importation/exportation**

Les clients doivent se conformer aux lois et aux réglementations en vigueur relatives à l'exportation et à l'importation et il leur incombe d'obtenir toutes les autorisations et licences administratives nécessaires pour l'exportation, la réexportation ou l'importation du produit mentionné dans ce manuel, y compris le logiciel et les données techniques.

#### **Sécurité des informations personnelles et des données**

L'utilisation sur votre appareil de certaines fonctions ou d'applications tierces peut provoquer la perte d'informations personnelles et de données ou leur accès par d'autres personnes. Prenez les mesures suivantes pour protéger vos informations personnelles :

- Placez l'appareil en lieu sûr pour empêcher toute utilisation non autorisée.
- Verrouillez l'écran de l'appareil et définissez un mot de passe ou un motif de déverrouillage.
- Sauvegardez régulièrement les informations personnelles stockées sur votre carte SIM, sur votre carte mémoire ou dans la mémoire de l'appareil. Si vous changez d'appareil, pensez à déplacer ou supprimer les informations personnelles présentes sur l'ancien appareil.
- Sauvegardez régulièrement les informations personnelles stockées sur votre carte mémoire ou dans la mémoire de l'appareil. Si vous changez d'appareil, pensez à déplacer ou supprimer les informations personnelles présentes sur l'ancien appareil.
- <sup>l</sup> N'ouvrez pas de messages ou d'e-mails provenant d'étrangers, afin de protéger votre appareil contre toute infection par des virus.
- Lorsque vous utilisez votre appareil pour naviquer sur Internet, ne visitez pas de sites web susceptibles de présenter un risque pour la sécurité, afin d'éviter tout vol d'informations personnelles.
- Si vous utilisez des services comme le point d'accès Wi-Fi portable ou Bluetooth, définissez des mots de passe pour ces services afin d'empêcher les accès non autorisés. Désactivez ces services lorsqu'ils ne sont pas en cours d'utilisation.
- Installez des logiciels de sécurisation de l'appareil et effectuez régulièrement des recherches de virus.
- Ne vous procurez que des applications tierces provenant de sources légitimes. Toute application tierce téléchargée doit être examinée par un antivirus.
- · Installez les logiciels ou les correctifs de sécurité proposés par Huawei ou par des fournisseurs autorisés d'applications tierces.
- L'utilisation de logiciels tiers non autorisés pour mettre à jour votre appareil risque d'endommager celui-ci ou de menacer vos informations personnelles. Nous vous recommandons de ne procéder à des mises à jour que via la fonction de mise à jour en ligne de votre appareil ou de ne télécharger que des packages de mise à jour officiels proposés par Huawei pour le modèle de votre appareil.
- Certaines applications requièrent et transmettent votre position géographique. Il en résulte qu'une tierce partie peut être en mesure de partager vos informations de géolocalisation.
- Certains fournisseurs d'applications tierces peuvent être amenés à collecter sur votre appareil des informations de détection et de diagnostics afin d'améliorer leurs produits et leurs services.

#### **Obtenir de l'aide**

Lisez le guide de démarrage rapide fourni avec votre téléphone.

Touchez **Paramètres** > **Système** > **À propos du téléphone** > **Légal** pour lire les mentions légales. Pour plus d'informations, consultez le site http://consumer.huawei.com/en/.

## <span id="page-13-0"></span>**Gestes et fonctionnement**

## **Captures d'écran et captures vidéo d'écran**

#### Faire des captures d'écran défilant pour conserver des écrans entiers

Vous en avez assez de prendre plusieurs captures d'écran pour conserver des articles longs ou l'historique d'un chat ? Vous pouvez utiliser la fonctionnalité de capture d'écran défilant de votre Téléphone afin de faire une capture d'écran qui défile jusqu'en bas de l'écran, en capturant toutes les informations en une seule capture d'écran.

**Utiliser des raccourcis pour faire une capture d'écran défilant** : Faites glisser votre doigt depuis

la barre d'état vers le bas, ouvrez les raccourcis puis touchez  $\sqrt{8}$  pour faire une capture d'écran défilant. Touchez  $\Box$  dans les trois secondes qui suivent la capture d'écran et ce dernier défilera automatiquement alors que la capture d'écran se poursuit. Durant le processus de défilement, touchez la zone de défilement pour stopper la capture d'écran.

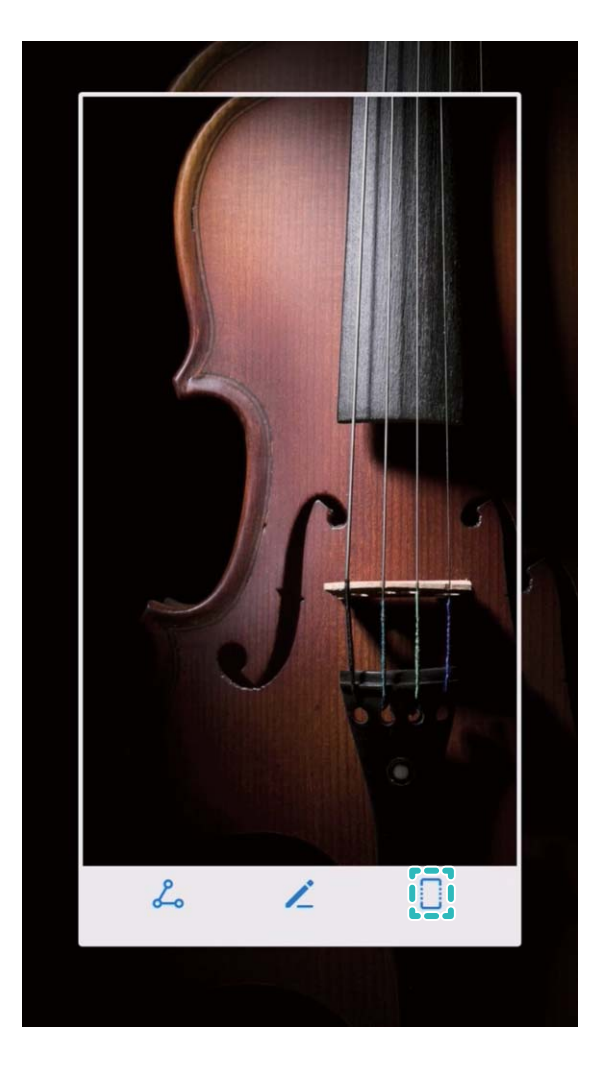

Après la capture d'écran, touchez  $\angle$  ou  $\angle$  pour la modifier ou la partager. La capture d'écran sera par défaut enregistrée dans **Galerie**.

#### **Enregistrer des moments marquants survenant à l'écran**

La fonctionnalité de capture vidéo d'écran est pratique lorsque vous faites des tutoriels vidéo ou que vous souhaitez enregistrer des parties de jeux palpitantes sur votre Téléphone.

La capture vidéo d'écran s'arrête si vous passez ou répondez à un appel.

**Utiliser un raccourci pour faire une capture vidéo d'écran** : Faites glisser votre doigt depuis la barre d'état vers le bas, ouvrez le panneau de raccourcis puis touchez  $\Box$  pour commencer à faire une capture vidéo de l'écran. Pour y mettre fin, touchez dans l'angle supérieur gauche de l'écran.

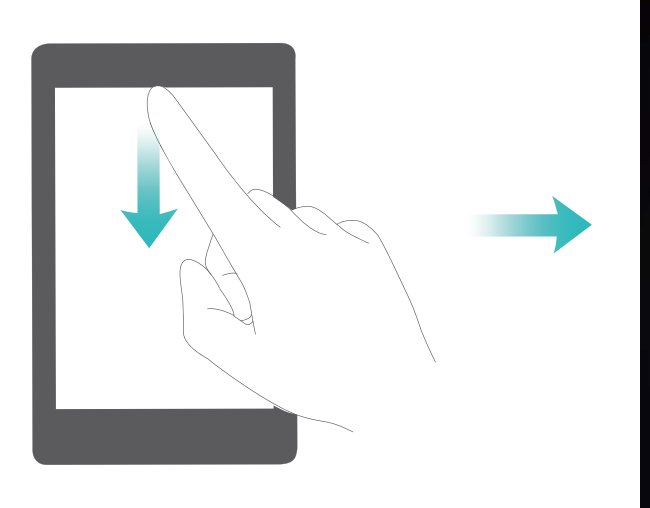

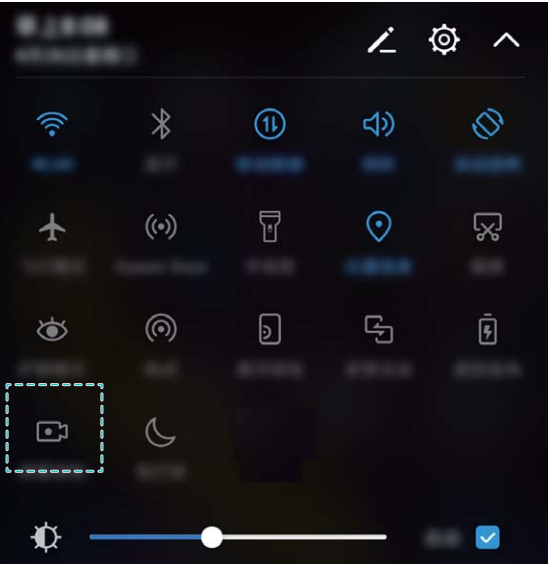

**Utiliser une combinaison de touches pour faire une capture vidéo d'écran** : Appuyez simultanément sur le bouton marche/arrêt et le bouton volume haut pour commencer une capture vidéo de l'écran. Pour y mettre fin, appuyez à nouveau simultanément sur les même boutons.

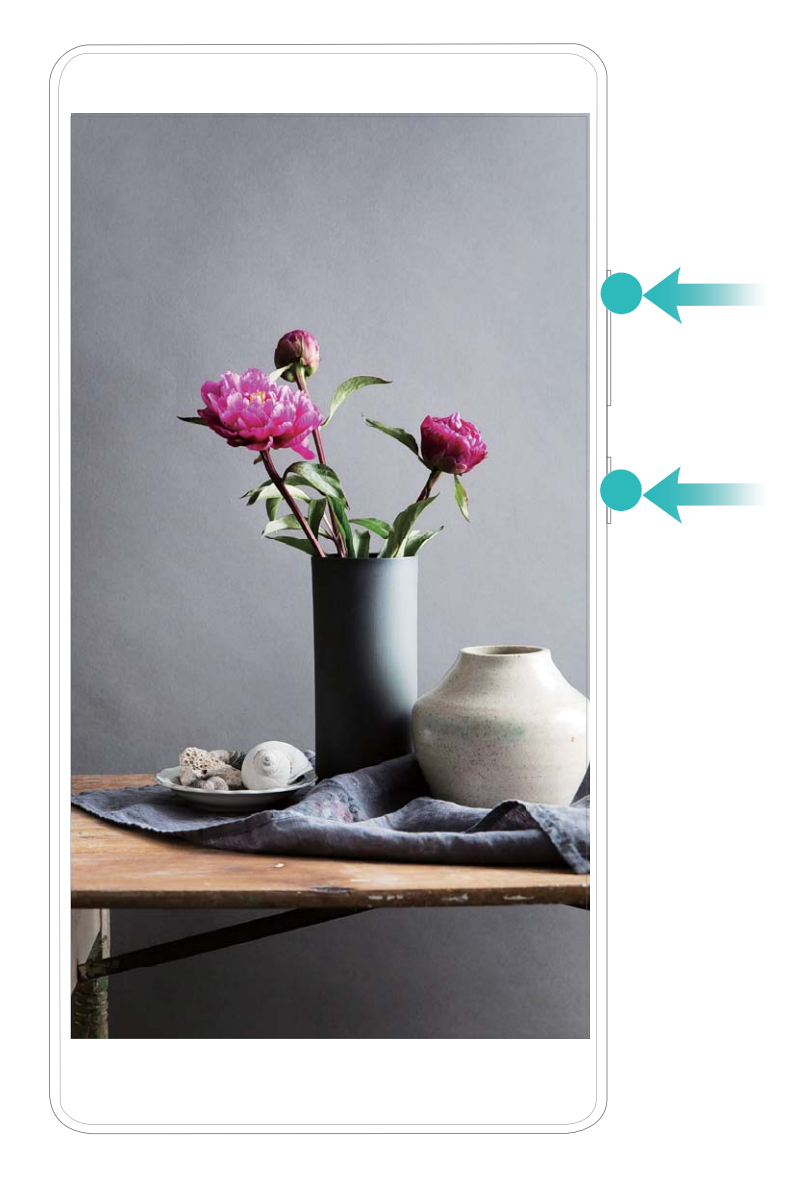

Vous pouvez voir les captures vidéo d'écran faites dans **Galerie**.

#### **Faire une capture d'écran**

**Utilisation d'une combinaison de touches :** Appuyez simultanément sur les **boutons marche/ arrêt et volume bas** pour faire une capture d'écran.

**Utilisation de l'icône de raccourci :** Faites glisser le doigt vers le bas depuis la barre d'état pour

ouvrir le panneau de notifications. Touchez  $\sqrt{8}$  pour faire une capture d'écran.

**Utilisation de la fonctionnalité Capture d'écran avec 3 doigts** : Faites glisser vos 3 doigts du centre vers le bas de l'écran pour faire une capture d'écran.

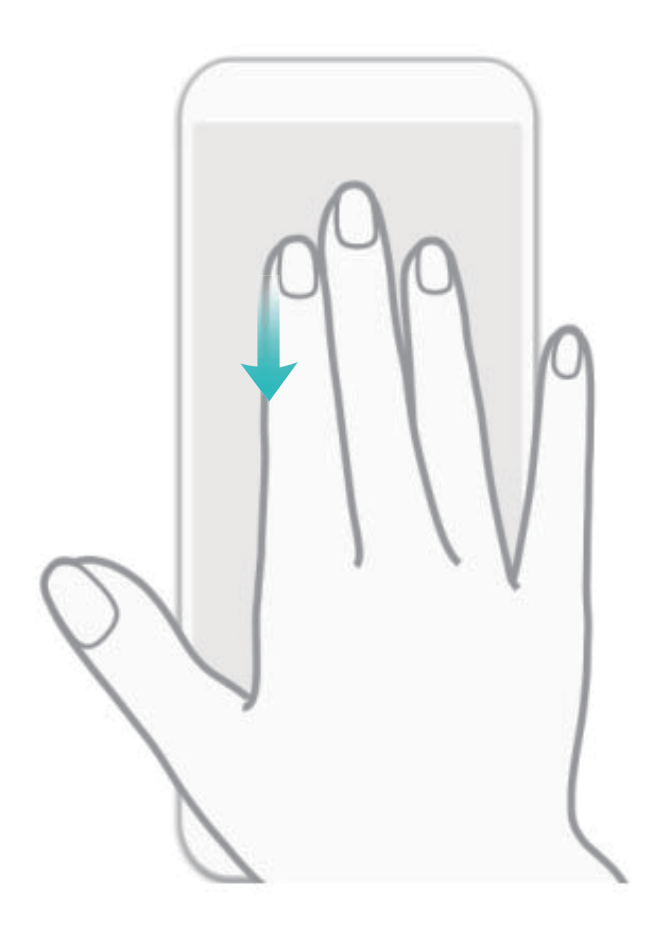

Après avoir pris la capture d'écran, touchez  $\angle$  ou  $\frac{1}{2}$  pour la modifier ou la partager. Les captures d'écran sont par défaut enregistrées dans **Galerie**.

## <span id="page-17-0"></span>**Écran d'accueil**

## **Changement rapide**

#### **Utiliser des boutons raccourci pour activer rapidement les fonctionnalités fréquemment utilisées**

Vous voulez rapidement activer ou désactiver les données mobiles ou le Wi-Fi ? Faites glisser votre doigt depuis la barre d'état vers le bas, ouvrez le panneau de raccourcis puis touchez un bouton raccourci pour activer ou désactiver une fonctionnalité correspondant. Touchez et maintenez l'icône du bouton raccourci pour aller à l'écran de paramétrage de la fonctionnalité.

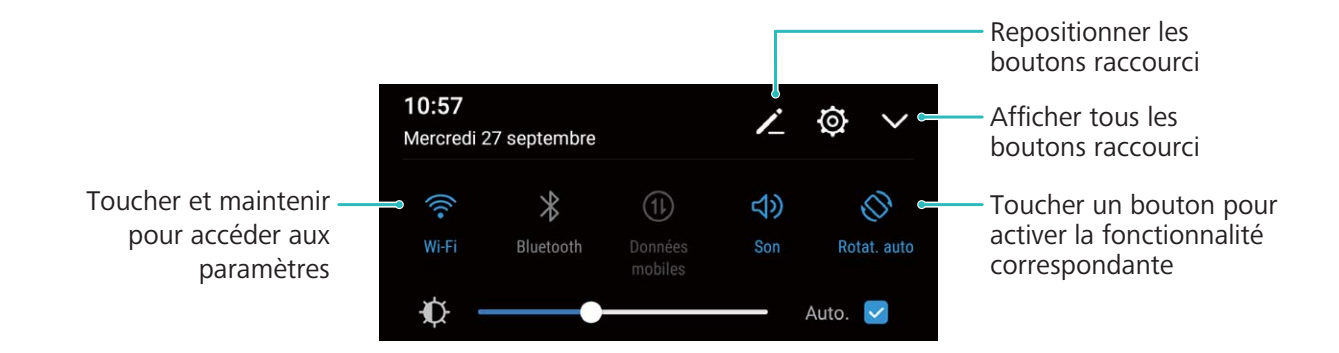

#### **Ajuster l'emplacement des boutons raccourci à votre convenance**

Ajuster l'emplacement des boutons raccourci afin de mettre en haut ceux que vous utilisez régulièrement.

Faites glisser le doigt depuis la barre d'état vers le bas, ouvrez le panneau de raccourcis, puis touchez

 $\angle$  . À partir du panneau de raccourcis, vous pouvez :

**Repositionner les boutons raccourci** : Touchez et maintenez un bouton raccourci puis déplacez l'icône à l'emplacement de votre choix.

**Ajouter un bouton de raccourci** : Déplacez un bouton raccourci depuis la zone dissimulée du panneau vers la zone visible, puis touchez **RETOUR**.

<span id="page-18-0"></span>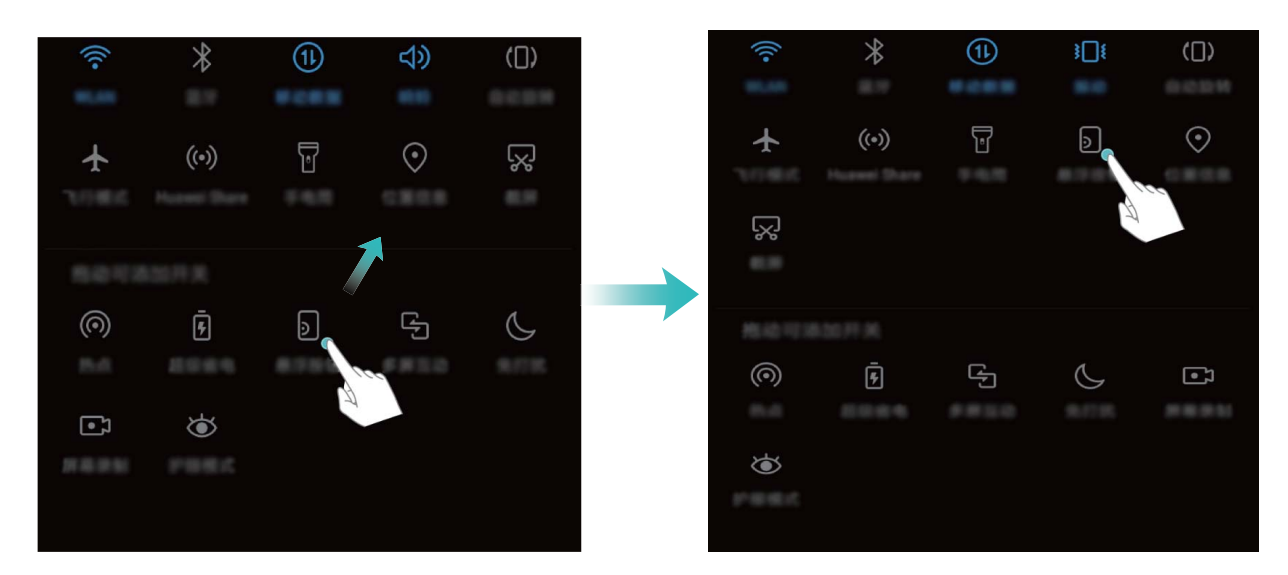

**Supprimer les boutons raccourci** : Déplacez un bouton raccourci depuis la zone visible du panneau vers la zone dissimulée, puis touchez **RETOUR**.

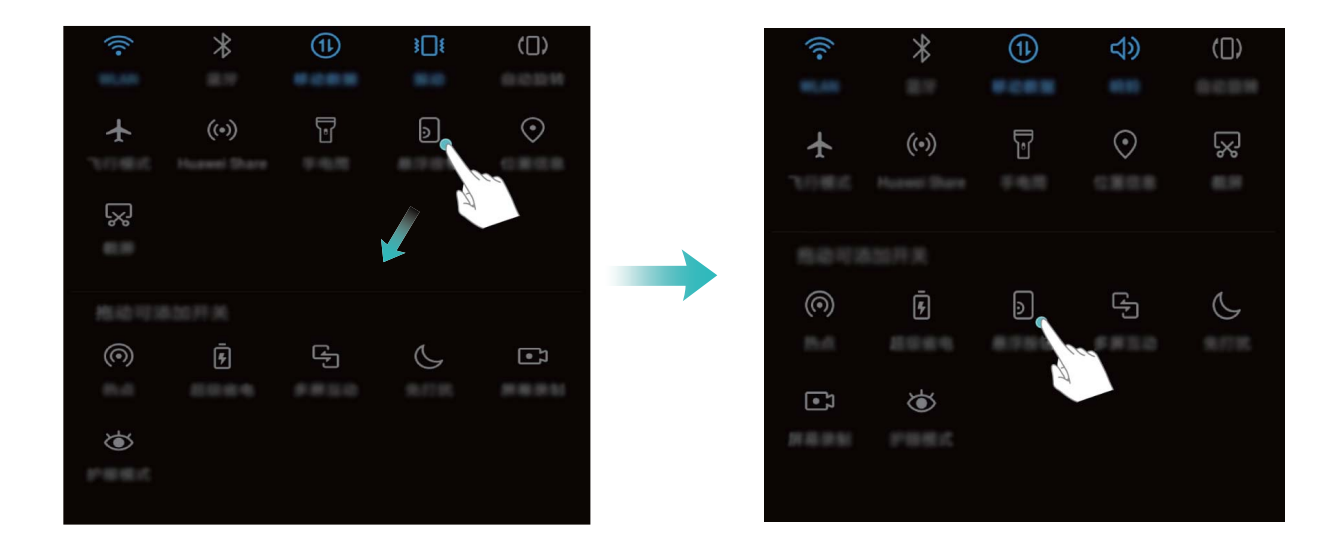

### **Barre d'état et de notification**

#### **Comprendre les icônes de la barre d'état**

Vous pouvez voir les informations de connexion, vérifier le niveau restant de batterie et vérifier les nouvelles notifications depuis la barre d'état.

**Icônes de statut** : Les icônes de statut vous indiquent le statut de fonctions, dont les connexions réseau, la force du signal, le niveau de batterie et l'heure, de votre Téléphone.

Les icônes de statut peuvent varier en fonction de votre région ou opérateur.

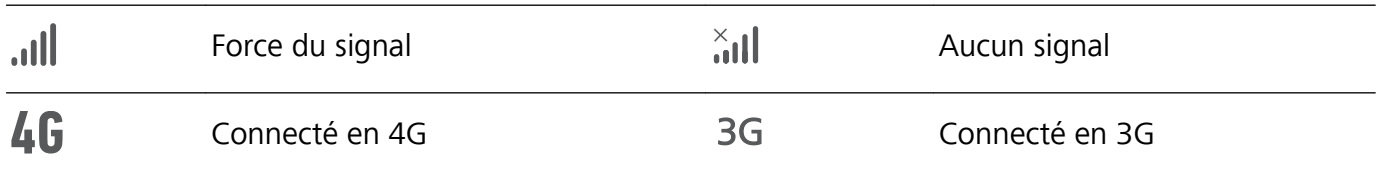

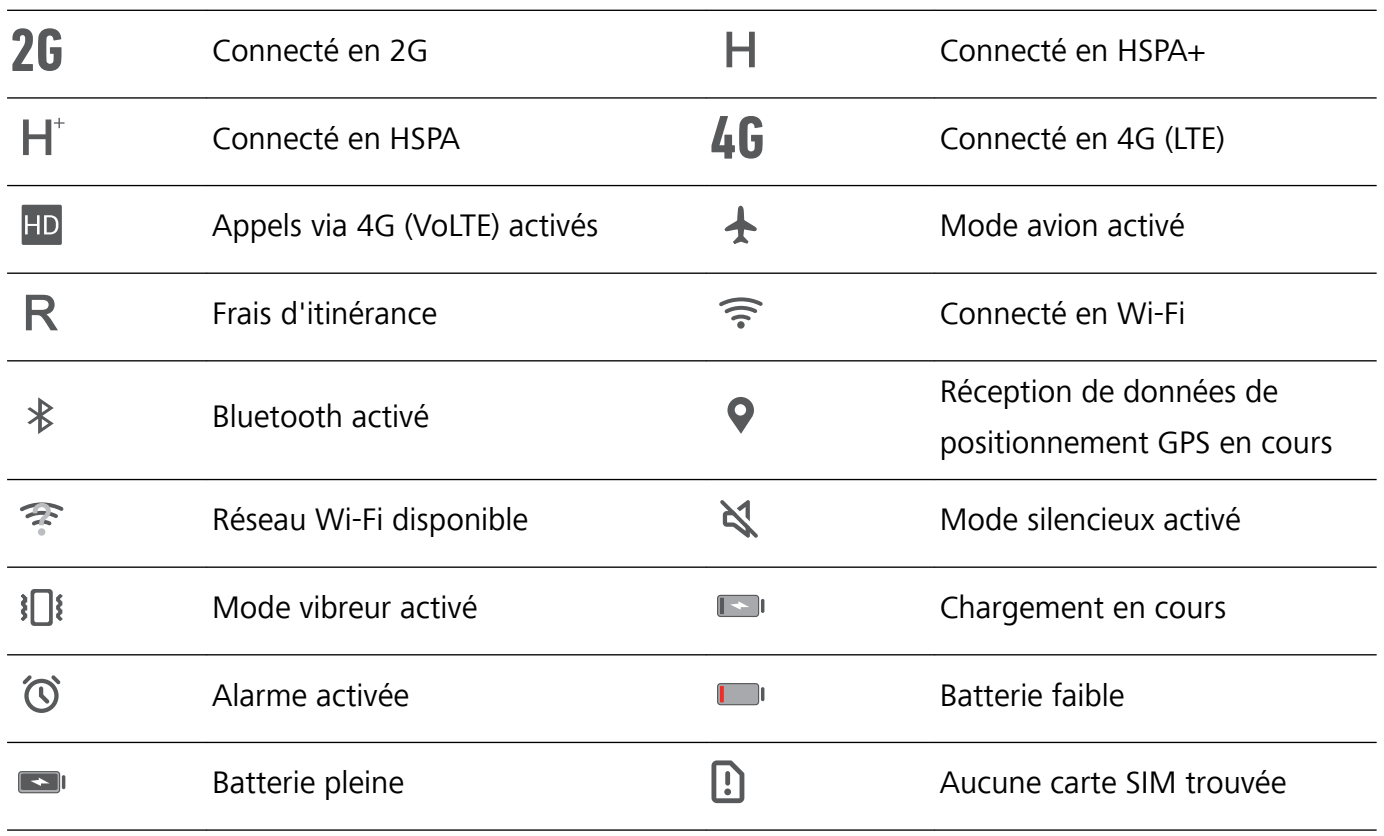

**Icônes de notification** : Les icônes de notification s'affichent sur le côté gauche de la barre d'état quand vous recevez de nouveaux messages, notifications ou rappels.

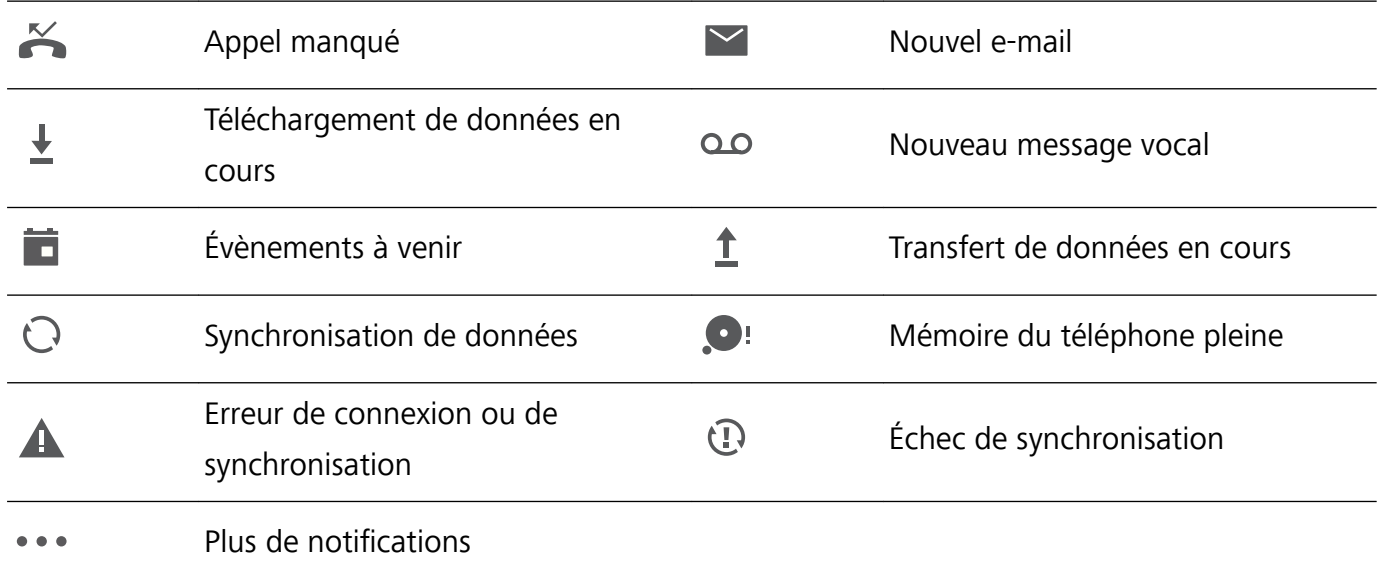

#### **Ouvrir le panneau de notifications pour obtenir des informations importantes**

Vous souhaitez vous assurer de ne manquer aucune notification importante ? Depuis la barre d'état de votre Téléphone, vous pouvez voir les informations de notification en temps réel ainsi que l'état de fonctionnement de votre appareil.

Quand il y a un rappel de notification, vous pouvez allumer l'écran et faire glisser le doigt depuis la barre d'état vers le bas pour afficher la notification. Vous pouvez accéder aux paramètres de notification et de la barre d'état de plusieurs façons :

<sup>l</sup> **Lorsque l'écran est verrouillé** : Allumez l'écran et faites glisser votre doigt depuis la barre d'état vers le bas, touchez  $\overline{\mathbb{Q}}$ , saisissez votre mode de déverrouillage puis allez à **Applications & notifications** > **Notifications & barre d'état** > **Méthode de notification**.

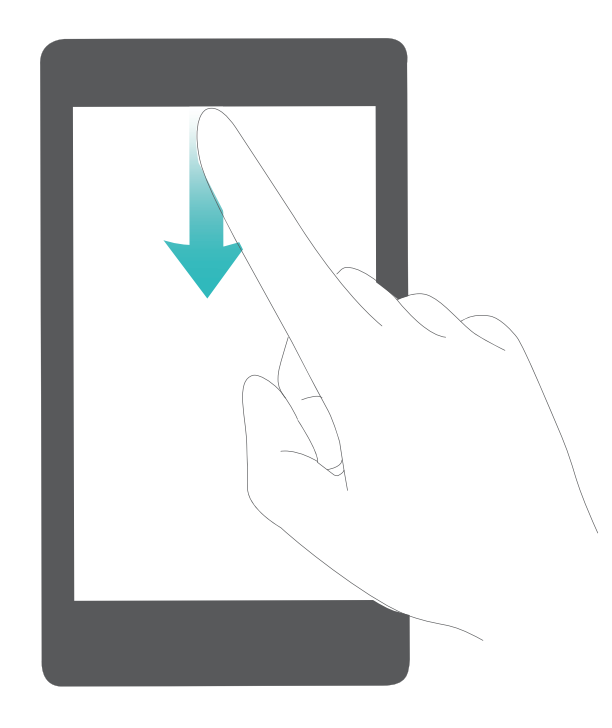

<sup>l</sup> **Lorsque l'écran est déverrouillé** : Touchez **Paramètres** puis allez à **Applications & notifications** > **Notifications & barre d'état** > **Méthode de notification**.

#### **Désactiver les notifications dérangeantes des applications**

Vous trouvez dérangeant de recevoir en grand nombre différents types de notifications des applications ? Vous pouvez paramétrer et désactiver les notifications des applications pour éviter cela.

Ouvrez **Paramètres**, puis allez à **Applications & notifications** > **Gestion des notifications**. Dès lors, vous pouvez désactiver toutes les notifications des applications. Vous pouvez aussi sélectionner une application en particulier et désactiver ses notifications en configurant les paramètres.

<span id="page-21-0"></span>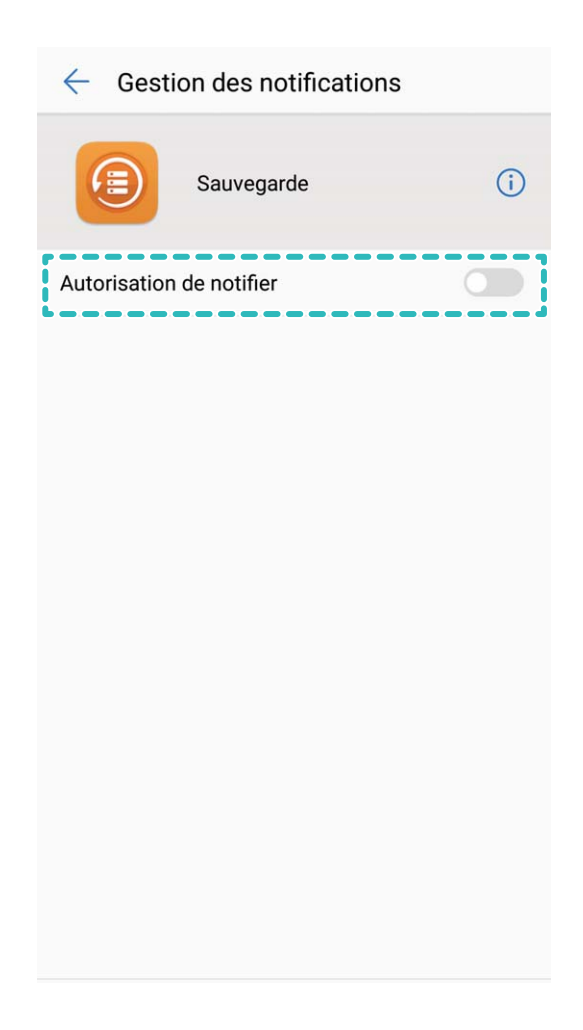

#### **Personnaliser les notifications selon vos goûts**

Vous n'appréciez pas trop les rappels des notifications par défaut ? Vous pouvez personnaliser les rappels des notifications afin de voir les notifications que vous souhaitez.

Ouvrez **Paramètres**, puis allez à **Applications & notifications** > **Notifications & barre d'état**. Vous pouvez ainsi :

- <sup>l</sup> **Autoriser les notifications à activer l'écran** : Activez **Allumage de l'écran lors de notifications**. Dès lors, l'écran de votre Téléphone s'allumera à la réception d'une notification
- <sup>l</sup> **Activer les notifications via témoin lumineux** : Activez **Témoin de notification** et le témoin lumineux clignotera à la réception de nouvelles notifications
- **· Afficher plus d'informations dans la barre d'état** : Selon vos préférences, vous pouvez activer **Affichage du nom de l'opérateur et Affichage de la vitesse de connexion au réseau.** Vous pouvez aussi définir la **Méthode de notification** et choisir comment le **Pourcentage de batterie** s'affiche

### **Raccourcis**

#### **Utiliser des raccourcis pour accéder aux fonctionnalités fréquemment utilisées**

Touchez et maintenez l'icône d'une application pour afficher un menu des fonctionnalités fréquemment utilisées et y accéder rapidement. Vous pouvez toucher et maintenir une fonctionnalité et la faire glisser vers votre écran d'accueil pour créer un raccourci.

Si vous touchez et maintenez une icône d'application et qu'un raccourci n'est pas créé, cela signifie que l'application ne prend pas en charge les raccourcis sur l'écran d'accueil.

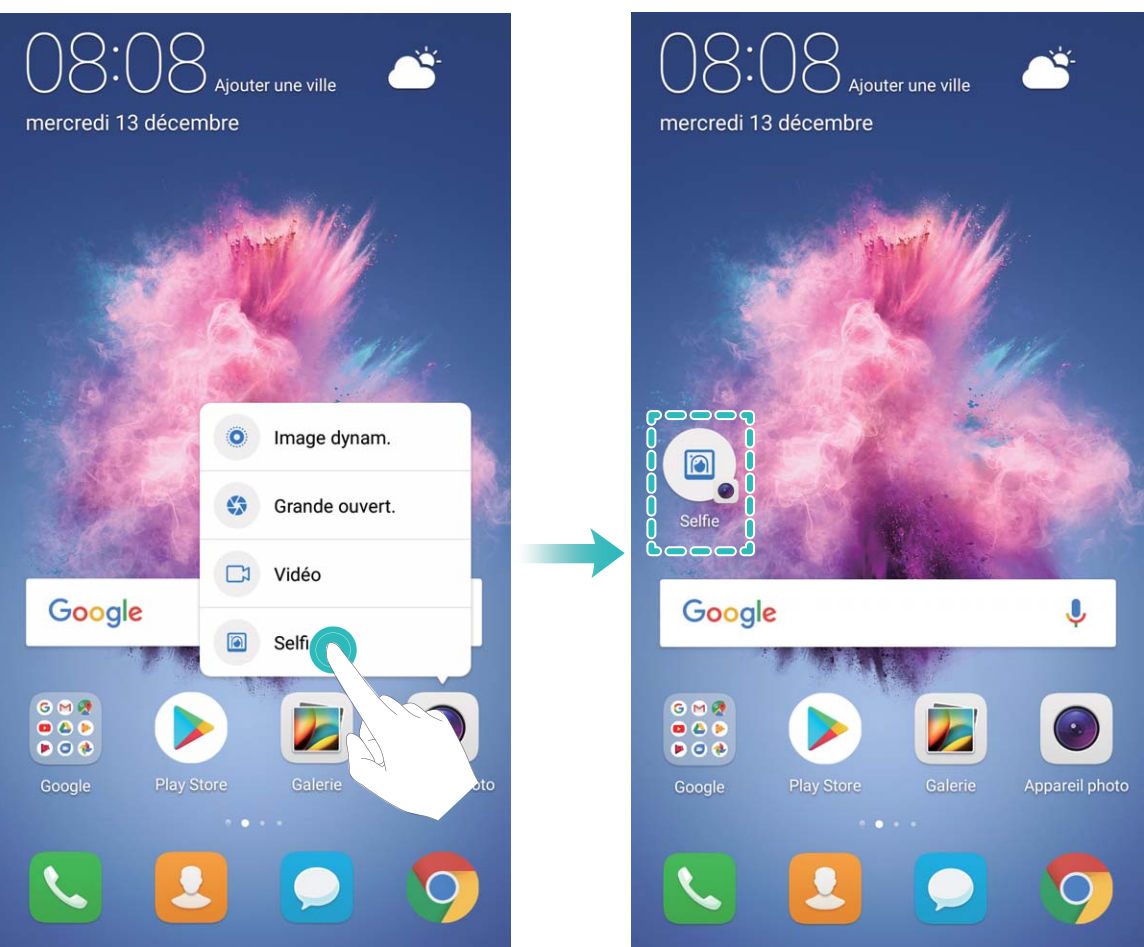

**Accès rapide aux fonctionnalités fréquemment utilisées** : Touchez et maintenez une icône d'application sur votre écran d'accueil puis touchez une fonctionnalité fréquemment utilisée pour y accéder. Chaque application prend en charge au maximum 4 fonctionnalités fréquemment utilisées. Elles sont présélectionnées par l'application et ne peuvent pas être changées. Par exemple, pour prendre un selfie, touchez et maintenez l'icône d'Appareil photo, puis touchez **Selfie** dans le menu pop-up.

**Ajouter des raccourcis sur votre écran d'accueil** : Touchez et maintenez une icône d'application sur votre écran d'accueil pour faire apparaître le menu. Touchez et maintenez la fonctionnalité souhaitée puis faites-la glisser vers votre écran d'accueil pour créer un raccourci. Par exemple, vous pouvez ajouter un raccourci vers la fonctionnalité de selfie d'appareil photo pour pouvoir rapidement y accéder.

#### **Regroupement des paramètres : simplifier la personnalisation**

Vous avez des difficultés à repérer les paramètres qu'il vous faut ? Les modifier manuellement est-il frustrant ? EMUI 8.0 a simplifié cela en regroupant les paramètres d'une même catégorie. Un affichage par groupe permet de rendre l'écran des paramètres principaux plus lisible ; en outre l'activation vocale des paramètres a été ajoutée.

#### **Mise à jour 1 : simplification et regroupement des paramètres**

Le menu des paramètres de EMUI 8.0 s'adapte à vos habitudes d'utilisation, ce qui permet d'en modifier l'ordre d'affichage et le groupement. Tout est alors plus clair et plus simple.

#### **Raccourcis d'application : démarrage des fonctionnalités d'applications accéléré**

Vous aimez prendre des selfies et souhaiteriez le faire en une seule étape ? EMUI 8.0 propose des raccourcis de fonctionnalités d'applications pour les fonctionnalités que vous utilisez le plus régulièrement, vous laissant les ajouter à l'écran d'accueil et les ouvrir en une seule étape.

**Utilisation de raccourcis pour accéder aux fonctionnalités les plus couramment utilisées :** EMUI 8.0 a ajouté des raccourcis pour accéder aux fonctionnalités les plus couramment utilisées. Sur l'écran d'accueil, maintenez l'icône d'une application fréquemment utilisée enfoncée, puis sélectionnez la fonctionnalité désirée dans le menu contextuel pour la démarrer rapidement.

**Comment ajouter un raccourci d'application à l'écran d'accueil :** EMUI 8.0 prend en charge l'ajout de raccourcis de fonctionnalités d'applications à l'écran d'accueil. Maintenez n'importe quelle icône d'application enfoncée sur l'écran d'accueil, ensuite maintenez la fonctionnalité désirée enfoncée dans le menu contextuel, puis faites-la glisser sur l'écran d'accueil pour créer un raccourci.

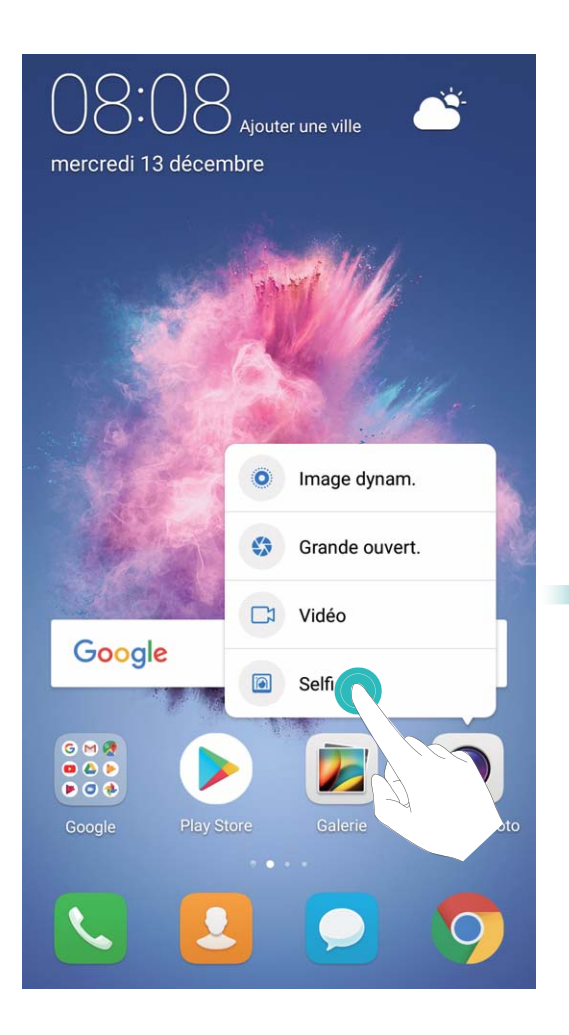

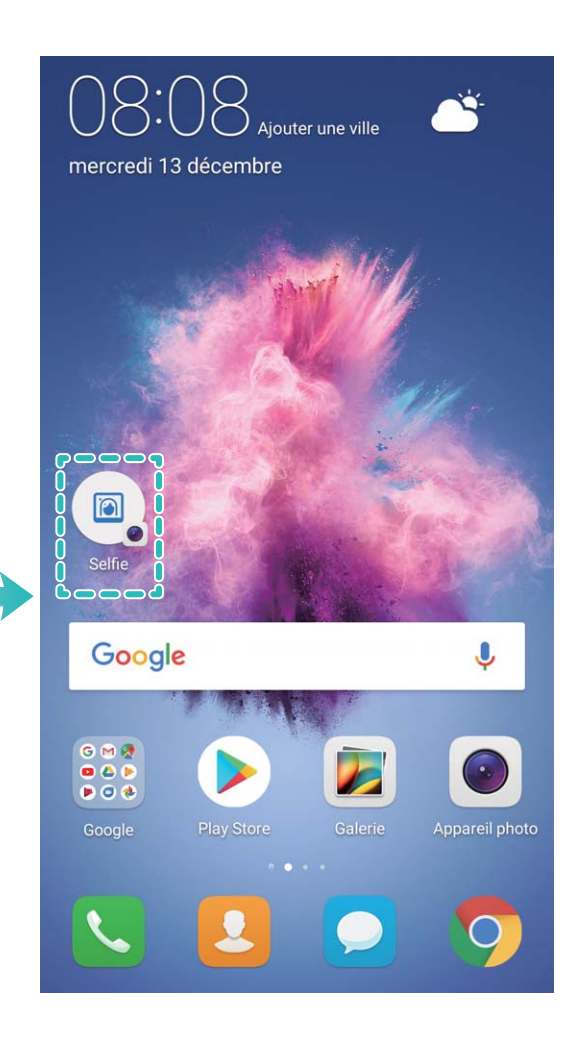

## <span id="page-24-0"></span>**Verrouillage et déverrouillage de l'écran**

#### Définir un mode de déverrouillage pour protéger votre vie privée

Photos personnelles, informations de contact et applications bancaires, votre Téléphone contient beaucoup de données sensibles. Définissez un mode de déverrouillage pour que celui-ci soit demandé à chaque fois que vous déverrouillez votre Téléphone. Un mode de déverrouillage vous aide à protéger vos informations personnelles si votre appareil est perdu ou qu'un autre utilisateur y accède.

**Définir le mode de déverrouillage :** Ouvrez <sup>@</sup> Paramètres, allez à Sécurité & confidentialité > **Écran de verrouillage**, et définissez le type de mode de déverrouillage que vous préférez.

- **· Création d'un code** : Un code est un ensemble de chiffres. Saisir un code pour déverrouiller votre appareil est rapide et simple. Pour plus de sécurité, utilisez une longue séquence de chiffres aléatoirement comme code. Allez à **Mode de déverrouillage de l'écran** > **Code**, suivez les instructions pour définir un code, puis touchez **OK**.
- **· Définir un schéma** : Déverrouillez votre appareil en dessinant un schéma de déverrouillage prédéfini sur l'écran. Pour plus de sécurité, utilisez un schéma qui comprend des segments linéaires qui s'entrecroisent. Allez à **Mode de déverrouillage de l'écran** > **Schéma** et dessinez le même schéma de déverrouillage deux fois. Le schéma de déverrouillage doit relier au moins 4 points.
- **· Définir un mot de passe** : Un mot de passe contenant plusieurs chiffres, lettres et caractères spéciaux est plus sécurisé qu'un code ou un schéma de déverrouillage. Pour plus de sécurité, utilisez un mot de passe ayant au minimum 8 caractères et comprenant des chiffres, lettres et des caractères spéciaux. Veuillez mémoriser le mot de passe car vous ne pourrez plus déverrouiller votre appareil si vous l'oubliez. Allez à **Mode de déverrouillage de l'écran** > **Mot de passe**, suivez les instructions pour définir un mot de passe, puis touchez **OK**.
- *D* Déverrouiller votre appareil à l'aide d'une empreinte digitale : Si votre appareil prend en charge le déverrouillage par empreinte digitale, c'est la mode de déverrouillage recommandée. L'utilisation d'une empreinte digitale est un moyen sécurisé et rapide de déverrouiller l'appareil. Après avoir défini un mode de déverrouillage, touchez **Enregistrer** dans la boîte de dialogue qui s'ouvre et suivez les instructions à l'écran pour enregistrer vos empreintes digitales.
	- **· Pour des raisons de sécurité, veuillez ne pas désactiver le mode de déverrouillage** : Un mode de déverrouillage empêche l'accès non-autorisé à votre appareil. Pour la sécurité de votre appareil, ne sélectionnez pas **Aucun** comme mode de déverrouillage.
	- **· Des demandes régulières du mode de déverrouillage vous aident à vous en souvenir :** Si vous n'avez pas saisi votre mode de déverrouillage pendant 3 jours, le système vous demandera de le saisir pour déverrouiller votre appareil.

#### **Verrouiller l'écran pour rapidement sécuriser votre Téléphone**

Si vous n'utilisez pas votre Téléphone pendant une durée définie, l'écran s'éteindra et se verrouillera. Tant que l'écran reste allumé, vous pouvez utiliser votre Téléphone sans avoir besoin de déverrouiller

<span id="page-25-0"></span>l'écran. Verrouillez votre écran lorsque vous n'utilisez pas votre Téléphone pour protéger votre vie privée et prévenir les saisies involontaires.

Définir un mode de déverrouillage pour protéger votre vie privée. Vous pouvez verrouiller votre appareil de plusieurs manières :

**Verrouiller l'écran instantanément avec le bouton marche/arrêt** : Appuyez sur le bouton marche/arrêt pour verrouiller l'écran à tout moment.

**Verrouiller l'écran avec le verrouillage de l'écran en un geste :** Pincez deux doigts ensemble sur l'écran d'accueil pour accéder au mode édition. Touchez **Widgets** > **Verrouillage d'écran** et ajoutez le widget **Verrouillage d'écran** à votre écran d'accueil. Cela aidera à réduire l'usure de votre bouton marche/arrêt. Après avoir quitté le mode édition de l'écran d'accueil, touchez le widget **Verrouillage d'écran** pour instantanément verrouiller votre écran. Pour verrouiller votre écran de cette façon, allez tout d'abord sur l'écran d'accueil où le widget **Verrouillage d'écran** se trouve.

Vous pouvez personnaliser le style de l'écran de verrouillage en fonction de vos préférences :

**Changer de style d'écran de verrouillage :** Votre appareil utilise Déverrouillage magazine par

défaut. Ouvrez <sup>@</sup> Paramètres. Allez à Sécurité & confidentialité > Écran de verrouillage > Style **d'écran verrouillé** et sélectionnez le style d'écran de verrouillage que vous souhaitez.

**DÅfinir un message personnalisé comme signature d'écran verrouillé :** Touchez **Signature d'écran verrouillé** pour afficher un message personnalisé sur l'écran verrouillé à chaque fois où il s'allume.

### **Revenir aux fondamentaux avec le mode simple**

Votre écran d'accueil est-il encombré par des icônes d'applications et du texte de petite taille ? Le mode simple présente sur l'écran d'accueil des icônes et polices de caractère plus grandes, ce qui donne une disposition plus claire et vous permet de naviguer plus facilement.

Ouvrez **Paramètres**, allez à **Système** > **Mode simple**, et touchez .

En mode simple, vous pouvez :

- **· Modifier les icônes de l'écran d'accueil** : Touchez et maintenez une des icônes pour passer en mode modification de l'écran d'accueil, vous pouvez dès lors ajouter ou retirer des icônes d'applications comme vous le souhaitez.
- <sup>l</sup> **Quitter le mode simple** : Pour quitter le **mode simple**, touchez **Mode standard**.

<span id="page-26-0"></span>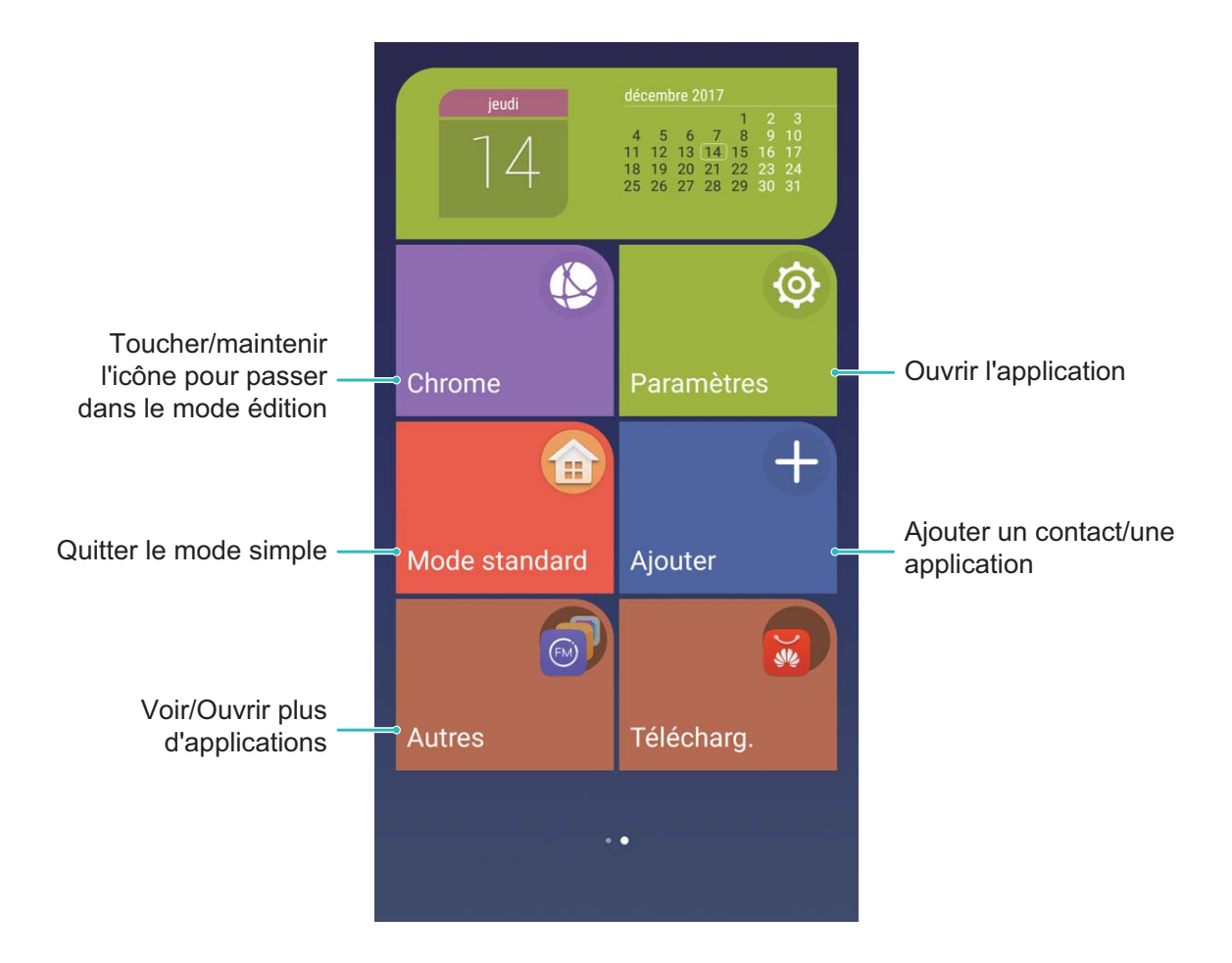

## **Gestion de l'écran d'accueil**

#### **Gérer les icônes de l'écran d'accueil**

Votre écran d'accueil est encombré par des icônes d'application ? Vous pouvez déplacer ou supprimer des icônes de l'écran d'accueil ou les trier et les déplacer dans des dossiers pour une utilisation simplifiée

**Déplacer les icônes de l'écran d'accueil** : Depuis l'écran d'accueil, touchez et maintenez une application jusqu'à ce que votre Téléphone vibre, puis déplacez-la à l'emplacement souhaité sur l'écran.

**Supprimer une application** : Depuis l'écran d'accueil, touchez et maintenez l'application que vous

voulez désinstaller jusqu'à ce que votre Téléphone vibre, puis déplacez-la vers  $\overline{\mathbb{I}\mathbb{I}}$  . Suivez les instructions à l'écran pour supprimer l'application.

Pour vous assurer que le système fonctionne normalement, certaines applications préinstallées du système ne peuvent pas être désinstallées.

**Créer un dossier pour stocker les icônes d'application** : Depuis l'écran d'accueil, touchez et maintenez une application jusqu'à ce que votre Téléphone vibre; puis déplacez-la au-dessus d'une autre application. Les deux applications seront désormais placées dans un nouveau dossier.

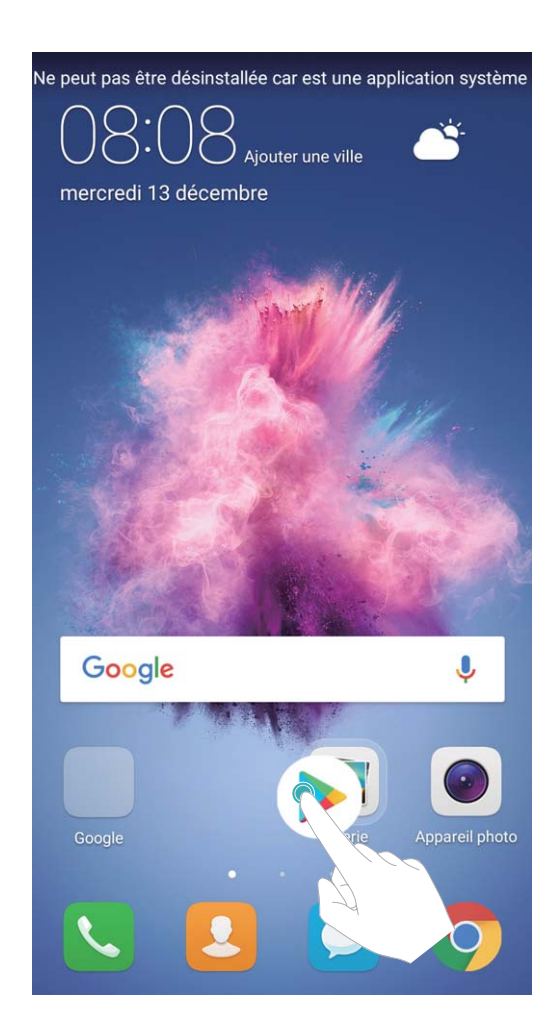

**Supprimer un dossier** : Ouvrez le dossier, touchez  $+$ , désélectionnez toutes les applications, puis touchez **OK**. Le dossier sera supprimé automatiquement et toutes les applications du dossier seront déplacées vers votre écran d'accueil.

**Renommer un dossier** : Ouvrez le dossier, touchez son nom et saisissez un autre nom.

**Ajouter ou supprimer des icônes d'application depuis un dossier** : Ouvrez le dossier, touchez

 $+$ , sélectionnez et désélectionnez les applications comme demandé puis touchez à  $\alpha$ K. Les applications sélectionnées seront automatiquement ajoutées au dossier alors que les applications désélectionnées en seront retirées.

Un autre moyen de retirer une application d'un dossier est de toucher et maintenir l'application dans le dossier jusqu'à ce que votre Téléphone vibre puis la déplacer vers l'écran d'accueil.

#### **Gérer votre écran d'accueil**

Il y a trop d'icônes sur votre écran d'accueil ? Vous pouvez ajouter un nouvel écran et le personnaliser en fonction de vos goûts.

Touchez et maintenez une zone vide sur l'écran d'accueil pour passer en mode édition de l'écran d'accueil. Vous pouvez ensuite :

- **Ajouter un nouvel écran** : Touchez  $+$  à droite/gauche de l'écran pour ajouter un nouvel écran.
- **Supprimer un écran** : Touchez  $\times$  sur un écran vide pour le supprimer.

Les écrans ayant des icônes d'applications ou des widgets ne peuvent pas être supprimés.

- <sup>l</sup> **Modifier l'ordre des écrans** : Touchez et maintenez l'écran que vous souhaitez déplacer, puis faites-le glisser à l'emplacement de votre choix.
- **Définir un écran d'accueil par défaut** : Touchez  $\hat{\square}$  dans la partie supérieure de l'écran pour définir l'écran sélectionné comme celui d'accueil par défaut.

#### **DÅfinir votre fond d'écran d'accueil**

Vous souhaitez choisir une photo que vous aimez comme fond d'écran ? Personnalisez votre fond d'écran pour mettre en valeur votre écran d'accueil.

Allez à **Paramètres**, puis allez à **#ffichage** > **Fonds d'écran**. Vous pouvez :

- <sup>l</sup> **Choisir une photo comme fond d'écran d'accueil** : Touchez **DÅfinir le fond d'écran**. Depuis **Plus** ou **Galerie**, sélectionnez une photo que vous aimez et suivez les instructions à l'écran pour sélectionner **Écran verrouillé et de déverrouillage**, **Écran d'accueil** ou **Les deux**.
- **· Fond d'écran d'accueil aléatoire** : Activez Changement aléatoire du fond d'écran et définissez **Changer l'image et Afficher les images.**

**Choisir une photo dans votre Galerie comme votre fond d'écran** : Vous avez une superbe photo

que vous souhaitez choisir comme fond d'écran ? Ouvrez **Galerie**, ouvrez la photo que vous

aimez puis allez à  $\therefore$  > **Définir en tant que** > **Fond d'écran** pour définir la photo comme fond d'écran d'accueil.

#### **Gérer les widgets de votre écran d'accueil**

Vous souhaitez rapidement ajouter des widgets, tels que celui pour verrouiller l'écran d'un seul geste, le navigateur de mémo ou le journal, à votre écran d'accueil ? Vous pouvez ajouter, déplacer ou supprimer les widgets de l'écran d'accueil pour organiser celui-ci et le rendre plus facile d'utilisation.

**Ajouter des widgets** : Touchez et maintenez la zone vide sur l'écran d'accueil pour entrer en mode édition. Touchez **Widgets**, sélectionnez un widget et déplacez-le glisser vers une zone vide de l'écran d'accueil.

Écran d'accueil

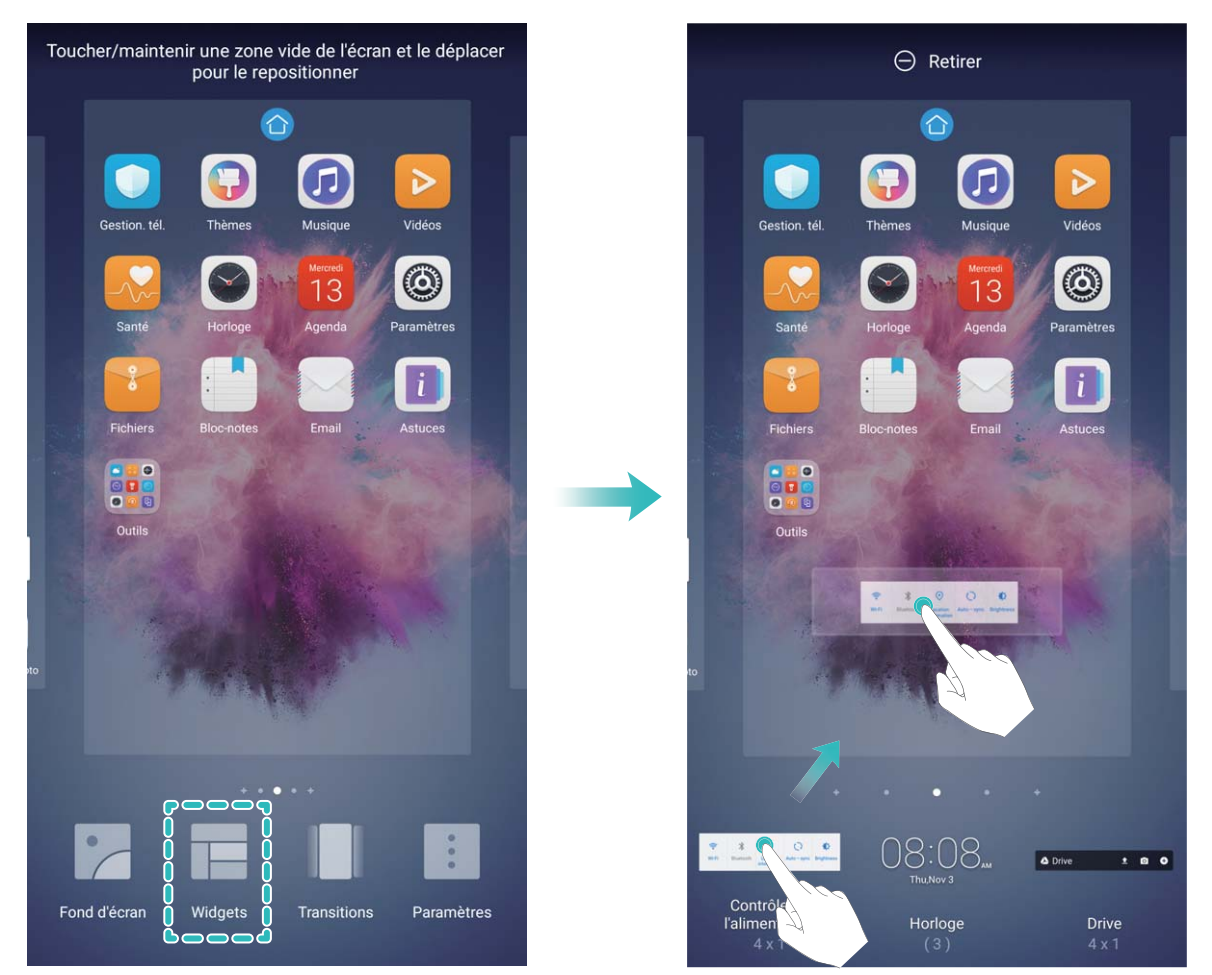

**6** Vérifiez qu'il y ait assez d'espace libre sur l'écran d'accueil pour mettre le widget. Si vous n'avez pas assez d'espace, ajoutez un autre écran d'accueil ou libérez de l'espace sur l'écran d'accueil actuel.

**Supprimer des widgets** : Touchez et maintenez un widget sur l'écran d'accueil jusqu'à ce que votre Téléphone vibre. Déplacez le widget sur **Retirer** en haut de l'écran.

**Déplacer des widgets** : Touchez et maintenez un widget sur l'écran principal jusqu'à ce que votre Téléphone vibre, puis déplacez-le jusqu'à l'endroit souhaité sur l'écran principal.

#### **Utiliser le tiroir d'applications pour ranger les applications**

Vous souhaitez ranger vos applications à un seul endroit sur votre téléphone pour que votre écran d'accueil ait une apparence plus nette ? Vous pouvez activer le tiroir d'applications sur votre écran d'accueil pour y ranger toutes vos applications et libérer l'espace sur votre écran d'accueil.

Ouvrez **Paramètres**, allez à **#ffichage** > **Style d'écran d'accueil** puis sélectionnez **Tiroir**. Si vous souhaitez revenir à l'écran d'accueil classique, sélectionnez **Classique**.

**Déplacer une icône du tiroir d'applications vers l'écran d'accueil** : Après avoir activé le tiroir

d'applications, touchez sur l'écran d'accueil pour accéder à la liste des applications. Depuis la liste des applications, touchez et maintenez l'icône de l'application que vous souhaitez déplacer vers l'écran d'accueil et déplacez-la à n'importe quel endroit de celui-ci.

## <span id="page-30-0"></span>**Contacts**

## **Gérer les cartes de visite**

#### **Gestion des cartes de visite : ajouter et partager facilement le contenu des cartes de visite**

Vous trouvez qu'ajouter le contenu des cartes de visite à vos contacts est fastidieux ? Partager les contacts de votre portable avec vos amis est compliqué ? Gestionnaire de cartes de visite vous permet d'ajouter et de partager facilement le contenu de cartes de visite.

Gestionnaire de cartes de visite offre les fonctionnalités suivantes :

- **.** Scanner un OR code pour ajouter un contact : Scannez le QR code sur une carte de visite pour sauvegarder facilement et rapidement dans vos contacts les informations qu'elle contient.
- **· Créer et partager votre propre carte de visite** : Créez une carte de visite personnelle dans vos contacts et votre appareil générera un QR code pour un partage facile avec d'autres personnes.
- **· Partager des contacts** : Sélectionnez le contact que vous souhaitez partager puis touchez le QR code en haut de l'écran des détails du contact pour un partage rapide et facile.

#### **Partager des contacts à l'aide des cartes de visite électroniques**

**Partager votre carte de visite** : Ouvrez **Contacts** et touchez **Moi** pour définir votre photo de profil, saisir votre nom, adresse professionnelle, numéro de téléphone et d'autres informations, puis

touchez  $\vee$ . Votre appareil créera, dès lors, automatiquement votre carte de visite avec un QR code.

Pour partager votre carte de visite, utilisez ainsi le QR code ou touchez  $\stackrel{\circ}{\leftarrow}$ , sélectionnez une méthode de partage puis suivez les instructions à l'écran.

<span id="page-31-0"></span>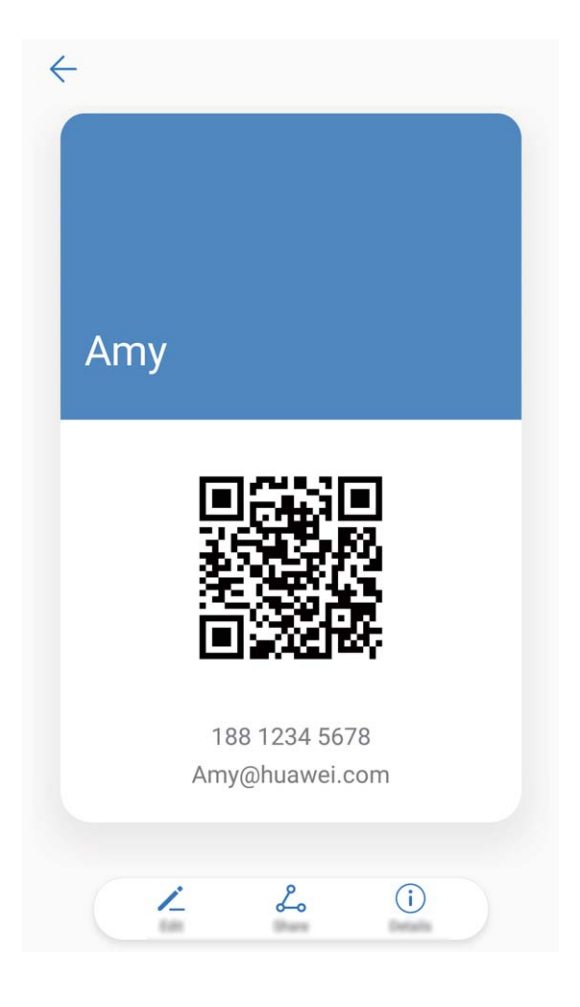

**Partager des contacts** : Ouvrez **Contacts**, sélectionnez le contact que vous souhaitez partager, puis touchez le QR code dans le coin supérieur droit pour partager votre contact à l'aide du QR code. Vous pouvez aussi toucher **Partager**, sélectionner une méthode de partage, puis suivre les instructions à l'écran pour partager.

Si l'appareil de la tierce-partie prend en charge l'analyse de QR code, elle peut prendre des photos directement ou scanner les QR codes pour ajouter des contacts.

## **Gérer les contacts**

#### **Importer et exporter des contacts**

Lorsque vous changez de téléphone, vous avez à transférer vos contacts vers votre nouvel appareil.

Ouvrez **Contacts**, allez à  $\cdot$  > **Importer/Exporter** puis sélectionnez l'un des choix suivants :

- <sup>l</sup> **Importer des contacts** : Sélectionnez **Importer depuis une mémoire de stockage**, **Importer depuis un autre appareil** ou **Importer depuis la SIM** puis suivez les instructions à l'écran.
- <sup>l</sup> **Exporter des contacts** : Sélectionnez **Exporter vers une mémoire de stockage** ou **Exporter vers la Carte SIM** puis suivez les instructions à l'écran. Par défaut, les fichiers **.vcf** exportés via **Exporter vers une mémoire de stockage** sont enregistrés dans le répertoire racine de la mémoire de stockage interne de votre appareil. Ouvrez **Fichiers** pour voir les fichiers exportés.

Vous pouvez aussi importer et exporter des contacts en utilisant la fonctionnalité **Sauvegarde**. Les dossiers de sauvegarde sont par défaut enregistrés dans le dossier **Huawei** de **Fichiers**.

#### **Gérer vos contacts**

L'application Contacts vous offre de nombreuses fonctionnalités pour vous aider à gérer vos contacts Vous pouvez simplifier votre liste des contacts, choisir de ne voir que les contacts enregistrés sur votre téléphone ou sur la carte SIM et facilement trouver les contacts fréquents

**Fusionner les contacts en double** : Si des contacts sont en double dans votre liste des contacts, vous pouvez utiliser la fonctionnalité **Fusionner contacts en double** pour les fusionner. Depuis la

liste des contacts, allez à > **Organiser les contacts** > **Fusionner contacts en double**,

sélectionnez les contacts à fusionner puis touchez  $\sqrt{\phantom{a}}$ .

**#fficher les contacts des différents comptes** : Vous souhaitez ne voir que les contacts enregistrés sur votre téléphone ou sur la carte SIM ? Allez à  $\cdot$  > **Préférences d'affichage** puis sélectionnez les comptes dont vous souhaitez afficher les contacts. Vous pouvez également :

**· Utiliser l'affichage simple** : Vous souhaitez cacher les photos de profil, les entreprises et postes

occupés dans la liste des contacts ? Depuis l'écran listant les contacts, allez à > **Préférences d'affichage** et activez Affichage simple.

**· Voir la capacité de stockage de contacts** : Vous souhaitez vérifier la capacité de stockage de contacts ? Depuis la liste des contacts, allez à  $\cdot$  > **Préférences d'affichage**. Dans la section **Comptes**, vous pouvez voir la capacité de stockage totale de contacts sur votre appareil et sur la carte SIM.

#### **Gérer les groupes de contacts**

Vous souhaitez envoyer un message à un groupe de collègues ou organiser une réunion ? La fonctionnalité Groupes intelligents regroupe automatiquement vos contacts par entreprises, villes et heures de prise de contact pour que vous puissiez rapidement envoyer un message ou e-mail groupé.

**Créer un groupe de contacts** : Depuis la liste des groupes, touchez  $+$ , saisissez le nom du groupe (tel que Famille ou Amis), puis touchez **OK**. Suivez les instructions à l'écran pour ajouter des contacts, puis touchez  $\vee$ .

**Envoyer un message à un groupe de contacts intelligent** : Depuis la liste des groupes, dans la

section **Groupes intelligents**, ouvrez un groupe et touchez  $\heartsuit$  pour envoyer un message ou  $\heartsuit$ pour envoyer un e-mail.

**Modifier un groupe de contacts** : Depuis la liste des groupes, sélectionnez le groupe que vous

souhaitez modifier et touchez  $+$  pour ajouter un contact, ou touchez  $\cdot$  pour **Retirer des membres**, **Sonnerie groupe**,**Supprimer le groupe** ou **Renommer**.

**Supprimer un groupe** : Depuis la liste des groupes, touchez et maintenez un groupe puis touchez **Supprimer**.

#### <span id="page-33-0"></span>**Ajouter des contacts à la liste noire**

Vous pouvez ajouter des numéros à la liste noire pour éviter de recevoir des appels spam ou de harcèlement de ces numéros.

Ouvrez **Contacts**, touchez et maintenez le contact que vous souhaitez ajouter à liste noire, puis touchez **Ajouter à la liste noire**. Votre appareil intercepte tous les appels et messages des numéros des contacts ajoutés à la liste noire.

**Voir les contacts ajoutés à la liste noire** : Ouvrez **C** Gestion. tél., allez à Interception >  $\circ$ , puis touchez **Liste noire de numéros** pour voir la liste noire.

**Retirer des contacts de la liste noire** : Ouvrez **Contacts**, touchez et maintenez le contact que vous souhaitez retirer de la liste noire, puis touchez **Retirer de la liste noire**.

#### **Effacer l'historique des messages et des appels**

Utiliser la fonctionnalité Supprimer les activités permet de supprimer les appels et entrées du journal d'appels d'un contact pour protéger votre vie privée.

Ouvrez **Contacts**, sélectionnez un contact et allez à  $\frac{1}{2}$  > **Supprimer les activités** > **Supprimer**. Tous l'historique des prises de contact, appels et messages, de ce contact sera effacé.

## **Fusionner les contacts d'applications tierces**

#### **Réseaux sociaux intégrés : rassembler les gens**

Voulez-vous étendre votre réseau social ? Voulez-vous synchroniser les informations d'un compte de réseau social avec vos contacts ? Vous pouvez vous connecter à un compte de réseau social (comme LinkedIn) et synchroniser les informations de vos contacts (y compris la société, le titre et l'e-mail) avec vos contacts locaux et enrichir votre réseau social.

#### **Associer les coordonnées à un compte social**

Quelle est la profession de chaque contact de votre téléphone ? Quels sont leurs e-mails ? Quels sont leurs intitulés de poste ? Vous pouvez utiliser des applications de réseaux sociaux tierces (comme LinkedIn) pour obtenir plus d'informations sur vos contacts.

**Associer un compte LinkedIn** : ouvrez **Contacts**, ensuite allez à > **Paramètres** > **Associer un compte LinkedIn** et suivez les instructions à l'écran pour vous connecter à votre compte LinkedIn. Une fois connecté, votre appareil mettra automatiquement à jour les informations de vos contacts locaux. Pour synchroniser toutes les informations de vos contacts LinkedIn à partir de l'écran de paramètres de LinkedIn de **Contacts**, allez à **Synchroniser contacts LinkedIn** > **Tous les contacts LinkedIn**, puis sélectionnez **Synchroniser**.

Voir les informations de contacts fournies par LinkedIn : ouvrez un contact LinkedIn et touchez **Voir le profile LinkedIn**.

**Dissocier des contacts LinkedIn** : allez à > **Paramètres** > **LinkedIn**, puis sélectionnez **Dissocier**.

#### **Voir la description de poste d'un expéditeur**

Si vous venez de commencer un nouvel emploi, vous devrez rapidement déterminer ce que font tous vos nouveaux collègues. Vous pouvez associer un compte de réseaux sociaux (comme LinkedIn) aux contacts de votre e-mail. Les informations sur l'emploi des expéditeurs d'e-mails seront alors affichées à l'écran de détails des e-mails.

À partir de la boîte de réception **Email**, ouvrez un e-mail reçu. Allez aux détails de l'e-mail, ensuite touchez la photo de profil de l'expéditeur et sélectionnez **Voir le profile LinkedIn**.

## <span id="page-35-0"></span>**Composer un numéro**

## **Fonctionnalités basiques d'appel**

#### **Passer des appels**

Sur l'écran du pavé de numérotation, saisissez une partie du numéro de téléphone ou les premières lettres du nom du contact. Votre Téléphone recherchera automatiquement les contacts correspondants.

Ouvrez **Téléphone**. Depuis le pavé de numérotation, saisissez une partie du numéro de téléphone ou les premières lettres du nom du contact (par exemple, saisissez hwkf pour service clients Huawei). Votre appareil recherchera automatiquement dans Contacts, le journal d'appels et les pages jaunes. Sélectionnez dès lors le contact que vous souhaitez appeler. Si votre appareil utilise deux cartes SIM,

touchez  $\bigcup_{i=1}^{\infty}$  ou  $\bigcup_{i=1}^{\infty}$  pour passer un appel. Vous pouvez vérifier le statut de votre prise de contact sur

l'écran (par exemple si l'appel sonne ou si le transfert d'appel est activé). Touchez  $\bullet$  pour raccrocher.

**Appuyer sur le bouton marche/arrêt pour raccrocher** : Vous avez accidentellement appelé un mauvais numéro et masqué l'écran d'appel, et souhaitez raccrocher rapidement ? Vous pouvez définir

**Interruption d'appel via bouton d'alimentation**. Sur l'écran du Téléphone, allez à  $\div$ **Paramètres** et activez **Interruption d'appel via bouton d'alimentation** pour pouvoir raccrocher rapidement.

#### **Passer des appels d'urgence**

Si votre appareil est allumé et que vous êtes dans une zone de couverture réseau lorsque vous êtes dans une situation d'urgence, vous pouvez passer un appel d'urgence même si l'écran est verrouillé et que vous n'avez pas de réception.

La fonctionnalité d'appel d'urgence est soumise aux réglementations locales et dépend du fournisseur d'accès à Internet. Des problèmes réseau ou interférences environnementales pourraient provoquer l'échec d'un appel d'urgence. Dans des situations d'urgence, ne comptez pas uniquement sur votre Téléphone pour communiquer.

Ouvrez **Téléphone** ou touchez **Appel d'urgence** sur l'écran de déverrouillage, saisissez le

numéro des urgences locales sur le pavé de numérotation puis touchez **U**. Si l'endroit où vous êtes bénéficie d'une bonne réception et que votre téléphone est connecté à Internet, vos informations de localisation seront obtenues et présentées pour référence sur votre écran.
#### **Activer la fonctionnalité de mise en attente des appels pour ne jamais manquer un appel de tiers important**

Vous recevez souvent des appels alors que vous êtes déjà au téléphone ? La fonctionnalité de mise en attente des appels vous permet de répondre à un nouvel appel alors que vous êtes déjà au téléphone, puis de passer d'un appel à l'autre.

Certains opérateurs pourraient ne pas prendre en charge cette fonctionnalité.

Ouvrez **Téléphone**, allez à > **Paramètres** > **Autres paramètres**, puis activez **Appel en**

**attente**. Lorsque vous recevez un autre appel, touchez  $\heartsuit$  pour prendre l'appel et mettre le premier appel en attente. Touchez  $\hookrightarrow$  ou l'appel en attente dans la liste d'appel pour passer d'un appel à l'autre.

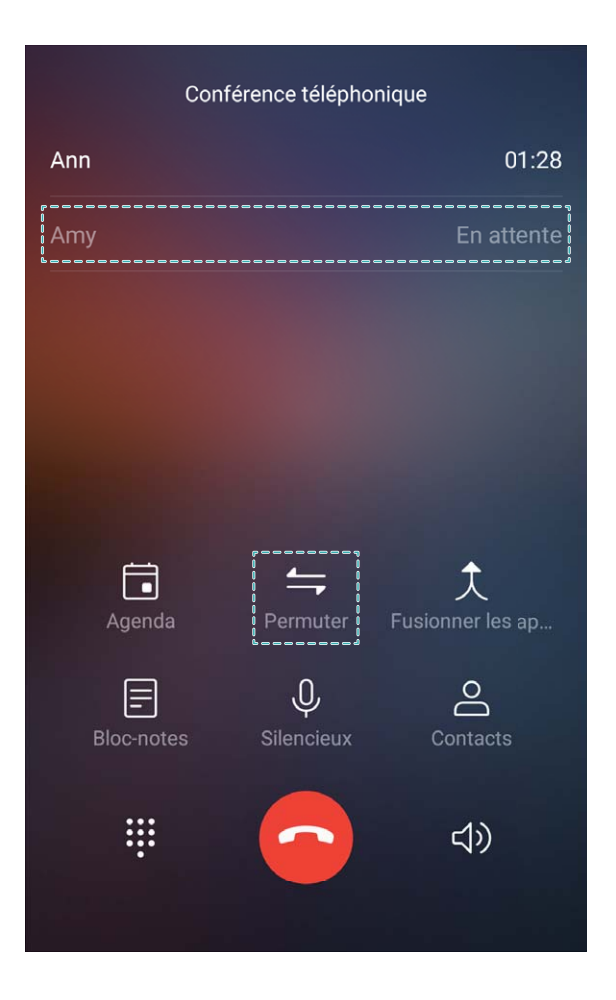

#### **Activer le transfert d'appels pour ne plus en manquer**

Si vous n'êtes pas en mesure de prendre des appels,vous pouvez configurer votre appareil pour ceuxci soient transférés vers un autre numéro.

Certains opérateurs pourraient ne pas prendre en charge cette fonctionnalité.

Ouvrez **Téléphone**, et allez à > **Paramètres** > **Transfert d'appels**. Si votre appareil utilise deux cartes SIM, dans la section **Carte 1** ou **Carte 2**, touchez **Transfert d'appels** et sélectionnez la

méthode de transfert. Saisissez le numéro vers lequel vous souhaitez transférer les appels, puis confirmez. Lorsque la fonctionnalité Transferts d'appels est activée, votre appareil transfère ainsi automatiquement les appels éligibles vers le numéro indiqué.

#### **Supprimer des entrées du journaux d'appels**

Vous pouvez supprimer les entrées du journal d'appels devenues inutiles.

Ouvrez **Téléphone** et touchez **illet** pour cacher le pavé de numérotation. Vous pouvez maintenant :

- <sup>l</sup> **Supprimer une entrée** : Touchez et maintenez une entrée, puis touchez **Effacer l'historique d'appels**.
- **Supprimer plusieurs entrées** : Touchez  $\overline{11}$ , sélectionnez les entrées que vous souhaitez supprimer ou touchez **Sélectionner tout**, puis touchez  $\overline{\mathbb{I}\mathbb{I}}$ .

#### **Activer la messagerie vocale**

Manquer des appels importants lorsque votre téléphone est éteint vous inquiète ? La messagerie vocale enregistre en temps réel les messages laissés par les personnes vous appelant pour que vous n'ayez plus à vous inquiéter de manquer un appel.

La messagerie vocale doit être prise en charge par votre opérateur. Veuillez vérifier que ce service soit activé. Contactez votre opérateur pour en savoir plus sur votre numéro de messagerie vocale, les détails du service et les frais éventuels associés.

**Activer la messagerie vocale :** Ouvrez **Téléphone**, allez à > **Paramètres** touchez **Autres paramètres** (pour les appareils qui utilisent deux cartes SIM, dans la section **Carte 1** ou **Carte 2**, touchez **Autres paramètres**), puis allez à **Messagerie vocale** > **Numéro de messagerie vocale** et saisissez le numéro de messagerie vocale fourni par votre opérateur.

**8Årifier la présence de messages vocaux :** Sur le pavé de numérotation, touchez et maintenez le **1** pour appeler la messagerie vocale et écouter les messages qui vous ont, le cas échéant, été laissés.

#### **Activer l'itinérance internationale pour une communication sans frontières**

Lorsque vous voyagez à l'étranger pour le travail ou pour les vacances, vous pouvez passer un appel lorsque votre téléphone est en itinérance sans avoir à composer le code pays.

Cette fonctionnalité doit être prise en charge par votre opérateur. Veuillez vous assurer que l'itinérance ou l'itinérance internationale a été activée pour votre carte SIM. Pour plus d'informations, veuillez contacter votre opérateur.

Ouvrez **Téléphone** ou **L** Contacts pour passer un appel.

## **Intercepter les appels indésirables : retrouver la quiétude et le calme mérités**

Vous en avez assez des appels indésirables et des escroqueries par téléphone ? Essayez **Interception**.

**Configurer les règles d'interception** : Ouvrez **Téléphone**, allez à > **Intercepté**, puis

touchez  $\circled{Q}$ . Configurez les règles d'interception et la liste noire ou la liste blanche en fonction de vos préférences.

# **Activer la fonction Appel via 4G pour profiter d'appels HD**

Ouvrez **Paramètres**, puis allez à **Sans fil & réseaux** > **Réseau de données mobiles**. Dans la section paramètres pour la carte SIM 1 ou 2 (si prise en charge par votre opérateur), vous pouvez :

- **Activation de la 4G :** Activez Activer 4G. En raison de la personnalisation opérateur, il est possible qu'il n'y ait pas de bouton 4G sur votre téléphone. Cela indique que la 4G est déjà activée et qu'il n'est pas nécessaire de l'activer manuellement.
- <sup>l</sup> **Activation de la fonction Appel via 4G** : Activez **Appels via 4G**.
- <sup>l</sup> **Activation de la fonction Appel via Wi-Fi** : Activez **Appel via Wi-Fi**.

# **Utiliser la fonctionnalité Appels via Wi-Fi pour une nouvelle expérience d'appel**

Vous pouvez utiliser la fonction **Appels via Wi-Fi** pour passer des appels audio et vidéo dans tous les endroits disposant d'un réseau Wi-Fi, même sans accès au réseau de données mobiles.

Cette fonctionnalité doit être prise en charge par votre opérateur. Contactez votre opérateur pour en savoir plus, notamment en ce qui concerne les frais éventuels associés.

Ouvrez **Téléphone**, allez à > **Paramètres** > **Appel via Wi-Fi**, activez **Appel via Wi-Fi**. Touchez **Mode** et suivez les instructions à l'écran pour sélectionner un réseau préféré.

# **Message**

## **Fonctionnalités de base de la messagerie**

#### **Envoyer des messages**

Les messages texte sont un moyen rapide et simple de communiquer avec des amis, la famille et les collègues. En complément du texte, vous pouvez ajouter des émoticônes, insérer des images et fichiers audio pour enrichir vos messages.

Ouvrez  $\Box$  **Messagerie**. Depuis la liste des messages, allez à  $\Box$  >  $\Box$  et sélectionnez des contacts ou des groupes. Rédigez votre message, touchez  $\overline{+}$  pour éventuellement y ajouter d'autres types de contenu puis touchez  $\triangleright$  pour l'envoyer.

**Enregistrer le brouillons d'un message** : Touchez  $\leq$  pour enregistrer le message sous forme de brouillon.

#### **Gérer les messages**

L'application Messagerie simplifie la gestion de vos messages.

Ouvrez **Messagerie**. Depuis la liste des messages, touchez un contact ou un numéro de téléphone pour voir les conversations avec celui-ci. Ouvrez un message non lu et le système identifiera et mettra automatiquement en valeur le numéro de téléphone, l'adresse e-mail, l'heure et d'autres informations contenues dans le message. Touchez l'une de ces informations pour initier une opération associée.

**Répondre aux messages** : Rédigez le message dans le champs dédié et touchez  $\triangleright$ .

**Ajouter un message aux favoris** : Accidentellement supprimer un message important vous inquiète ? Touchez et maintenez un message, suivez les instructions à l'écran pour l'ajouter aux favoris ou le verrouiller.

**Transférer un message** : Vous souhaitez partager un message avec des amis ? Touchez et maintenez un message, suivez les instructions à l'écran pour le transférer ou le partager.

**Supprimer un message** : Vous êtes las du désordre provoqué par de trop nombreux messages ? Vous pouvez nettoyer la liste des messages en supprimant des conversations ou messages inutiles.

Faites glisser le message ou la conversation vers la gauche, puis touchez  $\overline{\mathbb{U}}$  . Pour supprimer un message de notification, touchez et maintenez un message ou une conversation pour accéder au

mode édition, sélectionnez le message ou la conversation à supprimer, puis allez à  $\overline{1\!\!\Pi}$  > **Supprimer**. Les messages supprimés ne peuvent pas être récupérés.

**Répondre rapidement à un message** : Vous souhaitez pouvoir rapidement répondre à un message reçu ? Les nouveaux messages sont notifiés dans le panneau de notifications. Touchez pour répondre rapidement.

**Rechercher des messages** : Vous souhaitez pourvoir rapidement trouver un message ? Depuis la liste des messages, saisissez des mots clés dans la barre de recherche et les résultats correspondants seront présentés sous de celle-ci.

**Épingler en haut** : Vous souhaitez épingler un message important en haut de la liste des messages ? Depuis la liste des messages, touchez et maintenez un message pour le sélectionner, puis touchez

 $\overline{\uparrow}$  . Les messages épinglés sont affichés sous les messages de notification. Pour épingler les

messages non lus en haut de la liste, allez à > **Paramètres** > **Messages non lus épinglés**.

#### **Intercepter les messages spam**

Vous est las de recevoir des messages spam ? Activez la fonctionnalité d'interception des messages spams et dites au revoir à ceux-ci !

Ouvrez **Messagerie**. Depuis la liste des messages, allez à  $\cdot$  > **Interception**, touchez  $\circ$  puis configurez les règles d'interception, les listes blanche et noire.

#### **Aposer une signature à un message texte**

Vous pouvez créer une signature à aposer à la fin de chaque message texte pour pouvoir leur donner une touche plus formelle.

Ouvrez Messagerie, allez à > **Paramètres** > **Avancés** > **Signature** puis activez **Signature**. Touchez **Modifier la signature**, saisissez votre signature puis touchez **OK**.

# **Appareil photo**

## **Fonctionnalités de base de l'appareil photo**

#### **Utiliser les fonctions basiques de l'appareil photo**

Il est préférable de comprendre les fonctions basiques de l'appareil photo pour prendre de meilleures photos.

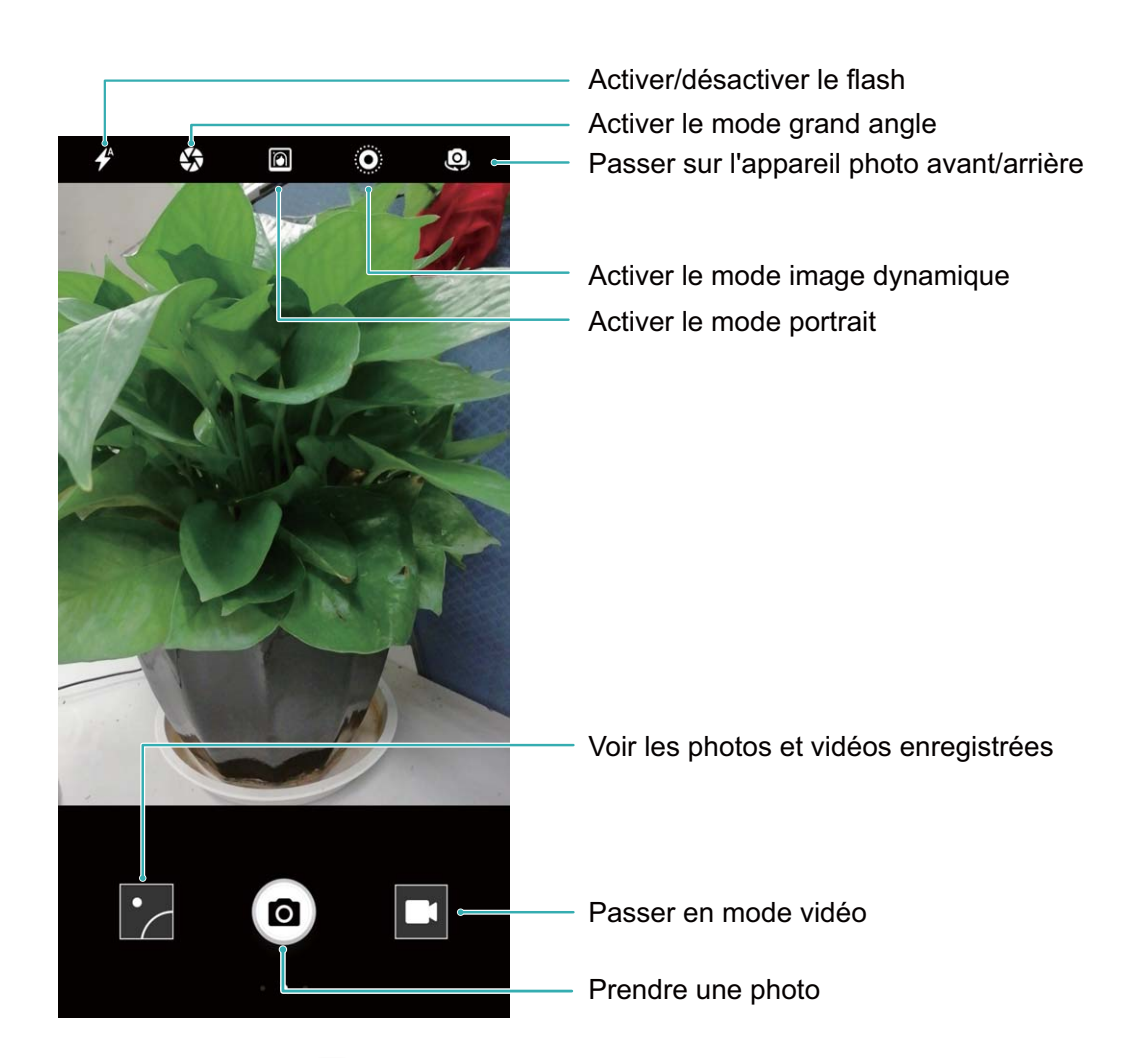

**Mode photo basique** : Ouvrez **Appareil photo** et, sur l'écran du viseur, touchez **a** pour prendre une photo. Vous pouvez également paramétrer le bouton volume bas pour qu'il fonctionne comme bouton d'obturateur de l'appareil photo.

**Sélectionner un mode photo** : Depuis l'écran du viseur, faites glisser votre doigt vers la droite pour accéder aux modes de prise de photo. Vous pouvez dès lors choisir le mode adéquat en fonction de vos besoins.

**Zoomer ou dézoomer** : Depuis l'écran du viseur, touchez l'écran avec deux doigts et écartez-les pour zoomer, ou pincez-les pour dézoomer. Si vous zoomez au-delà de la limite du zoom optique de l'appareil photo, la qualité de l'image décroîtra. Après avoir touché l'écran avec deux doigts et zoomé/ dézoomé, une barre de zoom pouvant aussi être utilisée pour zoomer/dézoomer apparaît sur le côté de l'écran.

**Ajuster l'exposition** : Votre appareil photo ajuste le niveau d'exposition automatiquement en fonction de la lumière ambiante. Accroître le niveau d'exposition rend les photos plus claires, alors que le décroître les rend plus sombres. Le niveau d'exposition peut être ajusté manuellement depuis

l'écran du viseur en touchant l'écran puis en déplaçant l'icône  $\frac{1}{2}$  vers le haut ou vers le bas.

**Activer ou désactiver le flash** : Le flash est utilisé pour fournir une source lumineuse

complémentaire dans des environnements sombres. Depuis l'écran du viseur, touchez  $\overrightarrow{P}$  pour sélectionner l'un des modes du flash suivants :

- **Automatique** : L'appareil active ou désactive automatiquement le flash en fonction de la lumière ambiante.
- $\mathcal X$  **Désactivé** : Désactiver le flash.
- **Activé** : Activer le flash.
- **Constant** : Le flash est toujours activé lorsque l'écran du viseur est actif.

**Activer la géolocalisation** : Enregistre votre localisation géographique lorsque vous prenez des photos pour vous permettre, ultérieurement, de les rechercher par lieux. Sur l'écran du viseur, faites glisser votre doigt vers la gauche pour accéder au menu des paramètres et activez **Étiquette GPS**.

#### **Enregistrer des vidéos avec l'appareil photo**

Mise à part la prise de photos, votre appareil photo vous permet d'enregistrer des vidéos haute résolution avec le son.

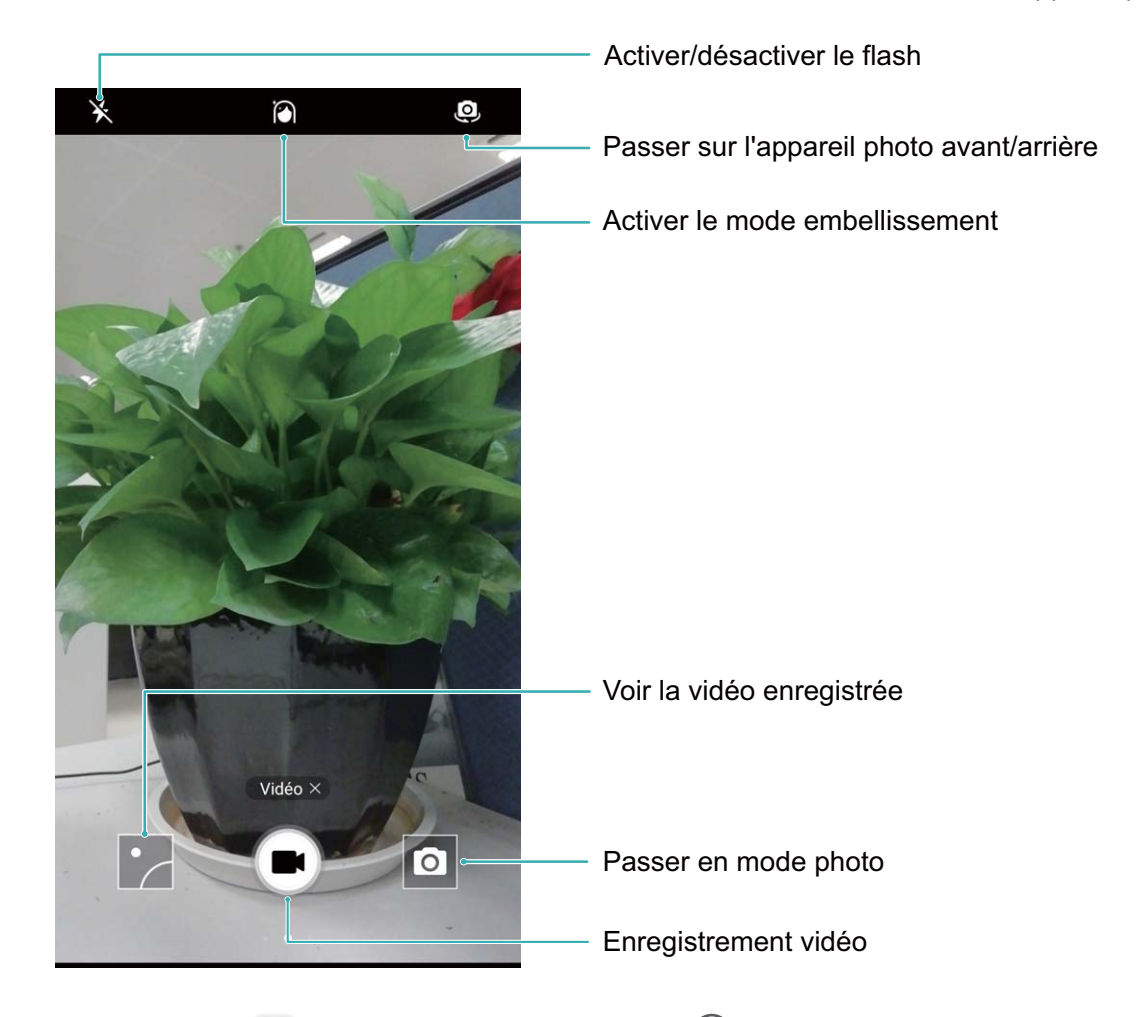

**Enregistrer une vidéo** : Ouvrez **Appareil photo** et touchez pour passer en mode vidéo. Touchez  $\bigcirc$  pour commencer à prendre une vidéo.

**Prendre une photo pendant l'enregistrement d'une vidéo** : Vous pouvez toucher <sup>@</sup> pendant l'enregistrement d'une vidéo pour prendre une photo.

**Zoomer et dézoomer** : Depuis l'écran du viseur, touchez l'écran avec deux doigts et écartez-les pour zoomer, ou pincez-les pour dézoomer. Si vous zoomez au-delà de la limite du zoom optique de l'appareil photo, la qualité de l'image décroîtra. Après avoir touché l'écran avec deux doigts et zoomé/ dézoomé, une barre de zoom pouvant aussi être utilisée pour zoomer/dézoomer apparaît sur le côté de l'écran.

**Activer le flash** : Lorsque vous prenez une vidéo dans un environnement sombre, vous pouvez toucher  $\mathcal{K}$  et sélectionner  $\mathcal{Q}$  pour activer le flash.

#### **Modifier les paramètres de l'appareil photo**

Depuis l'écran des paramètres de l'appareil photo, vous pouvez modifier un certain nombre de paramètres, modes et caractéristiques techniques en fonction de vos besoins d'utilisation.

**Toucher l'écran du viseur pour prendre une photo** : Ouvrez **Appareil photo**, faites glisser votre doigt vers la gauche **Paramètres** puis activez **Prise de photos au toucher**. Désormais vous pouvez toucher un objet directement sur le viseur, et l'appareil photo fera la mise au point et prendra la photo automatiquement.

**Capturer des sourires automatiquement** : Depuis **Paramètres**, activez **Capture des sourires**. L'appareil photo prendra une photo automatiquement lorsqu'un sourire est détecté.

**Verrouiller la distance de mise au point** : Depuis **Paramètres**, touchez **Toucher/maint. icône obturateur** et sélectionnez **Verrouiller la longueur focale**. Désormais, vous pouvez toucher et maintenir le bouton d'obturateur, et l'appareil photo ne fera plus automatiquement la mise au point.

**Utiliser le bouton volume pour prendre des photos, faire une mise au point, zoomer et dézoomer** : Depuis **Paramètres**, touchez **App. bouton volume pour** et sélectionnez **Prendre photo**, **Zoomer** ou le mode **Mettre au point** en fonction de vos besoins.

#### **Utiliser une grille de composition pour vous aider à composer vos photos**

Si vous ne savez pas où placer le sujet sur vos photos, essayez d'utiliser une grille de composition pour améliorer la composition de vos photos.

Pour sélectionner une grille de composition, ouvrez **Appareil photo** et faites glisser votre doigt vers la gauche sur l'écran du viseur pour accéder à l'écran des **Paramètres**. Touchez **Grille de composition** et sélectionnez un type de grille.

**La règle des tiers** : Sélectionnez la grille **Grille** ou **Grille Phi**. Les quatre points où les lignes de la grille s'entrecroisent sont les points focaux de la photo. Positionnez le sujet sous l'un de ces points pour créer une composition intéressante.

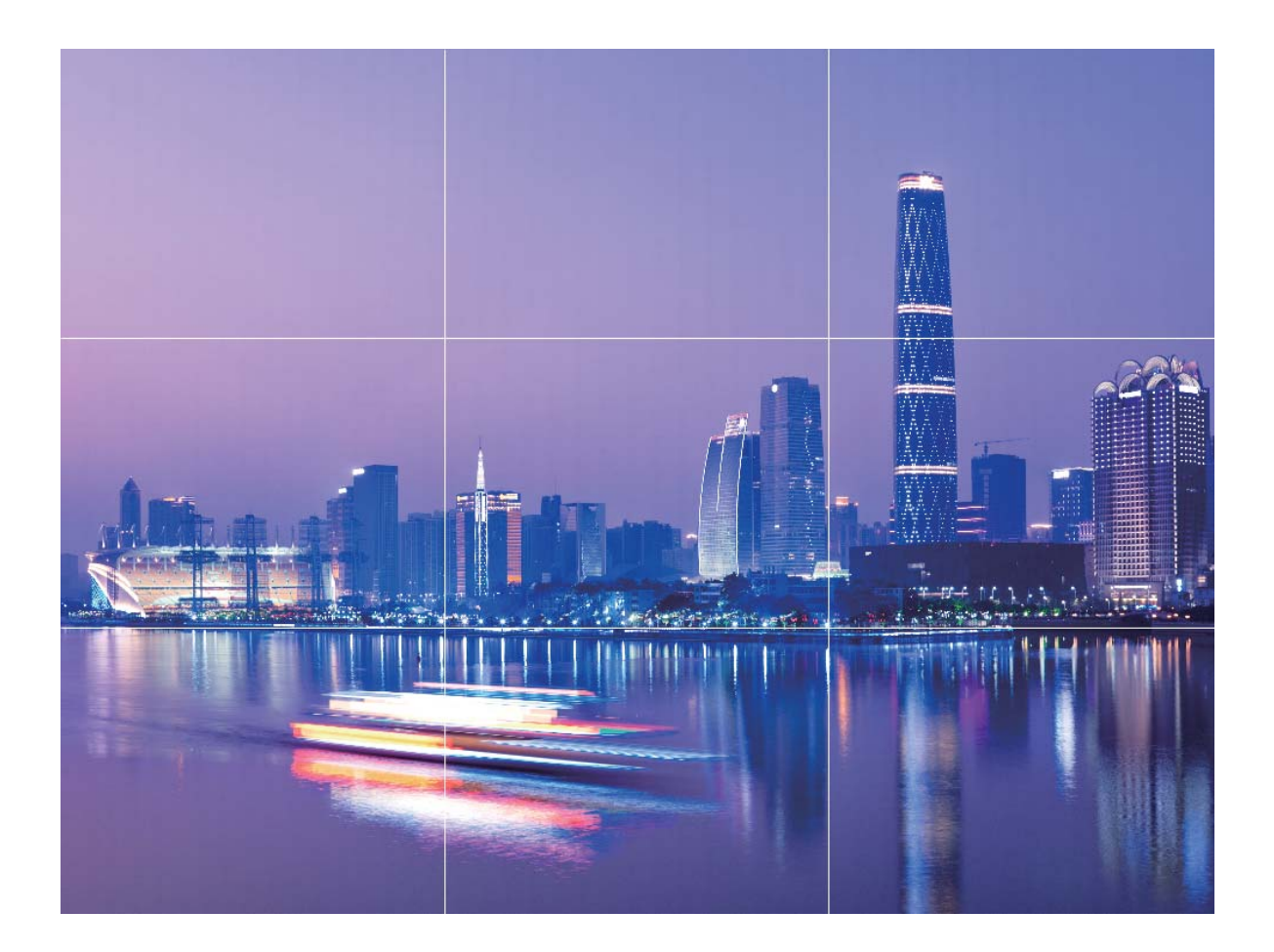

**La spirale de Fibonacci** : Sélectionnez la grille **Spirale de Fibonacci (gauche)** ou **Spirale de Fibonacci (droite)**. Le centre de la spirale est le point focal de la photo. Positionnez le sujet ici pour guider naturellement la personne qui regarde la photo.

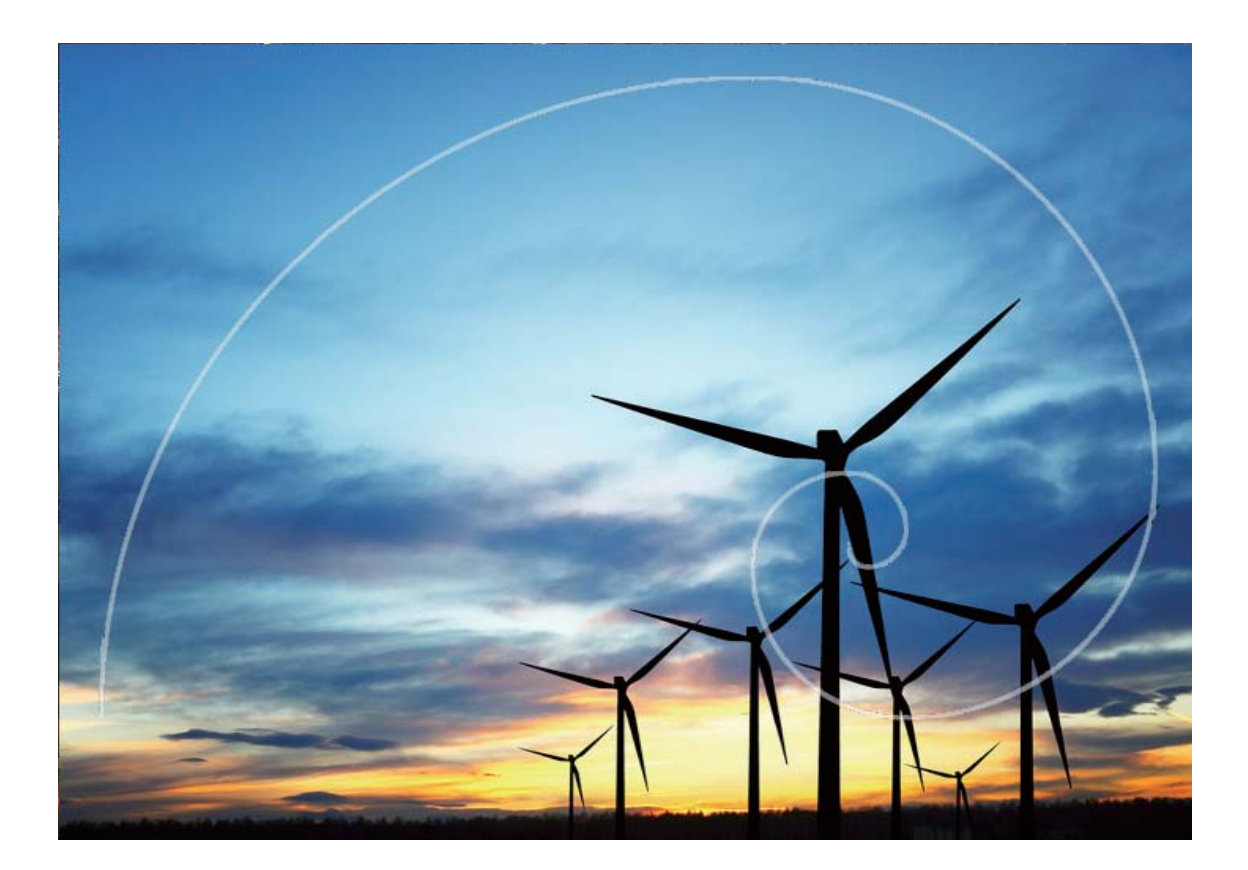

## **Grande ouverture**

#### **Mode grande ouverture : mettre en valeur votre sujet**

Vous souhaitez mettre en valeur une pivoine au milieu de milliers de fleurs, un sujet dans une foule ou augmenter la luminosité dans un environnement peu éclairé ? Activez le mode grande ouverture pour flouter l'arrière-plan, mettre en avant votre sujet et prendre des photos nettes, même avec un faible éclairage.

- **Mettre au point rapidement pour capturer des moments furtifs** : Le mode grande ouverture peut vous aider à capturer un moment furtif lors de vos voyages tout en vous évitant que la photo soit floue à cause de l'objectif qui bouge ou de la mise au point trop lente.
- **Flouter l'arrière-plan pour mettre en valeur le sujet** : Impossible de choisir la mise au point dans une foule ? Activez le mode grande ouverture pour flouter l'arrière-plan afin de vous démarquer facilement même dans une rue bondée.
- **· Capturer facilement des moments la nuit** : Vos photos prises de nuit ou avec une faible luminosité sont-elles floues ? Activez le mode grande ouverture pour augmenter la quantité de

lumière entrant dans l'objectif et personnaliser la luminosité de votre photo afin de pouvoir capturer des moments mieux éclairés même en cas de faible luminosité.

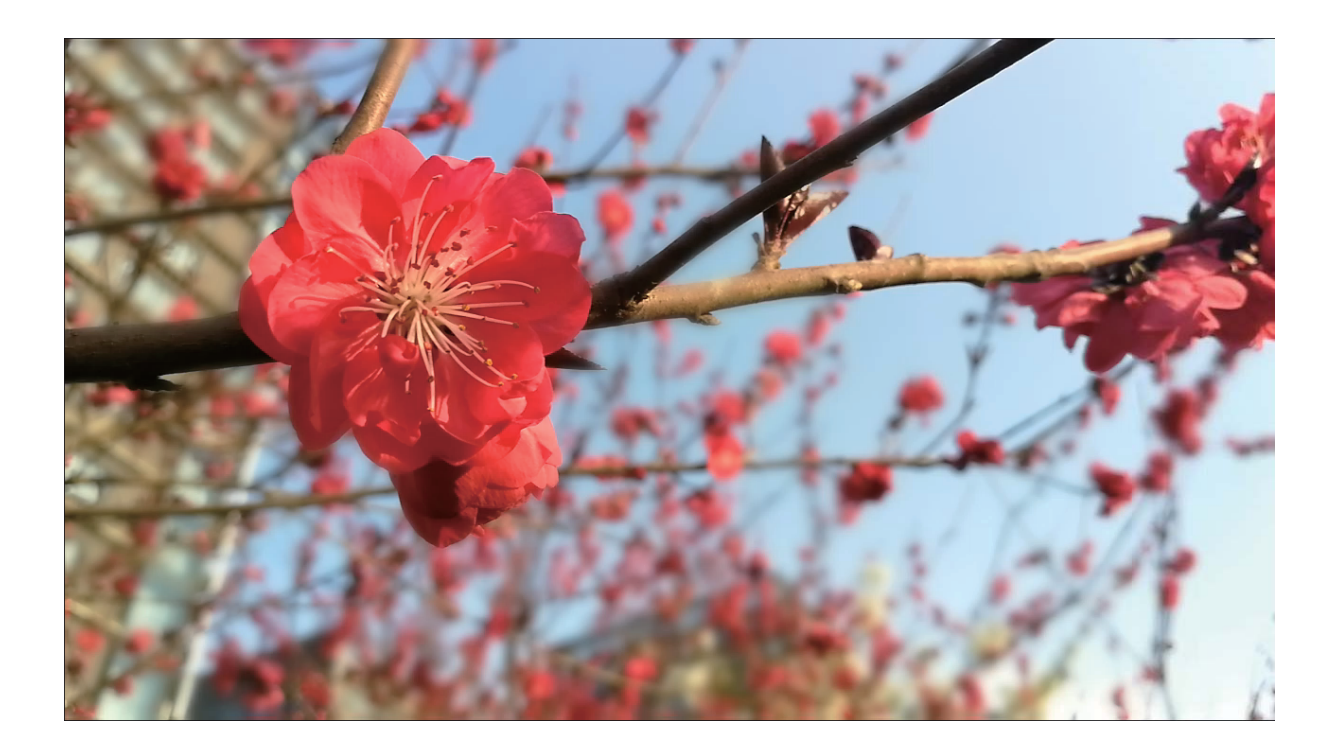

#### **Mode grande ouverture : mettre le sujet en valeur**

Le mode grande ouverture permet de produire des images avec une faible profondeur de champ. Ceci crée un arrière-plan flou qui met en valeur le sujet de la photo.

**Prendre une photo en mode grande ouverture** : Ouvrez **Appareil photo**. Touchez l'icône

en haut de l'écran pour activer le mode grande ouverture. Touchez à nouveau l'icône de pour quitter le mode grande ouverture. Si l'icône n'est pas visible, faites glisser votre doigt sur l'écran vers la droite et sélectionnez **Photo**. Pendant la prise de photo, touchez l'écran pour sélectionner un point

focal puis touchez  $\bullet$  pour prendre la photo.

- <sup>l</sup> Pour des résultats optimaux, assurez-vous que le sujet soit à moins de 2 mètres de l'appareil photo.
	- Touchez  $\bullet$  et déplacez le curseur vers la gauche/droite pour ajuster le niveau d'ouverture. Plus le niveau d'ouverture est élevé, plus l'arrière-plan est flou

**Prendre une photo en mode grande ouverture** : Ouvrez **Galerie** et touchez une photo marquée

de l'icône  $\bullet$ . Touchez  $\bullet$  pour changer le point focal et le niveau d'ouverture. Touchez  $\Box$  pour enregistrer la photo.

### **Panorama**

#### **Prendre des selfies panoramiques avec le mode panorama**

Vous souhaitez pouvoir prendre des selfies de groupe ou des photos plus larges ? Utilisez le mode panorama pour prendre des selfies avec un champ de vision plus large.

- 1 Pour prendre des selfies panoramiques, ouvrez **Appareil photo** et touchez **pour passer** sur l'appareil photo avant.
- **2** Faites glisser votre doigt vers la droite sur l'écran du viseur et touchez **Panoramique**.
- **3** Maintenez votre Téléphone stable puis touchez **pour prendre la première photo.**
- **4** Suivez les instructions à l'écran pour déplacer lentement votre Téléphone dans un sens jusqu'à ce que le cadre bleu chevauche le cadre carré de l'écran. L'appareil photo prendra automatiquement une autre photo.
- **5** Suivez les instructions à l'écran pour déplacer lentement votre Téléphone dans l'autre sens jusqu'à ce que le cadre bleu chevauche le cadre carré de l'écran. L'appareil photo prendra automatiquement une photo finale
- **6** Une fois le processus terminé, l'appareil photo combine automatiquement les trois photos en un selfie grand angle.

#### **Panorama : capturer le monde en grand angle**

Le mode panorama offre un angle de vue plus grand que les photos ordinaires, ce qui vous permet de prendre des photos de paysages splendides.

Pour obtenir une photo panoramique, l'appareil photo prend de multiples clichés des objets présents dans le champ de vision et assemble ces clichés ensemble pour créer une seule photo.

Lorsque vous prenez une photo panoramique, essayez de trouver un espace ouvert, avec de la distance avec le sujet, et évitez les arrière-plans d'une seule couleur.

Ouvrez **Appareil photo**. Faites glisser votre doigt vers la droite sur l'écran du viseur puis touchez

**Panoramique**. Dans le mode panorama, touchez <sup>de ven</sup> haut de l'écran pour configurer le sens de la prise de vue.

Tenez votre Téléphone fermement puis touchez  $\bullet$  pour commencer la prise de vue. Bougez votre Téléphone dans le sens indiqué tout en tenant votre appareil stable et en vous assurant que la flèche

reste alignée avec la ligne au centre. Touchez  $\Box$  lorsque vous avez fini. L'appareil photo assemblera automatiquement les photos pour créer une photo panoramique.

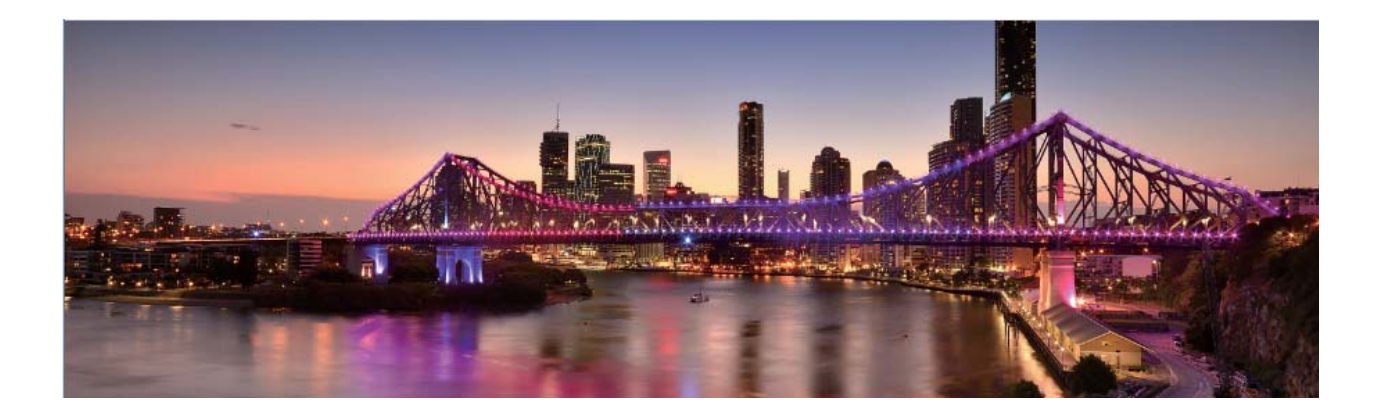

### **Mode pro**

#### **Appareil photo pro : utiliser la lumière pour raconter votre histoire**

Appareil photo pro vous permet d'ajuster l'exposition, la vitesse d'obturation et d'autres paramètres. C'est vous qui définissez les paramètres de votre appareil photo.

Appareil photo pro est un mode de l'appareil photo préinstallé sur votre Téléphone. Avec ce mode, vous pouvez modifier les paramètres de l'appareil photo pour faire des photos et vidéos aux résultats comparables à ceux d'appareils photo professionnels.

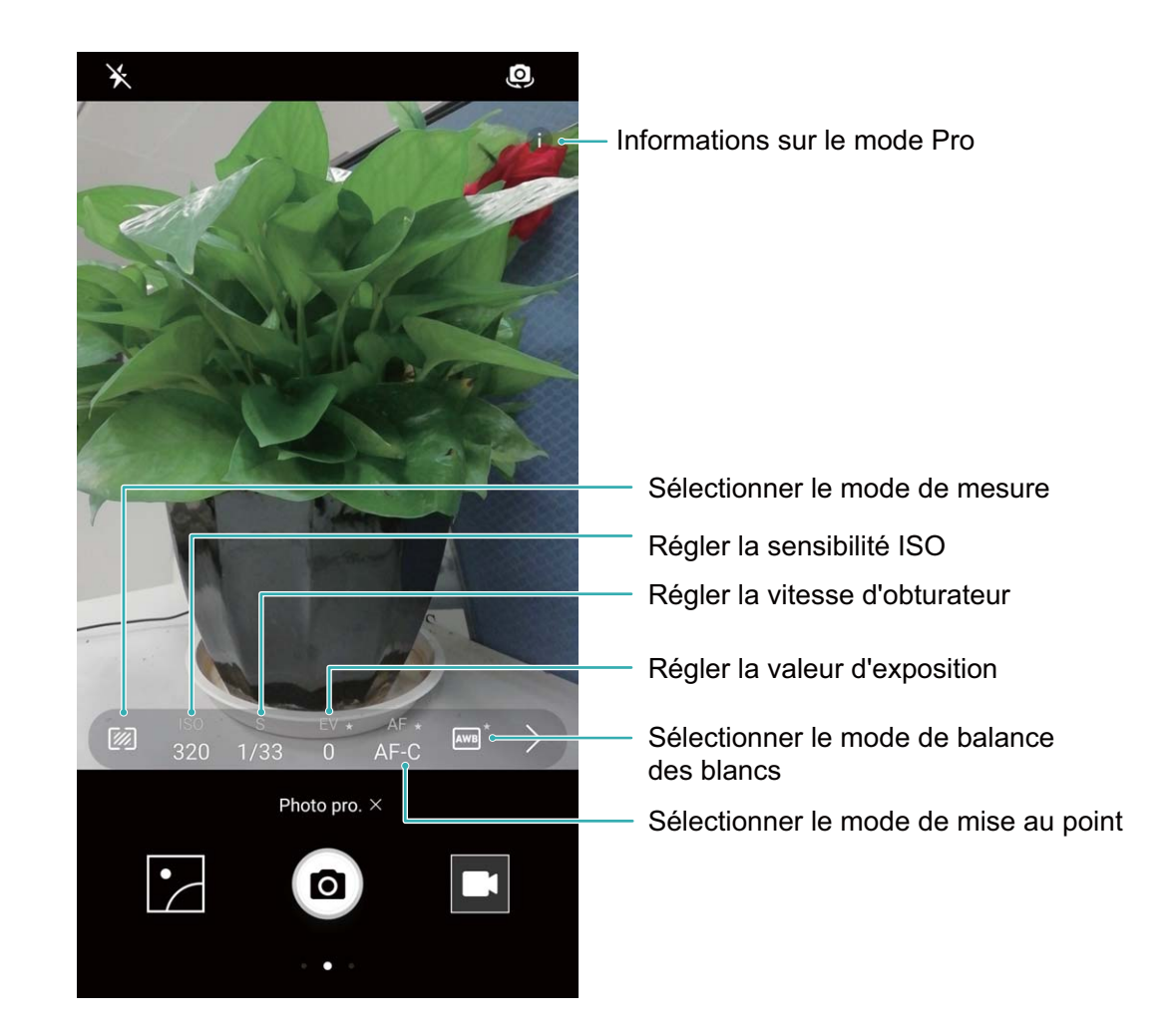

#### **Utiliser le mode Appareil photo Pro pour prendre des photos de paysage**

Utilisez le mode Appareil photo Pro pour personnaliser les paramètres de l'appareil photo et prendre des photos de paysage réussies.

Ouvrez **Appareil photo** et faites glisser votre doigt vers la droite, puis touchez **Photo pro.** pour activer le mode professionnel.

**Mode de mesure** : En mode Appareil photo Pro, touchez **...** Sélectionnez le mode de mesure approprié pour la scène.

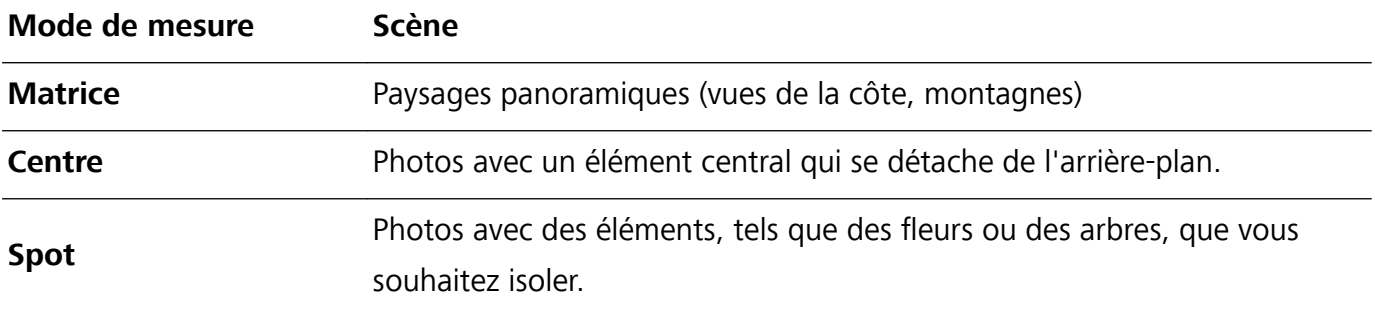

#### **Paramètres de luminosité**

- **ISO** : En mode Appareil photo Pro, touchez <sup>ISO</sup> puis déplacez le curseur ISO horizontalement pour modifier la valeur.
	- Une sensibilité maximale de 400 ISO est conseillée pour éviter le bruit excessif. Pour des prises de vue en journée, sélectionnez une sensibilité de 100–200 ISO. Pour des prises de vue nocturnes, sélectionnez une sensibilité de 400 ISO.
- **· Vitesse de l'obturateur** : En mode Appareil photo Pro, touchez S puis déplacez le curseur de vitesse d'obturateur jusqu'à ce que la valeur souhaitée soit sélectionnée.
	- Pour des scènes statiques (telles que des montagnes), il est conseillé que la vitesse de l'obturateur soit entre 1/80 et 1/125. Pour des scènes en mouvement (telles que des vagues), il est conseillé de placer votre téléphone sur un trépied, et de sélectionner une vitesse lente (moins d'une seconde).
- Compensation d'exposition : En mode Appareil photo Pro, touchez <sup>EV</sup> puis déplacez le curseur de compensation d'exposition jusqu'à ce que la valeur souhaitée soit sélectionnée.

Balance des blancs : En mode Appareil photo Pro, touchez <sup>AWB</sup> puis déplacez le curseur de balance des blancs jusqu'à ce que la valeur souhaitée soit sélectionnée.

- <sup>l</sup> En cas de prise de vue sous la lumière directe du soleil, sélectionnez ; Si l'environnement est sombre ou le ciel couvert, sélectionnez  $\circlearrowright$ .
	- Sélectionnez **Pour changer la température de couleur. Pour réaliser une photo avec des** couleurs plus chaudes ou un style rétro, sélectionnez une valeur K plus élevée ; pour une lumière plus froide ou un sentiment d'immobilité, sélectionnez une valeur K plus faible.

**Mise au point** : En mode Appareil photo Pro, touchez <sup>AF'</sup> puis déplacez le curseur AF jusqu'à ce que la valeur souhaitée soit sélectionnée.

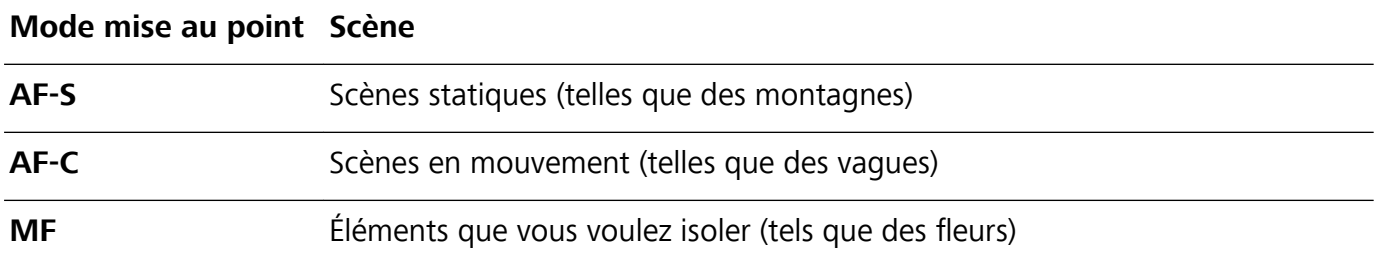

**Conserver le niveau de votre appareil** : En mode Appareil photo Pro, faites glisser votre doigt vers la gauche sur l'écran du viseur, puis activez **Niveau horizontal**. Cette fonctionnalité affiche un niveau à bulle sur l'écran du viseur. Assurez-vous que les pointillés soient alignés avec la ligne continue. Cela indique que votre appareil est à l'horizontale.

- $\hat{i}$  En mode Appareil photo Pro, lorsqu'un paramètre est modifié, d'autres pourraient aussi l'être automatiquement.
	- Les paramètres ci-dessus sont donnés uniquement à titre indicatif. Pour des résultats optimaux, ajustez les paramètres de l'appareil photo en fonction des conditions réelles de prise de vue.

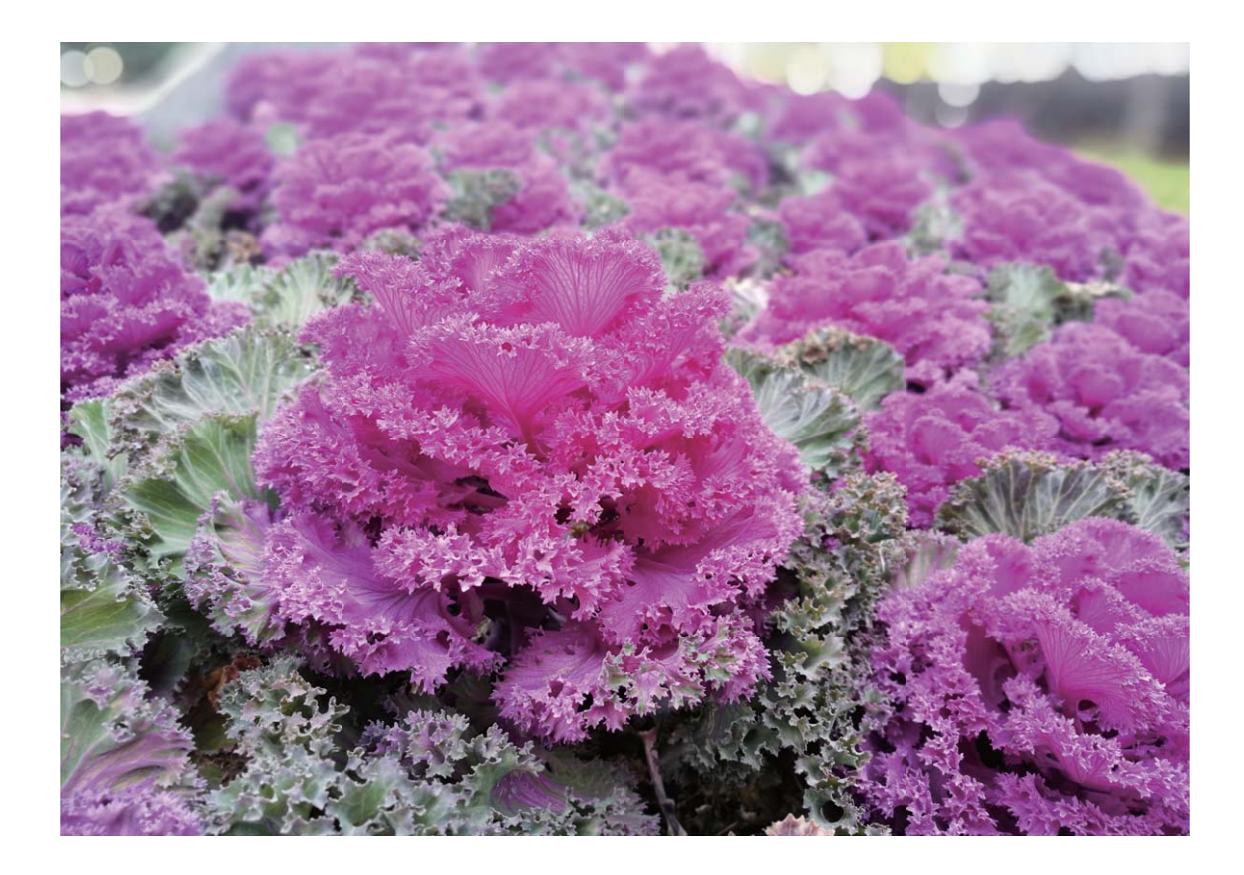

#### **Capture de portraits à l'aide du mode Appareil photo Pro**

Voulez-vous donner plus de personnalité à vos portraits ? Utilisez le mode Appareil photo Pro pour personnaliser les paramètres de l'appareil photo et personnaliser votre propre style de portrait.

Ouvrez **Appareil photo** et faites coulisser vers la droite sur l'écran du viseur afin d'activer le mode appareil photo Pro.

**Mode mesure** : Pour des portraits, sélectionnez <sup>ou de l</sup>et effectuez la mise au point au centre de la photo.

#### **Paramètres de luminosité**

<sup>l</sup> **ISO** : Pour des portraits, un faible paramétrage ISO est recommandé afin d'éviter les bruits excessifs. Dans des conditions de luminosité variable, vous aurez peut-être besoin de faire des essais afin de trouver le bon paramétrage ISO.

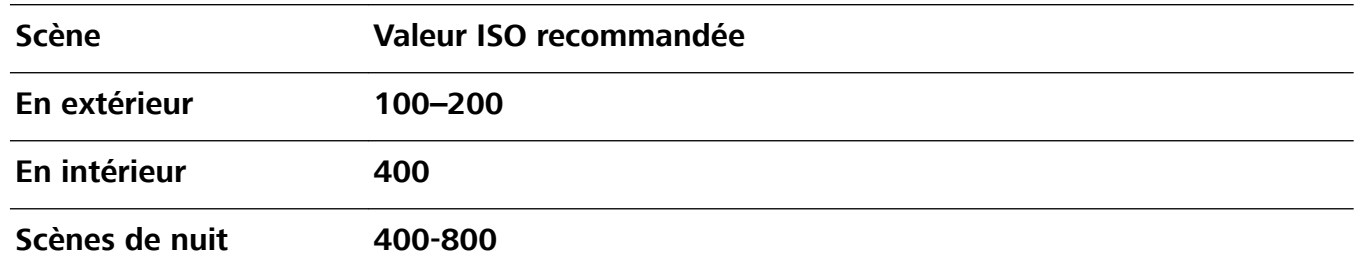

- **· Vitesse de l'obturateur** : Utilisez des vitesses d'obturation plus lentes pour les scènes sombres et des vitesses d'obturation plus élevées pour les scènes bien éclairées. Pour des sujets immobiles, utilisez des vitesses d'obturation de 1/80 à 1/125. Pour des sujets mobiles, utilisez une vitesse d'obturation de 1/125 ou supérieure.
- **Compensation d'exposition** : Si le sujet et l'arrière-plan sont trop sombres, augmentez la valeur EV ; s'ils sont trop clairs, diminuez la valeur EV.

**Mise au point** : Pour des portraits, il est recommandé de sélectionner le mode de mise au point manuelle. Touchez la partie de la photo que vous souhaitez isoler avec la mise au point (par exemple un visage), puis capturez votre photo.

- <sup>l</sup> Lorsqu'un paramètre est modifié en mode appareil photo Pro, les autres paramètres peuvent également changer automatiquement.
	- Les paramètres susmentionnés ne sont que des lignes directrices. Pour des résultats optimaux, ajustez les paramètres de l'appareil photo en fonction des conditions de prise de vue réelles.

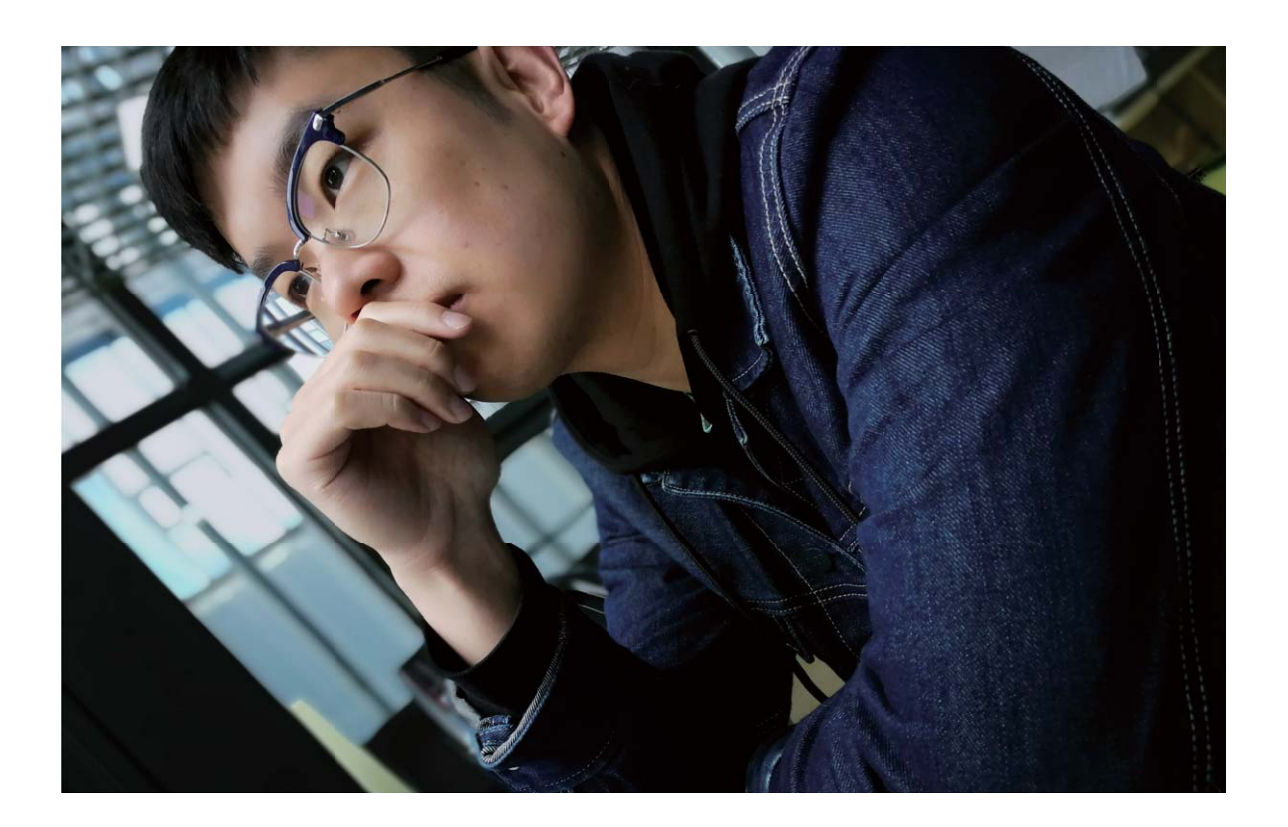

## **Embellissement**

#### **Utiliser le mode portrait pour capturer de magnifiques portraits**

Vous souhaitez toujours être à votre avantage sur vos selfies ? Le mode portrait vous permet de configurer différents paramètres d'embellissement et de créer une base de données personnalisée d'informations d'embellissement.

- Si vous prenez un selfie la nuit ou avec un faible éclairage, votre Téléphone détectera la faible luminosité ambiante et activera automatiquement le mode nuit pour améliorer la qualité des selfies. Ce mode n'a pas de bouton d'activation et s'active automatiquement quand votre appareil détecte une faible luminosité ambiante. Votre appareil vous informera quand il active ce mode.
- **Mode portrait** : Activez le mode portrait pour appliquer des effets d'embellissement à toutes les personnes dans le cadre.
- **· Selfie parfait** : Activez Selfie parfait et votre Téléphone créera un programme d'embellissement personnalisé. Plus le niveau d'embellissement est élevé, plus les effets seront prononcés.

#### **Utiliser le mode Embellissement pour des portraits à couper le souffle**

Vous souhaitez rendre vos selfies ou vos photos de groupe encore plus ravissants ? Le mode Embellissement dispose d'options personnalisées vous permettant de faire de chaque photo une œuvre d'art éternelle.

Appareil photo

#### **Activation du mode Embellissement pour réaliser de sublimes photos** : ouvrez **Capareil**

photo, activez  $\widehat{\lbrack}$ , puis touchez l'icône  $\widehat{\lbrack}$  dans l'écran du viseur. Faites glisser les curseurs vers la gauche ou vers la droite pour modifier les paramètres d'embellissement. Un **Degré d'embellissement** plus élevé rendra les effets d'embellissement plus visibles. Une fois satisfait(e) des

réglages, touchez  $\bullet$  pour prendre des photos.

**Activation du mode 5elfie parfait pour personnaliser les paramètres d'embellissement :**

ouvrez **Appareil photo**, activez  $\Theta$ , puis glissez votre doigt vers la gauche pour accéder à l'écran Paramètres de l'appareil photo. Touchez **5elfie parfait** et activez **5elfie parfait**, puis suivez les invites apparaissant à l'écran pour prendre des photos de vous-même tandis que vous regardez devant, sur les côtés et vers le bas. Ensuite, définissez les paramètres d'embellissement. Des valeurs plus élevées pour les paramètres entraînent un amincissement plus prononcé et des effets

d'embellissement plus intenses. Après avoir confirmé vos paramètres, touchez  $\checkmark$  pour enregistrer vos informations d'embellissement personnalisées.

- **· Nouvelle saisie des informations personnelles** : dans l'écran Paramètres de l'appareil photo, accédez à **5elfie parfait** > **Modifier les informations personnelles**, puis suivez les invites apparaissant à l'écran pour prendre à nouveau des photos de vous-même tandis que vous regardez devant, sur les côtés et vers le bas. Cela permet de réinitialiser les paramètres d'embellissement.
- **· Réglage des paramètres d'embellissement** : dans l'écran Paramètres de l'appareil photo, accédez à **5elfie parfait** > **Retoucher pour embellir** pour régler certains paramètres, tels que la douceur de la peau et la teinte.

## **Mode light painting**

#### **Light Painting : photographier des traînées lumineuses**

Le mode Light Painting définit automatiquement une vitesse d'obturation lente pour prendre des photos, avec une longue exposition, de trainées lumineuses. Ce mode produit d'époustouflantes photos.

Le mode Light Painting propose quatre modes créatifs de prises de vue en fonction des différents sujets et de la lumière :

- **Traînées lumineuses** : Photographiez les traînées lumineuses des voitures la nuit.
- **· Graffiti lumineux** : Photographiez les traînées d'une source de lumière mobile dans des conditions de faible éclairage.
- **Eau de soie** : Faites des photos soyeuses de cascades d'eau et d'eaux vives.
- <sup>l</sup> **Poussières d'étoiles** : Faites des photos époustouflantes de traînées d'étoiles dans le ciel nocturne.

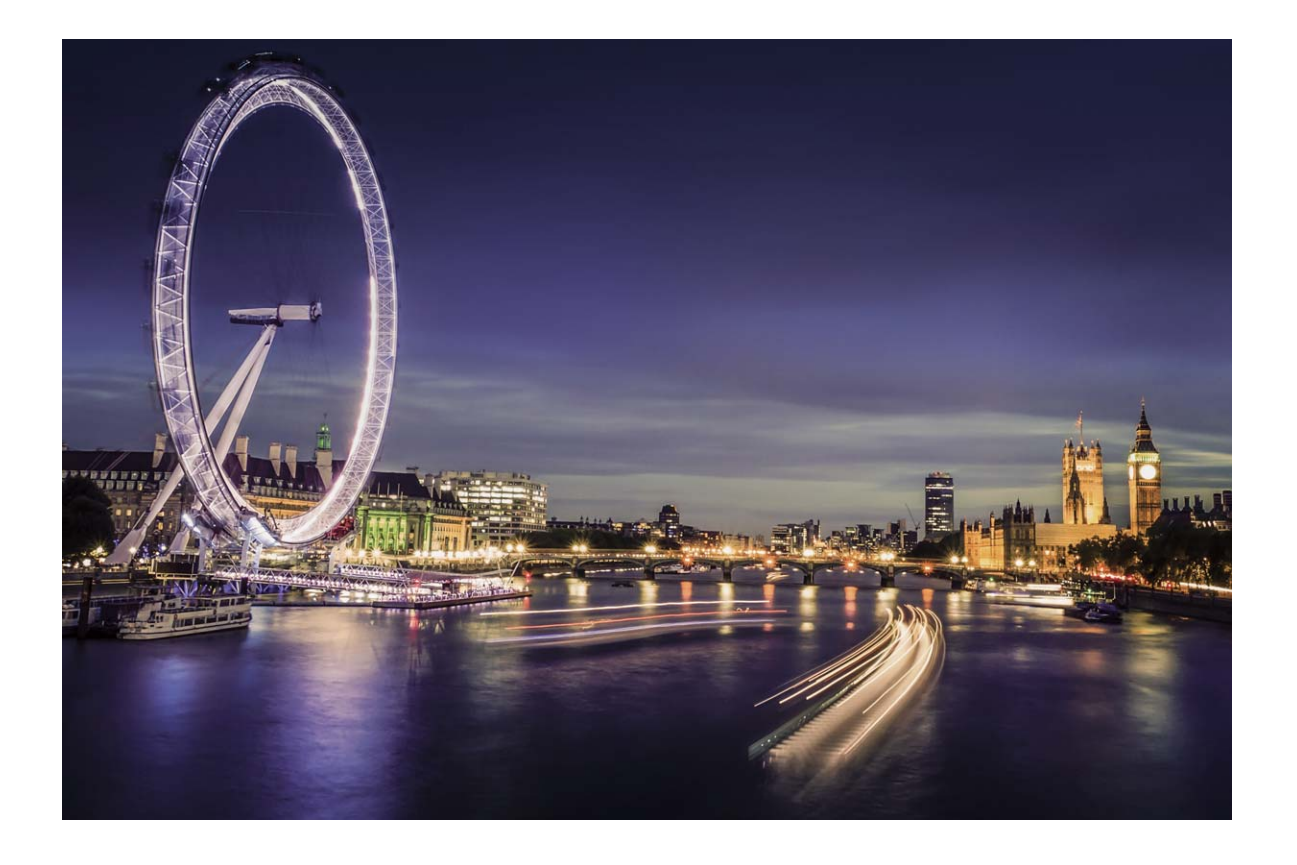

#### **Traînées lumineuses : capturer la lumière des villes**

Le mode Traînées lumineuses vous permet de créer des photos artistiques à partir de la lumière des phares des voitures la nuit.

- <sup>l</sup> Pour obtenir de meilleurs résultats, prenez une photo à distance et légèrement au dessus de la scène photographiée. Assurez-vous que les phares des voitures ne pointent pas directement à l'appareil photo car cela pourrait générer une image surexposée.
	- Placez votre appareil sur un trépied pour qu'il ne bouge pas durant la prise de vue.

Ouvrez **Appareil photo**. Faites glisser votre doigt sur l'écran vers la droite puis allez à **Light**

**Painting** > Traînées lumineuses. Maintenez votre Téléphone stable, puis touchez <sup>@</sup> pour

commencer la prise de vue. Un aperçu de l'image est affiché sur l'écran du viseur. Touchez  $\textcircled{\color{red}q}$  quand vous avez fini

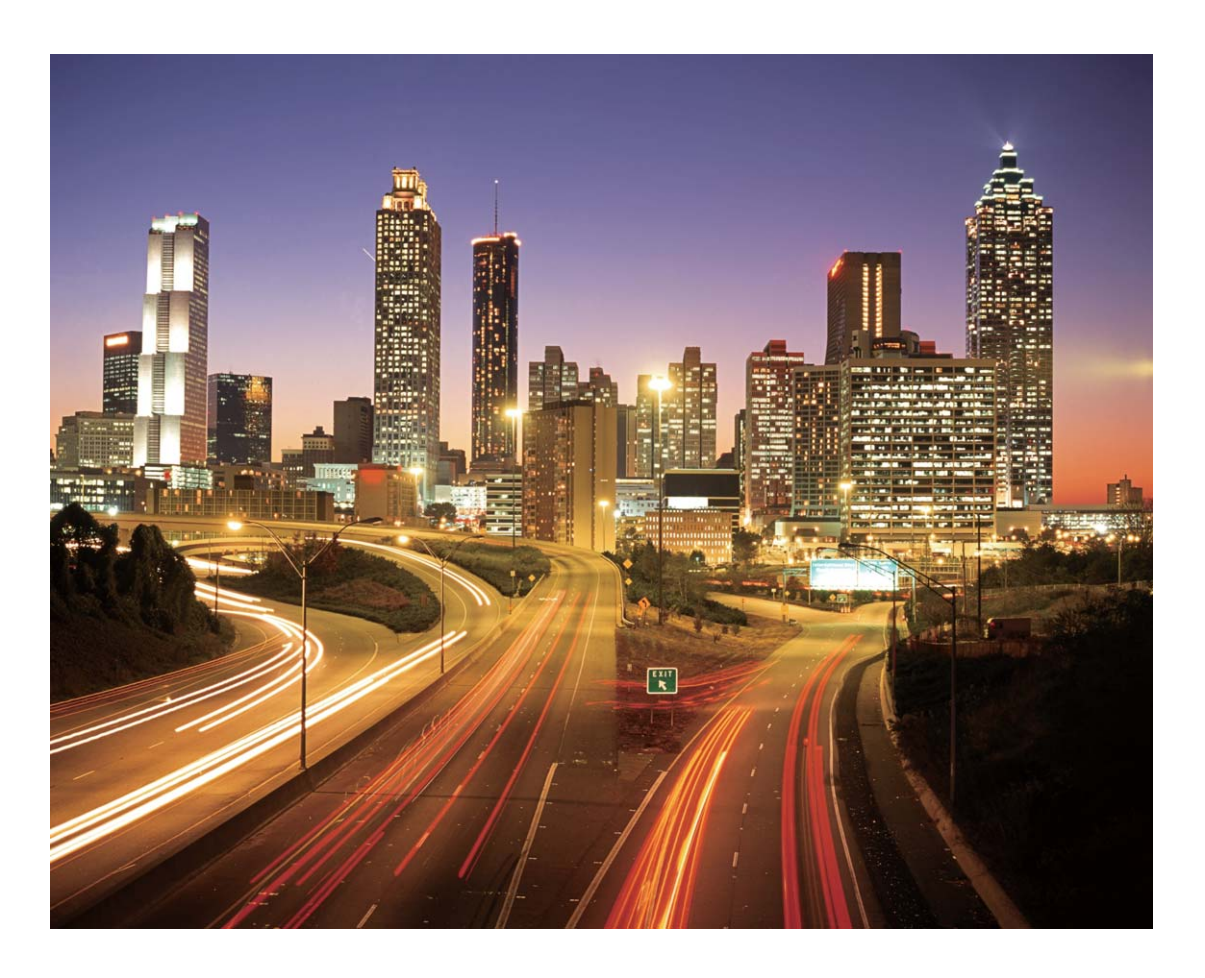

#### **)raffiti lumineux : utiliser la lumière comme peinture**

Le mode Graffiti lumineux vous permet de créer des dessins ou d'écrire des mots en bougeant une source de lumière devant la caméra.

- <sup>l</sup> Pour de meilleurs résultats, trouvez un endroit sombre à l'écart de sources de lumières pour s'assurer que la silhouette du sujet ne soit pas visible. Choisissez une source de lumière d'une couleur appropriée, telle qu'une petite lampe-torche ou un bâton lumineux.
	- Placez votre appareil sur un trépied pour qu'il ne bouge pas durant la prise de vue.

Ouvrez **Appareil photo**. Faites glisser votre doigt sur l'écran vers la droite puis allez à **Light**

**Painting** > Graffiti lumineux. Maintenez votre Téléphone stable, puis touchez **D** pour commencer

la prise de vue. Un aperçu de l'image est affiché sur l'écran du viseur. Touchez  $\bigodot$  quand vous avez fini

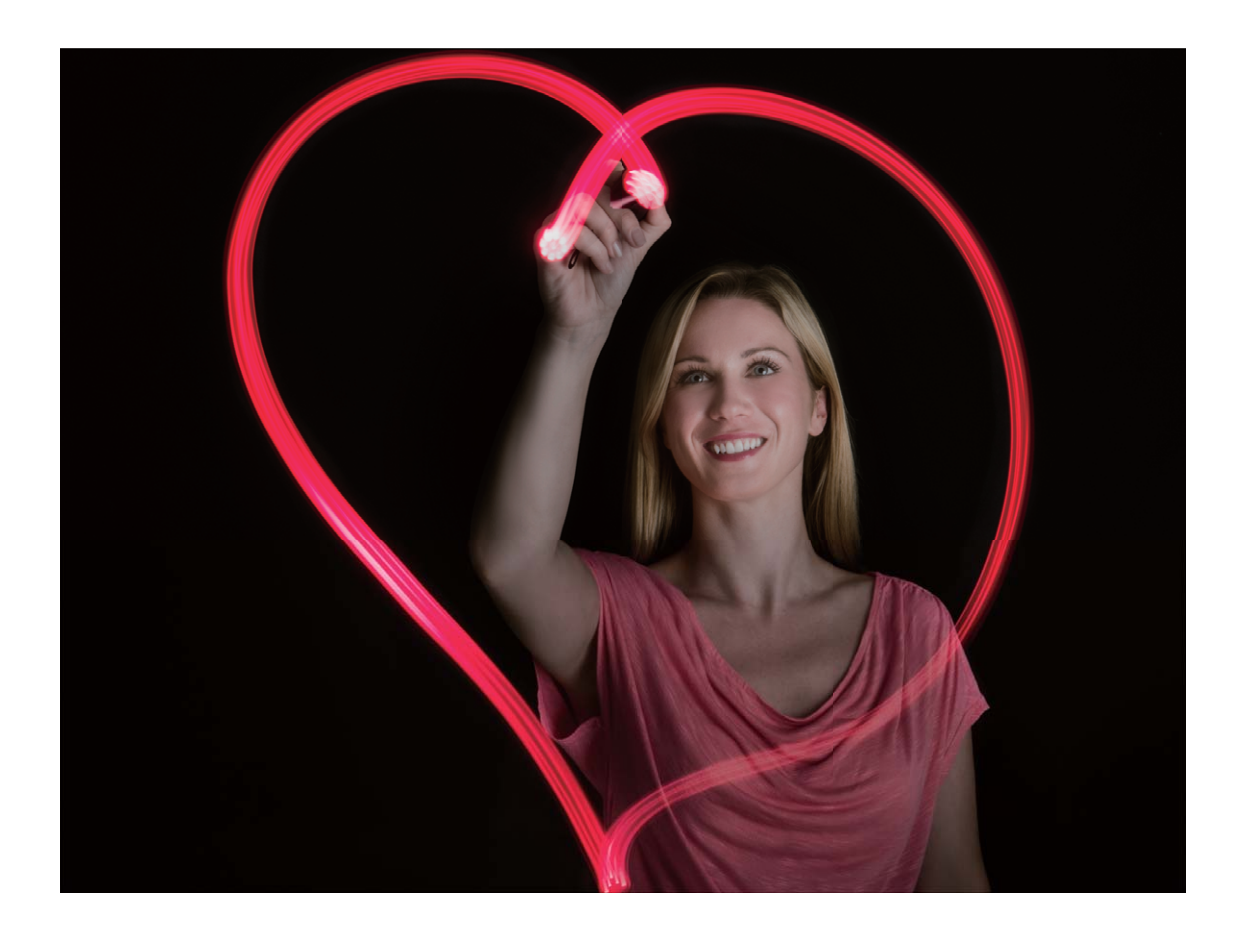

#### **Eau de soie : capturer le flot des eaux en mouvement dans un effet de soie lisse**

Le mode Eau de soie vous permet de capturer le flot des eaux en mouvement des cours d'eau et cascades dans un effet de soie lisse.

- <sup>l</sup> Pour de meilleurs résultats, trouvez un cours d'eau ou une cascade ayant un flot important.
	- <sup>l</sup> Placez votre appareil sur un trépied pour qu'il ne bouge pas durant la prise de vue.

Ouvrez **Appareil photo**. Faites glisser votre doigt sur l'écran vers la droite puis allez à **Light**

**Painting** > **Eau de soie**. Maintenez votre Téléphone stable, puis touchez **a** pour commencer la

prise de vue. Un aperçu de l'image est affiché sur l'écran du viseur. Touchez  $\bullet$  quand vous avez fini.

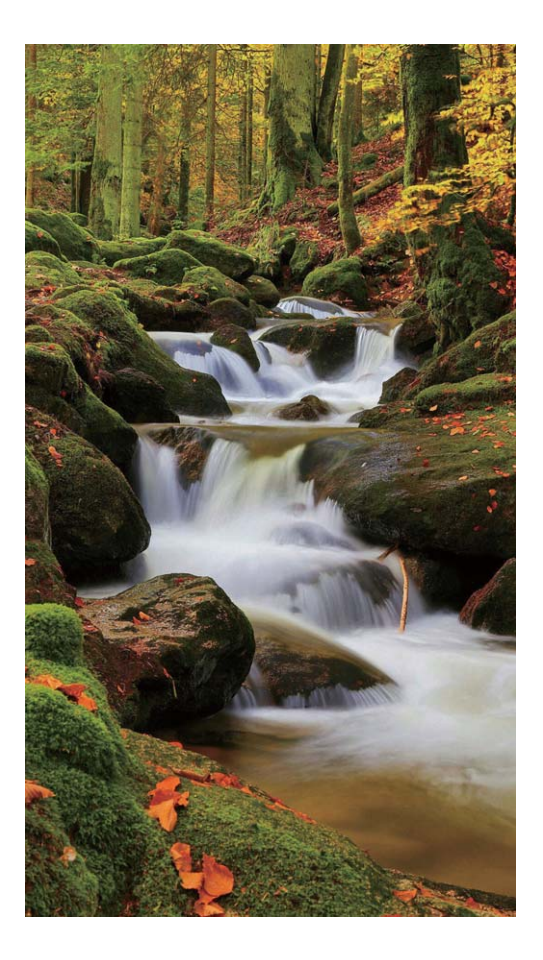

#### **Poussières d'étoiles : capturer la beauté des étoiles**

Le mode Poussières d'étoiles vous permet de capturer le mouvement des étoiles et des galaxies dans le ciel nocturne.

- **1** Pour de meilleurs résultats, trouvez un endroit dénué de toute pollution lumineuse et ayant une vue dégagée sur le ciel ; et choisissez une nuit par temps clair.
	- <sup>l</sup> Placez votre appareil sur un trépied pour qu'il ne bouge pas durant la prise de vue.

Ouvrez **Appareil photo**. Faites glisser votre doigt sur l'écran vers la droite puis allez à **Light**

**Painting** > **Poussières d'étoiles**. Maintenez votre Téléphone stable, puis touchez **c** pour

commencer la prise de vue. Un aperçu de l'image s'affiche sur l'écran du viseur. Touchez  $\bigodot$  quand vous avez fini

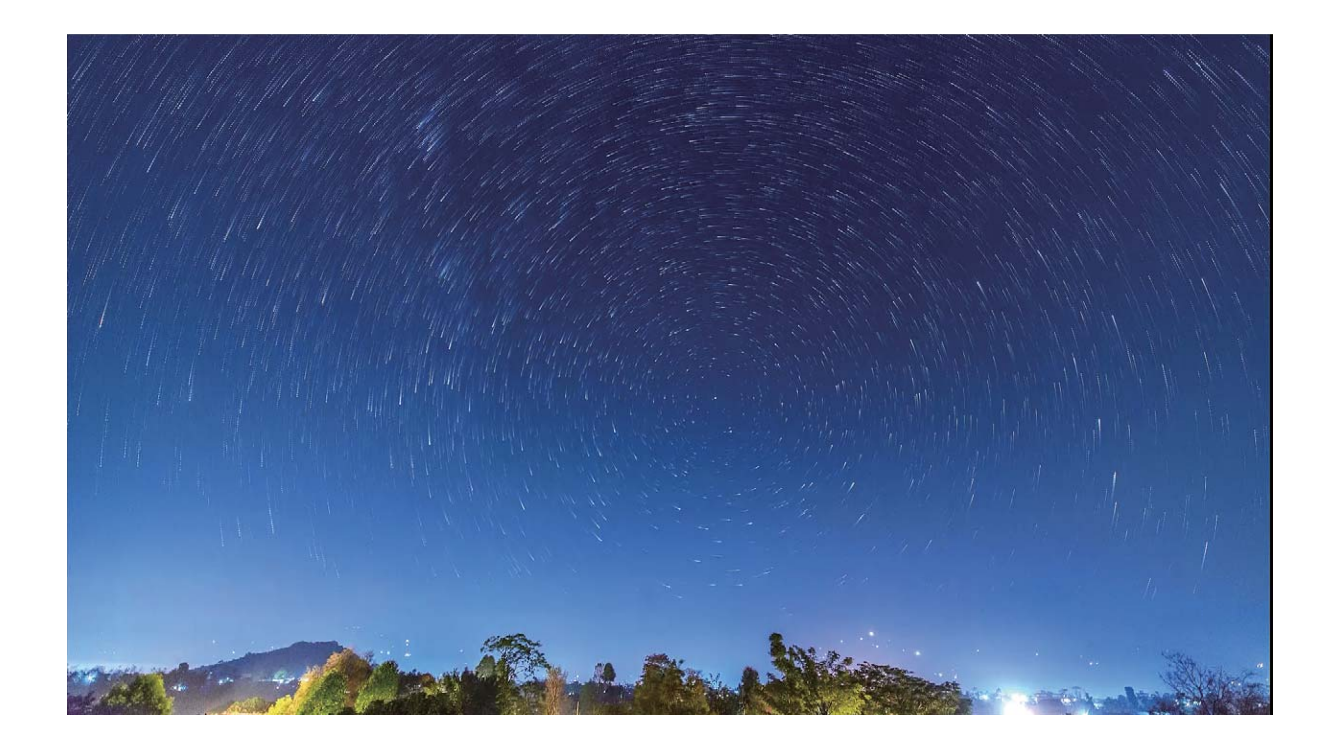

## **Utiliser l'option Time-lapse pour condenser des heures en minutes**

Vous pouvez utiliser la fonctionnalité Time-lapse pour capturer des images sur une longue période, puis les condenser en une courte vidéo, vous laissant observer l'éclosion d'une fleur, regarder le trafic de la ville, contempler la formation des nuages la journée et le mouvement des étoiles la nuit.

- <sup>l</sup> Évitez d'enregistrer des vidéos en Time-lapse pendant trop longtemps, cela consomme votre batterie et votre espace de stockage.
	- Servez-vous d'un trépied robuste pour réduire le mouvement de votre appareil lors de l'enregistrement d'une vidéo en Time-lapse.

Avant de démarrer la Time-lapse, assurez-vous que le sujet filmé est bien exposé et que la mise au point est faite sur votre appareil. Prenez un soin particulier dans le placement de l'appareil photo afin d'éviter de capturer des objets non essentiels en arrière-plan.

Ouvrez **Appareil photo**. Faites glisser l'écran vers la droite, puis touchez **Time-lapse**. Touchez  $\bullet$  pour démarrer l'enregistrement. Touchez  $\bullet$  pour terminer l'enregistrement. Accédez à **Galerie** pour visionner votre vidéo en Time-lapse.

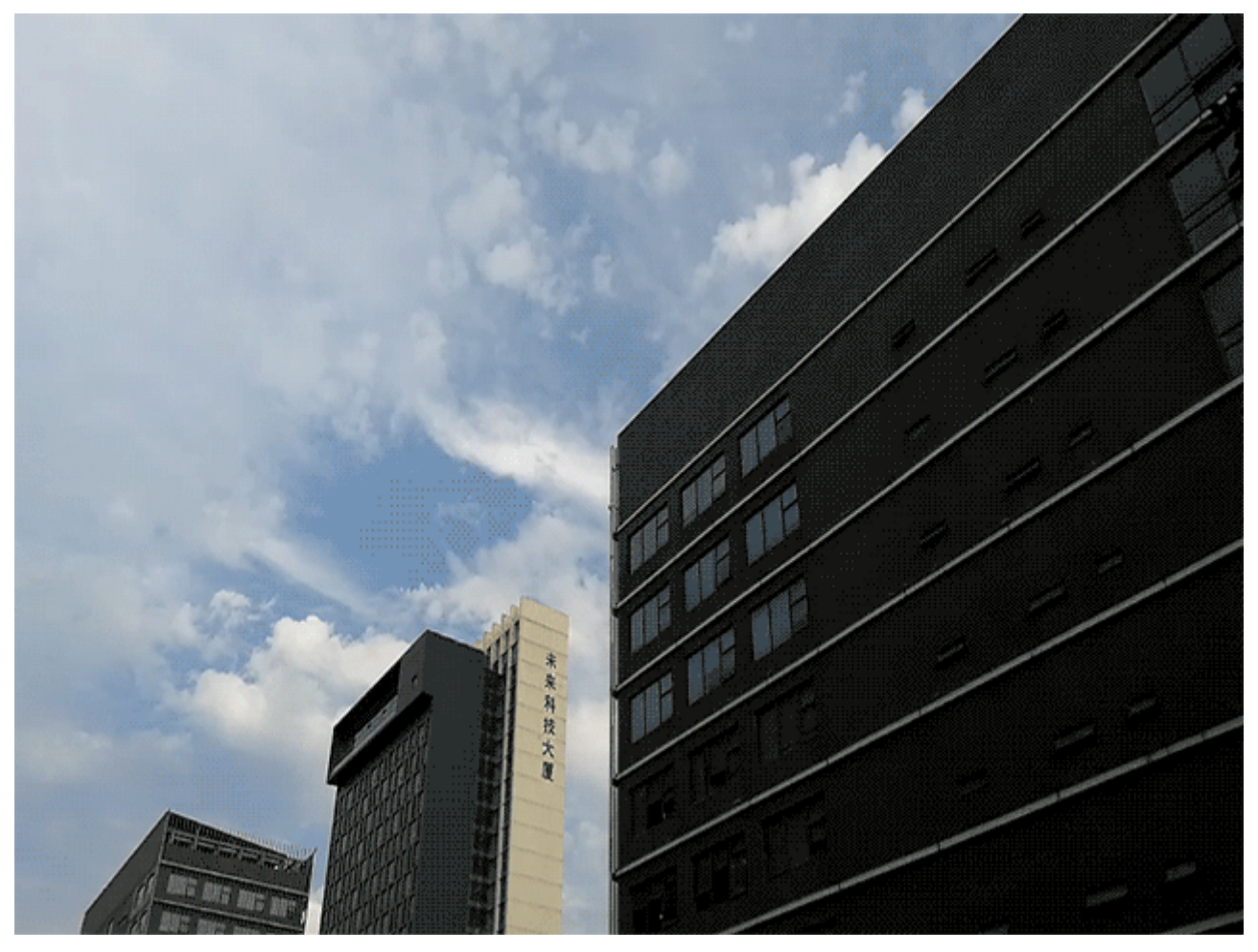

## **Découvrir de nouvelles possibilités avec les modes de prise de photos personnalisés**

Vous voulez découvrir, en plus des fonctions prédéfinies, de nouvelles manières d'utiliser Appareil photo ? Vous pouvez télécharger ou supprimer des modes de prise de photos en fonction de vos besoins.

#### Télécharger des modes de prise de photos supplémentaires: Ouvrez **Appareil photo**, faites

glisser votre doigt vers la droite pour aller à l'écran **Modes**, puis touchez  $\overline{\mathscr{L}}$  pour afficher les téléchargements. Sélectionnez les modes de prise de photos que vous voulez et touchez **INSTALLÉ**. Après le téléchargement, vous pouvez voir les modes de prise de photos téléchargés sous **Modes**.

**Mettre à jour les modes de prise de photos** : Pour mettre à jour les modes de prise de photos,

allez à l'écran **Modes** et touchez  $\perp$ . Les modes de prise de photos pour lesquels des mises à jour sont disponibles auront un point rouge sur le côté. Vous pouvez suivre les instructions à l'écran pour les mettre à jour.

Supprimer des modes de prise de photos : Sur l'écran Modes, touchez  $\measuredangle$  tout en haut de

l'écran et allez dans le mode **Modifier**, puis touchez **De la pour supprimer les modes de prise de** photos inutilisés.

Pour vous assurer qu'Appareil photo fonctionne normalement, les modes de prise de photos prédéfinis ne peuvent pas être supprimés.

# **Galerie**

## **Gestion des photos**

#### **Retoucher des photos**

Vous souhaitez retoucher une photo que vous venez de prendre pour la rendre encore meilleure ? Vous pouvez utiliser les fonctionnalités de retouche qui se trouvent dans la galerie pour rogner ou faire pivoter vos photos, ou leur ajouter différents effets (graffiti, filigranes personnalisés, filtres) pour qu'elles deviennent plus saisissantes encore.

Accédez à **Galerie**, sélectionnez une photo à retoucher et touchez  $\angle$  pour accéder à l'écran des retouches photo. Les fonctionnalités suivantes sont disponibles pour retoucher vos photos :

- **Rotation d'une photo** : touchez  $\bigcirc$ , puis tournez la molette d'angle pour personnaliser l'angle de rotation de votre photo. Vous pouvez également toucher **Faire pivoter** ou **Miroir** pour faire pivoter vos photos à 90° ou pour les retourner.
- **Rognage d'une photo** : touchez <sup>†</sup>, puis déplacez la grille ou ses coins pour procéder au rognage. Vous pouvez également sélectionner un rapport de rognage fixe avant de déplacer les coins de l'outil de grille pour rogner la photo.
- **Ajout de filtres** : touchez **de**, puis sélectionnez le filtre souhaité.
- **Conservation des couleurs** : touchez  $\bigodot$ , puis suivez les instructions à l'écran pour sélectionner les couleurs que vous souhaitez conserver. Les zones dans lesquelles les couleurs doivent être conservées sont mises en surbrillance.
- **Ajout d'un effet de flou** : touchez  $\circlearrowright$ , sélectionnez le mode de flou que vous souhaitez, puis faites glisser le curseur pour définir le niveau de flou.
- **Réglage d'effets photo** : touchez **et pour définir la luminosité, le contraste, la saturation et »** d'autres paramètres de la photo en fonction de vos préférences.
- **Embellissement d'un portrait photo** : lorsque le système détecte une photo de portrait, il

propose automatiquement la fonctionnalité **Embellir**. Vous pouvez toucher (O) dans l'écran des retouches photo pour appliquer certains effets, comme Adoucir, Clarifier, Affiner et Améliorer **yeux** pour rendre votre portrait plus attrayant.

- **· Création d'une mosaïque photo** : touchez  $\bullet$ , puis sélectionnez la taille et le style de la mosaïque voulus pour créer votre mosaïque photo.
- **Graffiti** : touchez , puis sélectionnez le pinceau et la couleur voulus pour graffer votre photo.
- **Ajout d'un filigrane** : touchez  $\frac{\Omega}{\sigma}$ , puis sélectionnez le filigrane souhaité (par exemple : **Date**, **Endroit**, **Météo** ou **Humeur**) pour personnaliser votre photo.

• **Ajout d'une étiquette** : touchez  $\heartsuit$ , puis sélectionnez un style et une police pour annoter vos photos.

#### **Parcourir et partager des photos et des vidéos**

Parcourir de vieilles photos ou vidéos dans votre temps libre peut faire resurgir des souvenirs qui vous sont chers. Vos photos et vidéos sont stockées dans Galerie. Vous pouvez les afficher par heure, lieu, ou en sélectionnant un album.

**Afficher les photos en plein écran** : Ouvrez **Galerie**, et touchez une photo pour la voir en plein écran. Touchez à nouveau l'écran pour afficher ou masquer le menu. Lorsque vous regardez une photo en plein écran, vous pouvez :

- **· Zoomer ou dézoomer** : Touchez l'écran avec deux doigts et écartez-les pour zoomer, ou pincez-les pour dézoomer.
- **. Afficher les paramètres de prise de vue** : Pour afficher les paramètres de prise de vue d'une photo, touchez  $\overline{1}$ , et faites glisser votre doigt vers le haut et le bas sur les informations de la fenêtre pour voir la valeur ISO (sensibilité), l'indice de lumination (EV), la résolution et d'autres paramètres de la photo.
- **Renommer la photo** : Allez à  $\cdot$  > **Renommer**, puis saisissez le nouveau nom de la photo.
- **Définir la photo comme photo de contact ou fond d'écran** : Allez à  $\frac{1}{2}$  > **Définir en tant que**, puis définisse\ la photo comme **Fond d'écran** ou **Photo de contact**.

Partager une photo ou vidéo : Ouvrez **Galerie**, touchez et maintenez un fichier pour accéder à

l'écran de sélection, puis sélectionnez les fichiers à partager et touchez  $\stackrel{\circ}{\leadsto}$ . Sélectionnez une méthode de partage et suivez les instructions à l'écran pour terminer le partage.

**Définir la rotation automatique pour les photos** : Vous souhaitez que vos photos et vidéos

suivent la rotation de l'écran ? Depuis l'écran **Galerie**, allez à > **Paramètres** > **Orientation de la photo**, et sélectionnez **Toujours faire pivoter**.

**Voir les photos/vidéos par date/heure** : Vous pouvez voir la date et l'heure auxquelles vos photos

et vidéos ont été prises dans l'onglet **Photos**. Allez à  $\cdot$  > **Paramètres** et activez **Affichage de la date** pour afficher la date et l'heure auxquelles la photo a été prise quand vous regardez les photos en plein écran. Dans l'onglet **Photos**, vous pouvez écarter deux doigt sur l'écran pour zoomer et les pincer pour dézoomer ; et passer à un affichage par mois ou jour pour les photos et vidéos.

**Voir les photos/vidéos par lieu** : Si vous avez pris une photo ou vidéo avec **Étiquette GPS** activé dans le menu paramètres **Appareil photo**, vous pouvez voir les photos et vidéos via le mode carte.

Dans l'onglet **Photos**, touchez  $\Box$ , et les photos et vidéos contenant des informations sur leur localisation seront marquées aux lieux de prises de vue correspondants sur la carte. Vous pouvez écarter deux doigts sur l'écran pour zoomer et voir les détails d'une photo. Touchez la miniature de la photo pour voir toutes les photos et vidéos prises à cet endroit.

**Voir par album** : Vous pouvez voir les photos et vidéos par album dans l'onglet **Albums**. Les photos et vidéos sont enregistrées dans les albums spécifiés par défaut par le système. Par exemple, les vidéos prises avec l'appareil photo sont enregistrées dans l'album **Vidéos de l'appareil photo**. Les captures d'écran et captures vidéos d'écran le sont dans l'album **Captures d'écran**.

**Regarder des diaporamas** : Dans l'onglet **Photos**, allez à > **Diaporama**, et le système lancera automatiquement un diaporama de photos. Touchez l'écran pour arrêter le diaporama.

#### **Organiser les albums photos**

Ajouter des photos ou vidéos à un nouvel album : Dans l'onglet Albums, touchez  $+$ , saisissez le nom de l'album puis touchez **OK**. Sélectionnez les images ou vidéos que vous souhaitez ajouter au nouvel album.

**Déplacer des photos ou vidéos** : Vous pouvez combiner des photos et vidéos de différents albums pour un visionnage plus simple. Ouvrez un album, touchez et maintenez une photo ou une vidéo

jusqu'à ce que  $\vee$  apparaisse, puis sélectionnez les photos ou vidéos à déplacer. Touchez  $\Box^{\ddagger}$  et sélectionnez l'album de destination. Une fois la photo ou vidéo déplacée, elle n'est plus disponible dans l'album d'origine.

**Organiser les albums** : Si votre liste d'albums est désorganisée, vous pouvez déplacer certains

albums vers **Autres**. Touchez et maintenez un album jusqu'à ce que **v** apparaisse, sélectionnez les

albums à déplacer puis touchez pour déplacer les albums vers **Autres**. Si vous souhaitez replacer les albums à leur emplacement original, ouvrez **Autres**, touchez et maintenez les albums à replacer puis touchez  $\mathbb{L}$ .

- <sup>l</sup> Vous ne pouvez pas déplacer les albums **Appareil photo**, **Vidéos de l'appareil photo** ou **Captures d'écran** vers **Autres**.
	- <sup>l</sup> Déplacer un album créé par une application tierce vers **Autres** n'affecte pas l'application.

**Réarranger les albums** : Vous pouvez placer les albums utilisés fréquemment en haut de la liste pour

un accès facilité. Touchez et maintenez un album jusqu'à ce que  $\equiv$  apparaisse. Touchez et

maintenez = et déplacez-le avec votre doigt pour déplacer un album vers le haut et vers le bas.

Lorsque vous avez fini, touchez  $\times$  pour enregistrer les changements.

Vous ne pouvez pas réarranger les albums **Appareil photo**, ou **Captures d'écran**.

**Cacher des albums** : Vous pouvez cacher des albums que vous ne souhaitez pas visibles pour

d'autres. Dans l'onglet **Albums**, allez à > **Masquer albums** et activez les boutons des albums que vous souhaitez cacher.

Vous ne pouvez pas cacher les albums **Appareil photo**, ou **Captures d'écran**.

**Supprimer des photos ou vidéos** : Touchez et maintenez une photo ou une vidéo jusqu'à ce que

apparaisse, sélectionnez les photos ou vidéos à supprimer puis touchez  $\overline{\mathbb{I}\mathbb{I}}$  > **Supprimer**. Les

photos et vidéos supprimées sont conservées dans l'album **Récemment supprimées** et sont marquées d'une icône indiquant le nombre de jours avant qu'elles soient supprimées définitivement Pour supprimer définitivement des photos ou vidéos, allez à **Récemment supprimées**, sélectionnez

les photos et vidéos à supprimer puis touchez  $\overline{\mathbb{I}\mathbb{I}}$  > **Supprimer**.

**Restaurer les photos et vidéos supprimées** : Ouvrez l'album **Récemment supprimées**, touchez et

maintenez une photo ou une vidéo jusqu'à ce que vaind apparaisse. Sélectionnez les photos ou vidéos

à restaurer et touchez  $\circled{D}$  pour les restaurer à leur emplacement original. L'album original sera recréé s'il n'existe plus.

# **Gestionnaire téléphone**

# **Utiliser la fonctionnalité d'optimisation en un seul geste**

Avez-vous remarqué que votre Téléphone fonctionne plus lentement depuis peu ? Vous êtes inquiet à l'idée que votre appareil soit vulnérable aux programmes malveillants et aux autres menaces pour la sécurité ? Utilisez la fonctionnalité d'optimisation en un seul geste vous permet de faire fonctionner votre Téléphone de manière plus fluide et de protéger votre appareil des menaces pour la sécurité.

Ouvrez **Gestion. tél.** et touchez **OPTIMISER**. Votre Téléphone augmentera sa vitesse de fonctionnement, vérifiera les risques pour la sécurité, optimisera la consommation énergétique, surveillera et interceptera les appels indésirables et de numéros de téléphone inconnus.

## **Gérer les données mobiles**

Vous êtes inquiet à l'idée d'avoir consommé toutes vos données mensuelles et d'avoir à payer des frais de surconsommation ? La fonctionnalité Gestion des flux de données vous aide à surveiller les flux de données consommées et à en empêcher la consommation excessive.

Allez à **Gestion. tél.**, et touchez Gestion des flux de données pour afficher les détails de la consommation de données ou activer **Économiseur de données**.

- **· Classement par consommation de données** : Vérifiez individuellement la consommation de données mobiles par les applications.
- **· Applications connectées** : Définissez des autorisations d'accès à Internet pour chaque application.
- **· Économiseur de données** : Activez **Économiseur de données** (empêche les applications exécutées en arrière-plan de consommer des données mobiles) et sélectionnez les applications pour lesquelles aucune restriction de consommation de données mobiles ne s'applique.

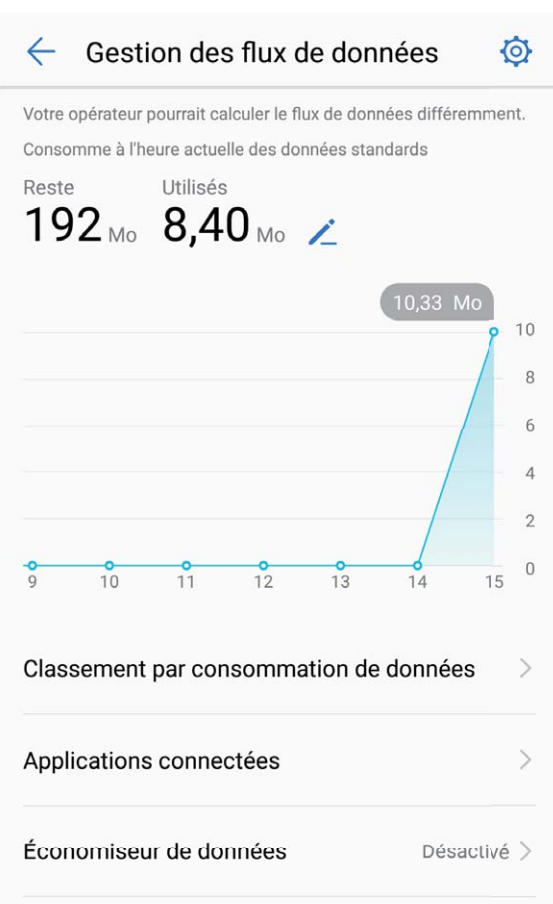

### **Optimiser la consommation énergétique**

Manquer de batterie au mauvais moment peut avoir des conséquences désastreuses. Des fonctionnalités d'économie d'énergie peuvent aider à améliorer l'autonomie de votre batterie, vous laissant jouer à des jeux ou profiter d'autres fonctionnalités plus longtemps.

Ouvrez **Gestion. tél.** et touchez **Reste** pour effectuer les actions suivantes :

- <sup>l</sup> **#fficher les informations détaillées de la consommation énergétique** : touchez **Utilisation de la batterie** pour afficher les informations détaillées de la consommation énergétique. Dans la section concernant l'utilisation de la batterie, les marques bleues sous **Charge** indiquent les moments de charge de votre batterie. Les intervalles entre ces marques indiquent les moments pendant lesquels votre appareil n'était pas en charge. Cette fonctionnalité ne consomme pas d'énergie. Touchez **Niveau de consommation** pour afficher les applications et éléments consommant le plus d'énergie.
- **.** Vérifier complètement et optimiser la consommation énergétique : touchez Optimiser pour vérifier qu'il n'existe aucun problème de consommation d'énergie et pour optimiser automatiquement les performances.
- <sup>l</sup> **Activer le mode de gestion d'alimentation Économie ou le mode de gestion d'alimentation Ultra** : Activez **Mode de gestion d'alimentation Économie** ou **Mode de gestion d'alimentation Ultra**. Sélectionnez le mode de gestion d'alimentation le plus approprié en fonction du niveau de batterie de votre appareil dans le but de prolonger son autonomie.
- <sup>l</sup> **Régler la résolution de l'écran pour économiser de l'énergie** : activez **Résolution de l'écran** et sélectionnez **Résolution intelligente**. Votre appareil réduit automatiquement la résolution de l'écran dans l'optique d'économiser de l'énergie. Vous pouvez également régler la résolution de l'écran manuellement lorsqu'une haute résolution n'est pas nécessaire.
- <sup>l</sup> **#fficher le pourcentage de batterie restante dans la barre d'état** : activez **Niveau de batterie indiqué** pour afficher le pourcentage de batterie restante dans la barre d'état.
- <sup>l</sup> **Gérer les démarrages d'application pour économiser de l'énergie** : touchez **Lancement** pour gérer automatiquement ou manuellement le démarrage automatique, le démarrage secondaire ou les activités en arrière-plan des applications. Le système gère alors automatiquement la consommation énergétique afin d'économiser de l'énergie.
	- Vous recevrez une notification vous alertant lorsqu'une application énergivore s'exécute en arrière-plan. Suivez les instructions à l'écran pour optimiser les paramètres de l'application.

# **Utiliser la fonctionnalité Analyse de virus pour que votre téléphone reste sécurisé**

Ouvrir la mauvaise publicité peut engendrer l'installation discrète de virus (type cheval de Troie) et de programmes malveillants sur votre appareil pour dérober les informations de vos contacts et d'autres données personnelles. La fonctionnalité Analyse de virus peut localiser et retirer les menaces potentielles pour que votre téléphone demeure en condition optimale.

Ouvrez **Gestion. tél.**, touchez **Analyse virus** et votre appareil recherchera automatiquement et

supprimera les menaces concernant la sécurité. En même temps, vous pouvez toucher  $\circledQ$  pour réaliser les options suivantes :

- <sup>l</sup> **Analyse de virus avec les ressources du cloud** : Activez **Analyse avec ressources Internet** et votre téléphone ajoutera une analyse dynamique issue du cloud à son analyse classique pour garantir que le téléphone soit à l'abri de nouvelles menaces.
- **· Rappel d'analyse de virus** : Activez **Rappel d'analyse** et le système vous informera si vous n'avez pas fait d'analyse anti-virus pendant plus de 30 jours.
- <sup>l</sup> **Analyse rapide** : Sélectionnez **Analyse rapide**. Le système analysera les emplacements-clés et les applications sur votre appareil pendant la maintenance de routine.
- **Analyse complète** : Sélectionnez **Analyse intégrale**. Le système analysera de façon détaillée et à intervalles réguliers votre appareil à la recherche de fichiers malveillants. Ce processus peut prendre plus longtemps mais mène une analyse approfondie et garantit que votre appareil soit protégé des menaces.
- <sup>l</sup> **Mise à jour de la bibliothèque de virus** : Activez **Mise à jour automatique** et **Mise à jour via Wi-Fi uniquement**. Le système mettra automatiquement à jour via le Wi-Fi la base de données virus de manière à ce qu'elle soit à jour pour retirer toute menace potentielle.

# **Email**

## **Ajouter des comptes e-mail**

Ajouter votre compte e-mail à votre téléphone pour un accès pratique à vos e-mails à tout moment. Si vous avez des questions relatives aux paramètres spécifiques pendant la configuration de votre e-mail, contactez votre fournisseur de compte e-mail.

Ajouter un compte e-mail personnel : ouvrez , sélectionnez un fournisseur de services de messagerie ou touchez **Autres**, ensuite saisissez votre adresse e-mail et mot de passe, puis touchez **Se connecter** et suivez les instructions à l'écran pour configurer votre compte. Le système se connectera automatiquement au serveur et vérifiera ses paramètres.

**Ajouter un compte Exchange** : Exchange est un programme développé par Microsoft utilisé par plusieurs entreprises comme système de messagerie interne. Lorsque l'e-mail de votre entreprise utilise les serveurs Exchange, vous pouvez vous connecter à votre e-mail professionnel à partir de votre

téléphone. Allez à > **Exchange**, ensuite saisissez votre adresse e-mail, votre nom d'utilisateur et votre mot de passe, puis touchez **Se connecter** et suivez les instructions à l'écran pour configurer votre compte. Le système se connectera automatiquement au serveur et vérifiera ses paramètres. Après la configuration, le système ouvrira l'écran **Boîte de réception** par défaut.

## **Gérer des comptes e-mail**

Vous pouvez ajouter un ou plusieurs comptes e-mail.

Ouvrez **Email**. Vous pouvez :

**8** Vérifier les e-mails : Sur l'écran Boîte de réception, touchez  $\equiv$  puis sélectionnez un compte email pour voir la liste de vos e-mails. Faites glisser votre doigt sur l'écran vers le bas pour actualiser la liste des e-mails. Ouvrez un e-mail pour le lire, y répondre, le transférer ou le supprimer. Faites glisser votre doigt sur l'écran de l'e-mail vers la gauche/droite pour accéder au précédent/suivant. Pour supprimer plusieurs e-mails, touchez la photo de profil ou touchez/maintenez un e-mail pour accéder

à l'écran de gestion des e-mails, puis sélectionnez les e-mails et touchez  $\bar{\mathbb{H}}$  .

**Synchroniser les e-mails** : Faites glisser votre doigt sur l'écran vers le bas **Boîte de réception** pour

actualiser la liste des e-mails. Allez à > **Paramètres**, touchez un compte et activez **Synchronisation des e-mails**. Pour effectuer la synchronisation automatique, touchez **Fréquence de synchronisation** et sélectionnez le temps de synchronisation pour terminer la configuration.

**Rechercher des e-mails** : Sur l'écran de la liste des e-mails, touchez la barre de recherche et saisissez des mots clés tels que l'objet ou le contenu.

**Ajouter plusieurs comptes e-mail :** Allez à  $\cdot$  > **Paramètres** >  $+$ , sélectionnez votre fournisseur de services de messagerie et saisissez vos informations personnelles.

**Basculer entre les comptes e-mail** : À l'écran des comptes, touchez  $\equiv$ , puis touchez la photo de profil d'un compte pour basculer.

**Configurer des comptes e-mail** : À l'écran des comptes, allez à  $\cdot$  > **Paramètres** puis sélectionnez un compte pour configurer **Nom du compte**, **Compte par défaut**, ou **Supprimer le compte**.

## **Gérer les contacts de messagerie VIP**

Avez-vous peur de perdre l'e-mail d'un contact important dans une multitude d'e-mails ? Vous pouvez ajouter des contacts importants à la liste VIP. Votre appareil déplacera automatiquement les e-mails de vos contacts VIP vers la boîte aux lettres.

Ouvrez **Email** et allez à > **Paramètres** > **Contacts VIP**. À partir de l'écran **Liste VIP**, allez à **Ajouter** > **Créer** ou à **Ajout depuis Contacts**.

**Ajouter ou supprimer des contacts VIP** : à l'écran Liste VIP, touchez  $+$  ou  $\overline{w}$  pour gérer les contacts VIP.

**Modifier la notification par e-mail des contacts VIP** : à partir de l'écran d'accueil de l'e-mail, allez

à > **Paramètres** > **Notifications VIP**.

# Définir des réponses automatiques pour les e-mails **Exchange**

Impossible de répondre aux e-mails en vacances ? Activez les réponses automatiques pour répondre automatiquement aux e-mails.

Ouvrez **Email**, ensuite allez à > **Paramètres** et sélectionnez votre compte Exchange. Touchez **Réponses automatiques**, ensuite activez **Réponses automatiques** et réglez le contenu et le temps de votre réponse automatique, puis touchez **OK**.

# **Agenda**

## **Agenda : votre centre de gestion des évènements**

Difficile de se souvenir des nombreux évènements ? Agenda vous fournit une solution complète de gestion des évènements, ce qui facilite vos vies professionnelle et privée.

Agenda offre les fonctions suivantes :

- **· Rappel des rendez-vous** : Rater un important rendez-vous professionnel vous inquiète ? Ajoutez un compte e-mail professionnel (compte Exchange) à Agenda pour vérifier les rappels de rendezvous et recevoir un rappel depuis votre Téléphone avant que votre rendez-vous ne commence.
- **· Partage des évènements** : Vous souhaitez partager votre programme et inviter vos amis à un évènement ? Il existe de nombreuses méthodes de partage à votre disposition.

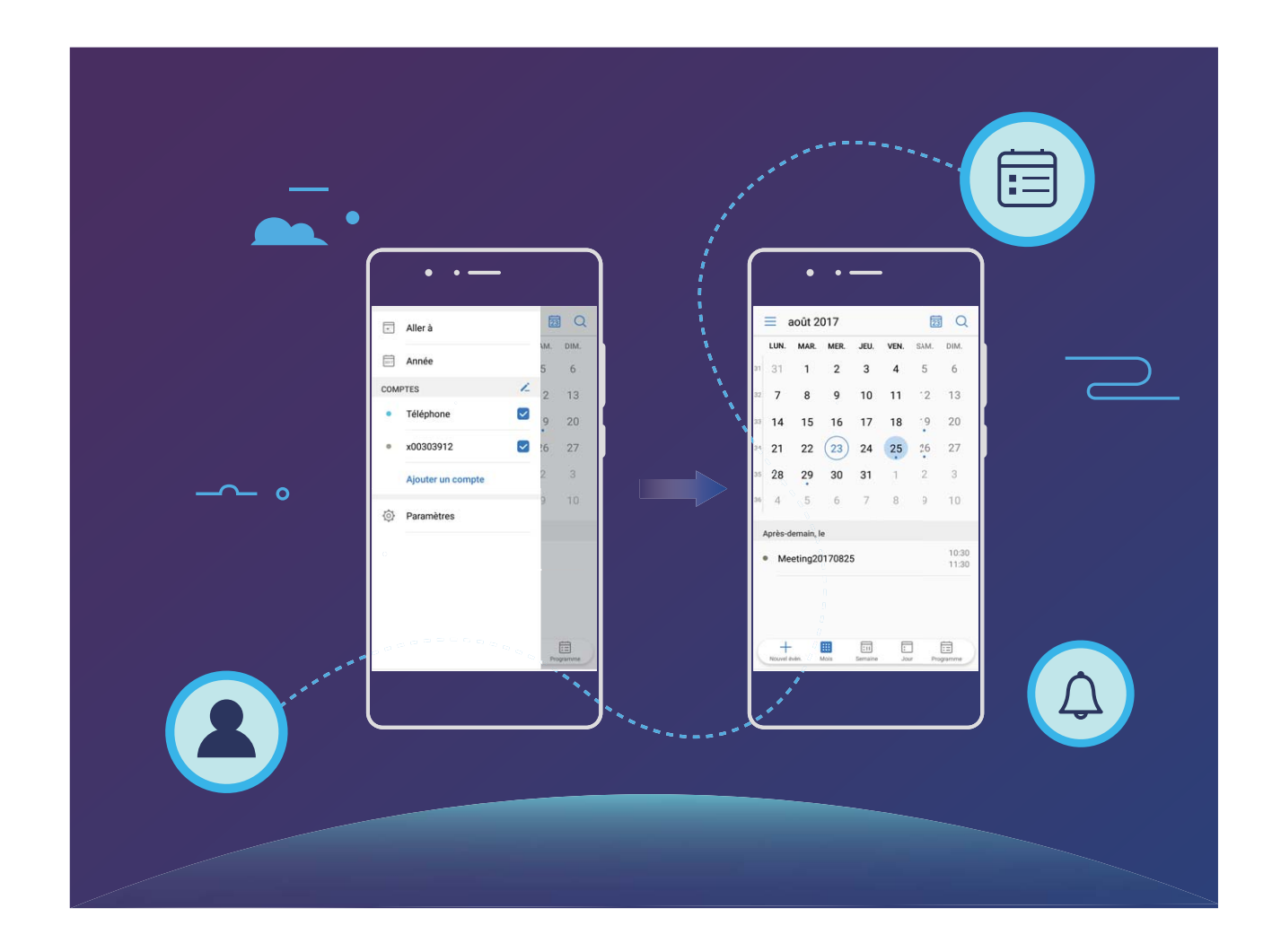

**Parcourir Agenda**

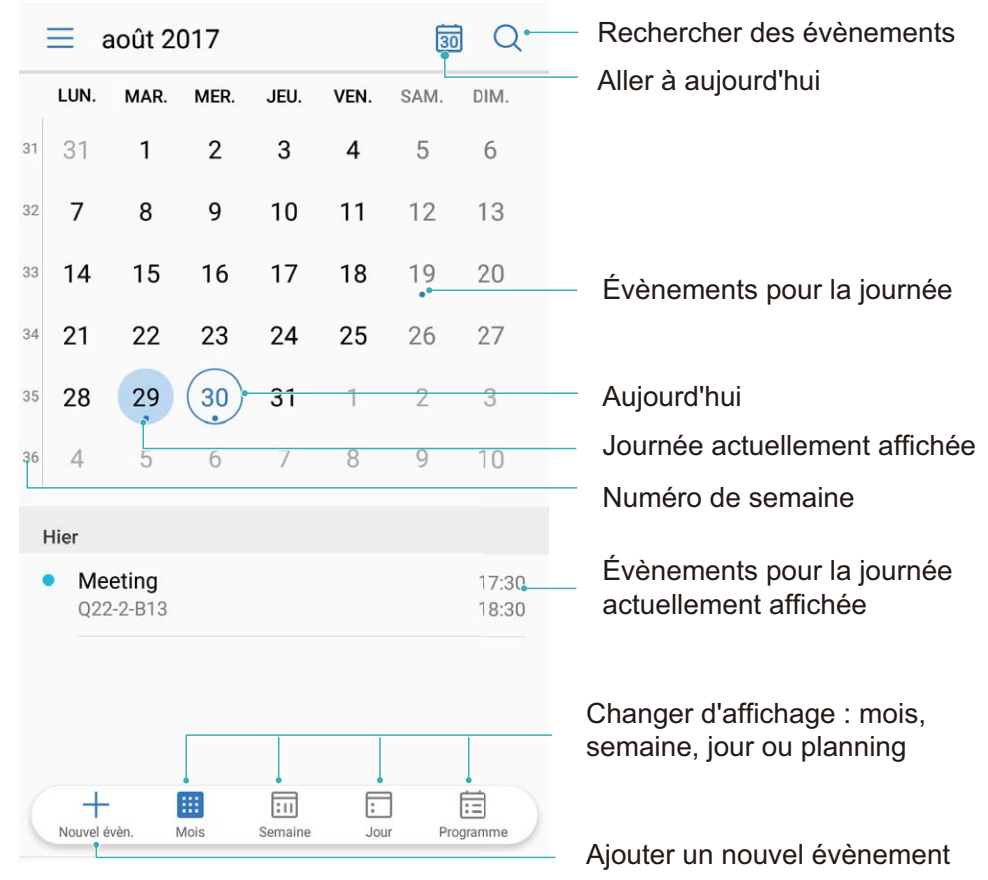

**Créer un évènement**: Ouvrez **at Agenda**, touchez  $+$  puis saisissez les informations concernant votre évènement dont le titre, le lieu, et les horaires de début et fin Allez à **Plus** > **Rappel** pour

ajouter un rappel pour l'évènement, puis touchez  $\vee$ .

**Rechercher des évènements** : Sur la page Agenda, touchez  $\alpha$  et saisissez les mots-clés, comme le titre ou le lieu, concernant l'évènement.

**Configurer le calendrier** : Sur la page Agenda, allez dans  $\equiv$  > Paramètres pour personnaliser l'affichage du calendrier et les rappels.

### **Importer vos tâches pour que votre travail soit organisé**

**Importer des rappels de rendez-vous** : Ouvrez **at Agenda**, allez à  $\equiv$  > Ajouter un compte, et suivez les instructions à l'écran pour ajouter votre compte e-mail professionnel (compte Exchange) dans **Agenda** pour vérifier les rappels de rendez-vous.
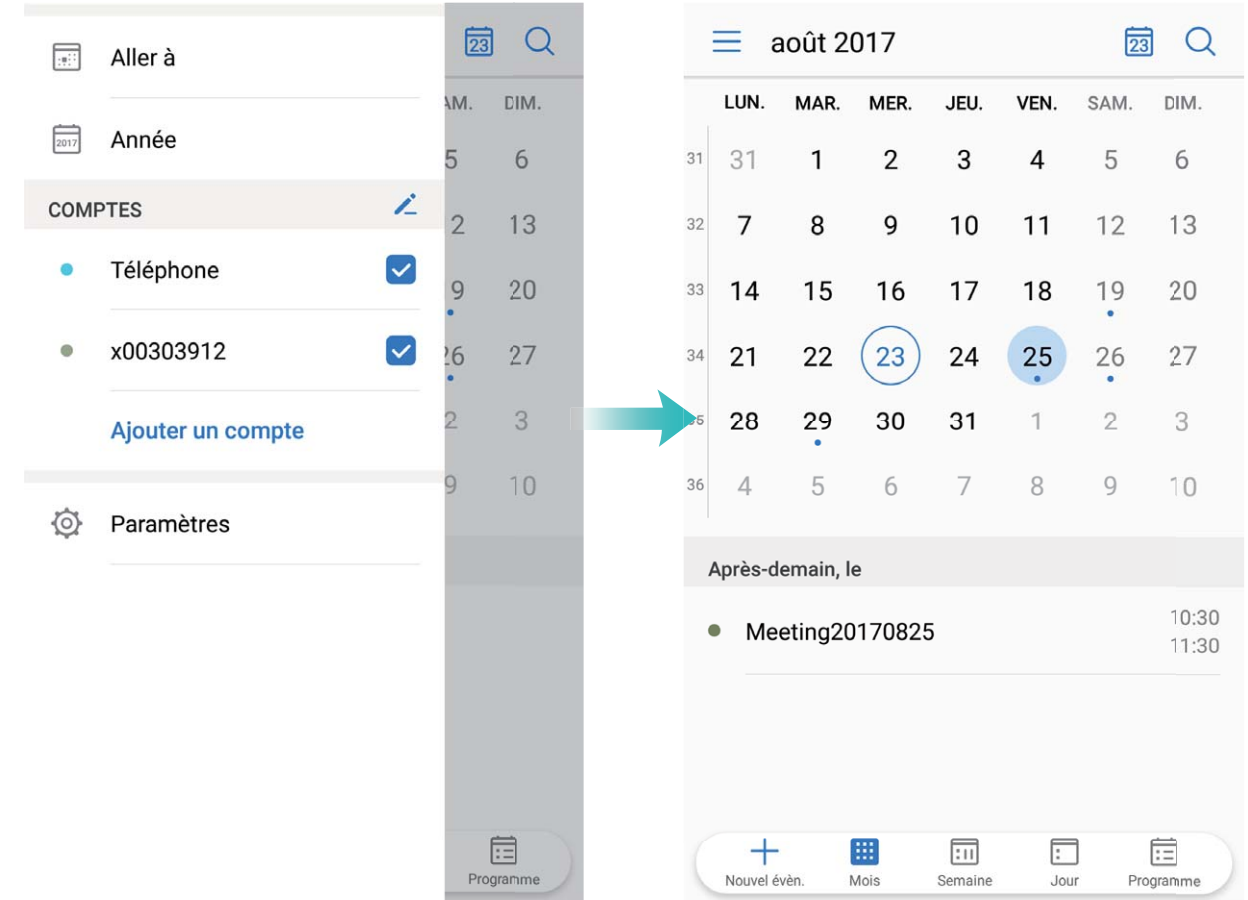

**Partager un évènement** : Touchez un évènement dans l'agenda ou dans **Programme**, puis touchez

 $\mathcal{L}_{\circ}$  et suivez les instructions à l'écran pour partager l'évènement en utilisant l'une des différentes méthodes.

### **Voir les jours fériés mondiaux**

Vous voyagez à l'étranger pour le travail ou des vacances ? Téléchargez à l'avance les informations concernant les jours fériés de votre pays de destination pour mieux planifier votre travail et votre planning.

Ouvrez  $\overline{\mathbf{a}}$  **Agenda**, allez à  $\overline{\Xi}$  > **Paramètres** > **Jours fériés mondiaux**, et activez le bouton correspondant à votre pays de destination. Votre appareil téléchargera automatiquement les informations concernant les jours fériés à l'étranger.

# **Horloge**

# **Utiliser l'application Horloge**

L'humble application Horloge a beaucoup à vous offrir grâce à ses nombreuses fonctionnalités avancées ; c'est une vraie mine d'informations. Horloge peut être utilisée comme alarme, horloge universelle, chronomètre ou minuteur.

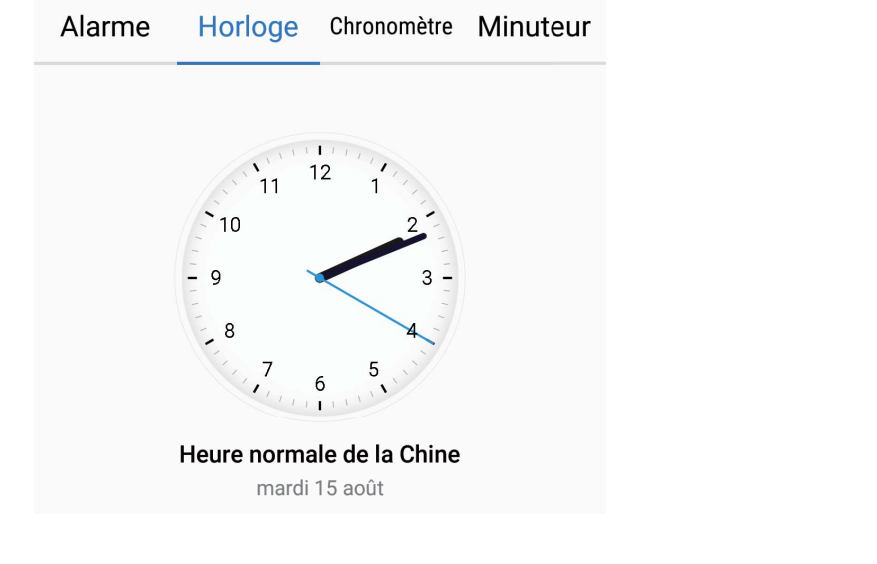

**Voir l'heure dans le monde entier** : Ouvrez  $\bullet$  Horloge, touchez  $+$  sur l'onglet Horloge et

saisissez le nom d'une ville ou sélectionnez-en une dans la liste proposée. Touchez  $\circled{2}$  pour définir la date et l'heure.

**Afficher l'heure de deux régions différentes** : Ouvrez **Horloge** puis allez à  $\overline{\mathcal{Q}}$  > Date et **heure** dans l'onglet **Horloge**. Activez **Double horloge**, touchez **Ville de résidence** et sélectionnez votre ville de résidence dans la liste proposée.

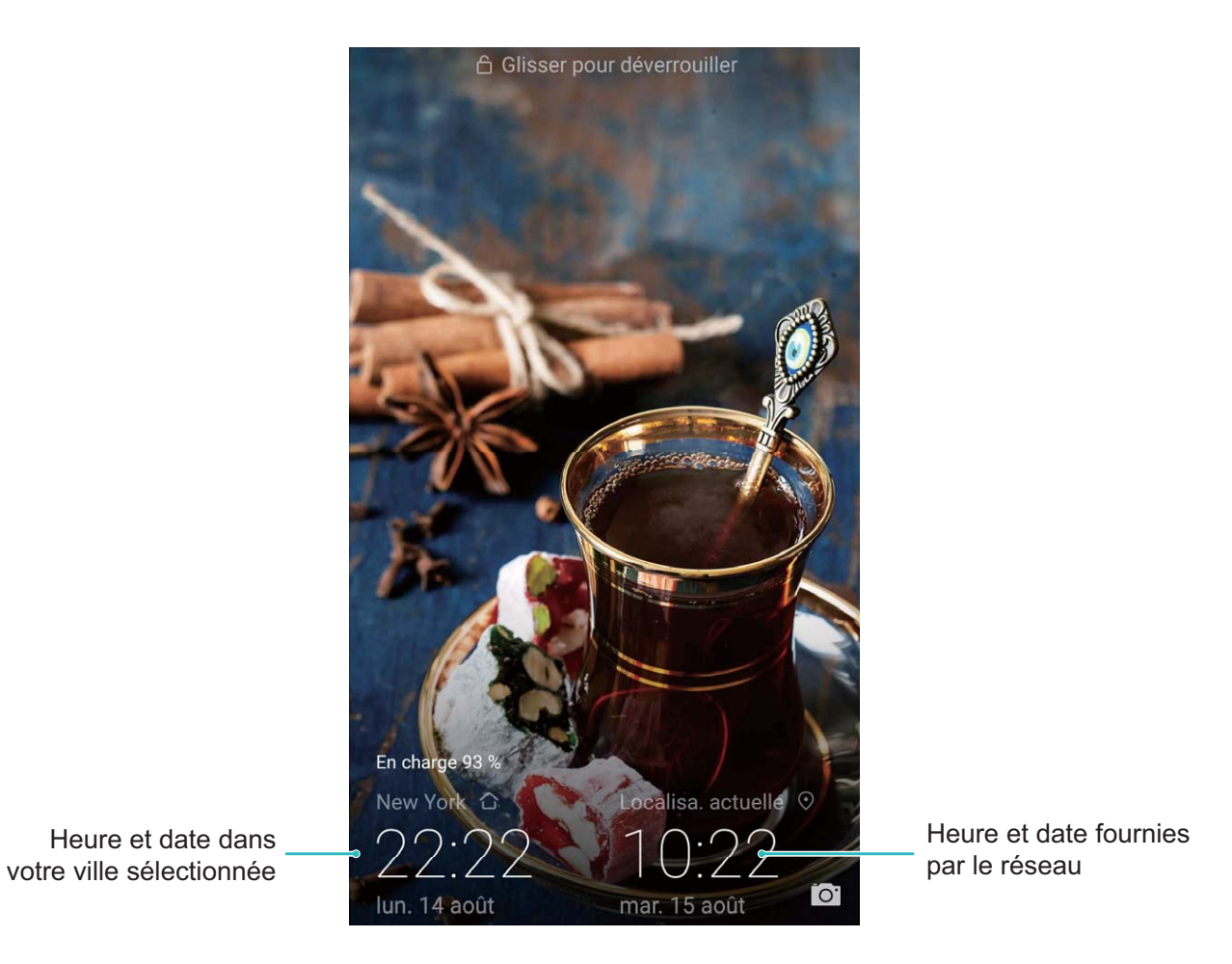

Si l'heure de la région dans laquelle vous vous trouvez est la même que celle de votre ville de résidence, l'écran verrouillé n'affiche qu'une heure.

# **Bloc-notes**

## **Gérer vos notes de façon à ce qu'elles soient ordonnées**

Vous souhaitez partager des notes importantes ou ajouter quelque chose à vos favoris ? Gérer vos notes de façon à ce qu'elles soient ordonnées.

**Partager une note** : Vous souhaitez envoyer à un collègue les notes que vous avez prises lors d'une réunion ? Sur l'écran listant les notes de **Bloc-notes**, ouvrez la note que vous souhaitez partager, puis

touchez  $\sqrt{2}$  pour sélectionner une méthode de partage et suivez les instructions à l'écran.

**Ajouter une note à vos favoris** : Vous souhaitez ajouter une note à vos favoris pour vous y référer plus tard ? Sur l'écran listant les notes de **Bloc-notes**, faites glisser une note vers la gauche et touchez

Sinon, ouvrez la note que vous souhaitez pour ajouter à vos favoris et touchez  $\overrightarrow{\lambda}$ .

**Supprimer une note** : Vous voulez supprimer une note obsolète ? Sur l'écran listant les notes de

**Bloc-notes**, faites glisser une note vers la gauche puis touchez **1**. Sinon, touchez et maintenez une

note pour voir les options, sélectionnez la ou les notes que vous souhaitez supprimer et touchez  $\bar{\mathbb{I}\mathbb{I}}$  .

**Rechercher des notes** : Vous souhaitez rapidement trouver une note ? Touchez la barre de recherche sur l'écran listant les notes de **Bloc-notes** et saisissez les mots-clés de votre recherche. Sinon, faites glisser le doigt sur l'écran d'accueil vers le bas pour accéder à la barre de recherche et saisissez les mots-clés de votre recherche.

**Générer une liste de tâches** : Vous voulez créer une liste de courses ? Sur l'écran de modification de

**Bloc-notes**, touchez  $\heartsuit$ , saisissez un élément, puis touchez  $\checkmark$ . Ensuite, ajoutez des éléments multiples pour générer une liste de tâches.

Après avoir complété un élément, allez à l'écran de modification de **Bloc-notes**, et sélectionnez

 $\bigcirc$  sur la gauche de l'élément complété.

**Ajouter des balises aux notes** : Vous souhaitez facilement appréhender les catégories de vos notes ? Sur l'écran de modification de **Bloc-notes**, touchez  $\Box$ , et utilisez les différentes balises colorées pour catégoriser les notes en fonction de leur contenu pour une meilleure visibilité de vos notes.

# **Connectivité de l'appareil**

# **Bluetooth**

### **Connecter des appareils Bluetooth à votre Téléphone**

Connectez votre Téléphone à un casque Bluetooth ou au dispositif Bluetooth de votre voiture pour naviguer et écouter de la musique quand vous êtes au volant. Vous pouvez aussi connecter votre Téléphone à des dispositifs à porter Bluetooth permettant d'enregistrer et de gérer les données sur votre condition physique. Connecter des appareils en Bluetooth à votre téléphone n'augmente pas la consommation d'énergie de manière significative

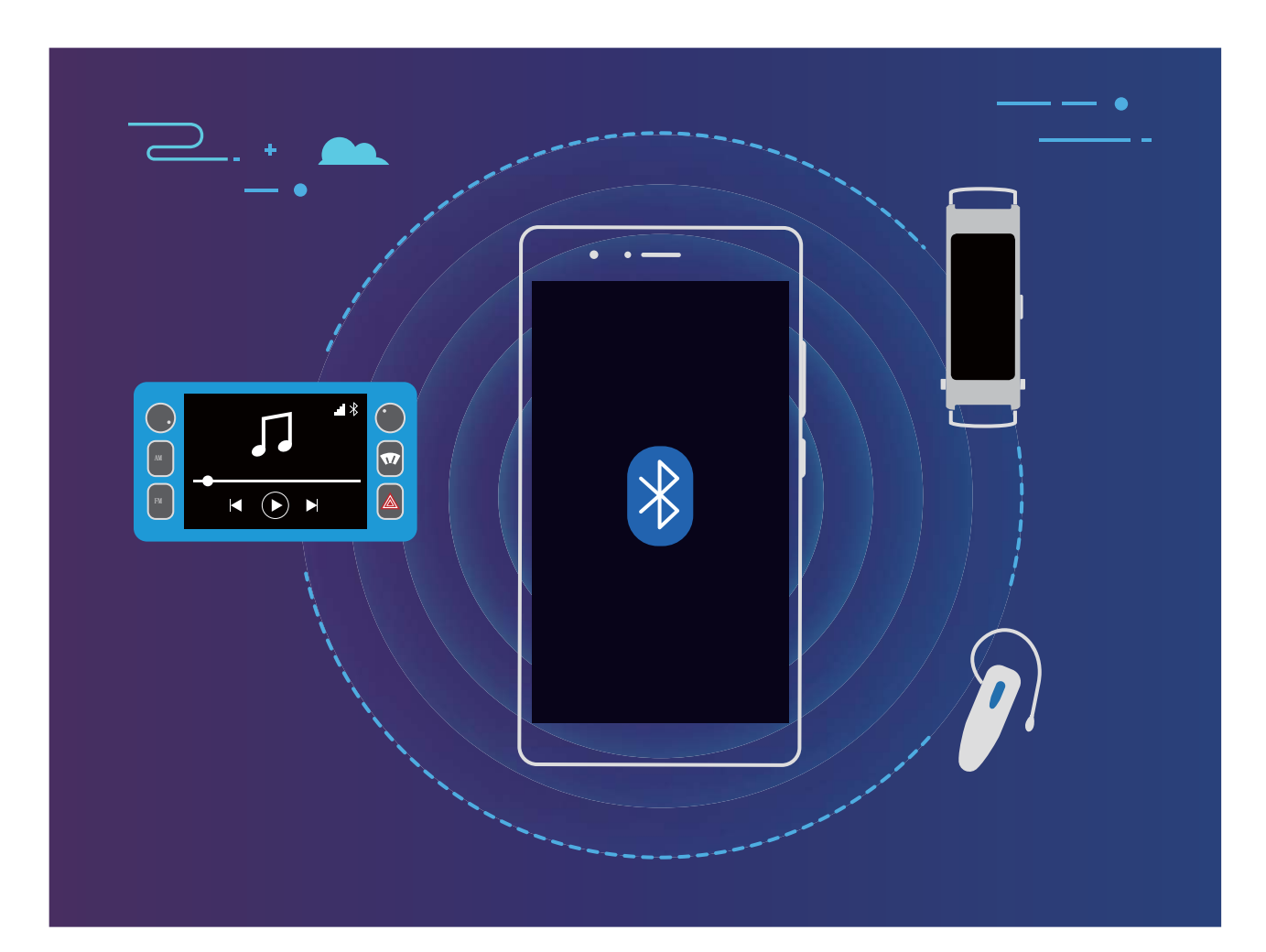

#### **Protocoles Bluetooth utilisés par les appareils Huawei, et leurs fonctions** :

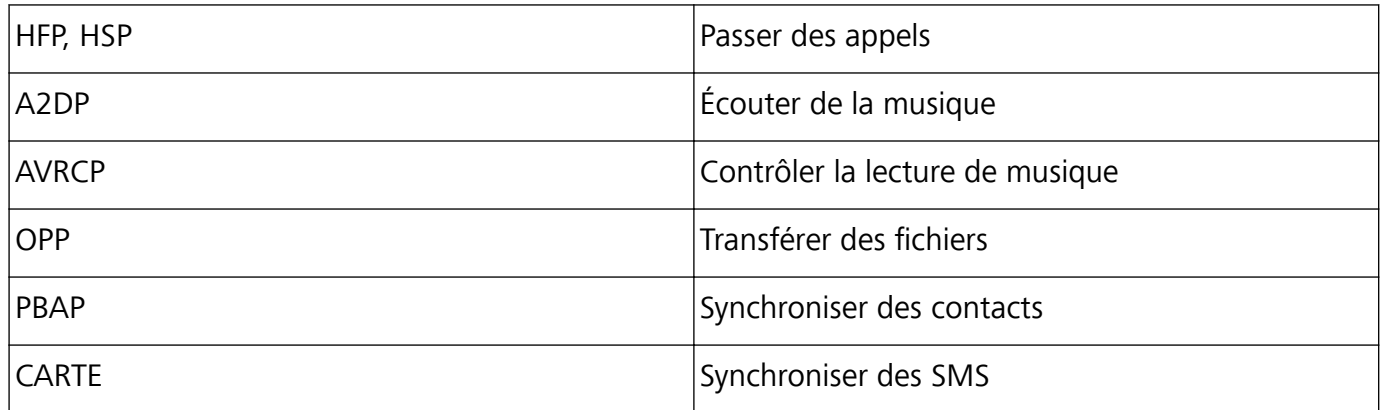

Connectivité de l'appareil

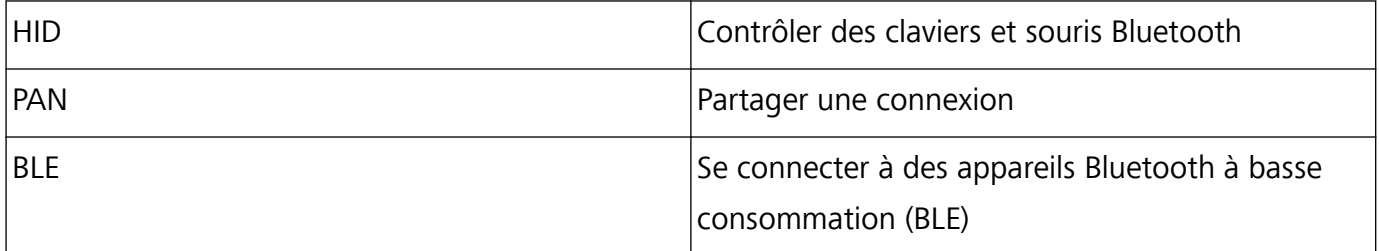

**Activer et désactiver le Bluetooth** : Depuis l'écran d'accueil, faites glisser votre doigt depuis la

barre d'état vers le bas, ouvrez le panneau de raccourcis, puis touchez  $\overrightarrow{P}$  pour activer ou désactiver

le Bluetooth. Touchez et maintenez  $\overrightarrow{P}$  pour ouvrir l'écran des paramètres Bluetooth.

**Associer un appareil Bluetooth** : Activez **Bluetooth** sur l'écran des paramètres Bluetooth de votre appareil Bluetooth. Vérifiez que l'appareil Bluetooth soit paramétré pour être visible. Depuis Appareils **disponibles**, touchez l'appareil avec lequel s'associer puis suivez les instructions à l'écran pour terminer l'association.

**Annuler l'association avec un appareil Bluetooth**: Activez **Bluetooth** sur l'écran des paramètres

Bluetooth de votre appareil Bluetooth. Touchez  $\overline{U}$  à côté du nom de l'appareil associé, puis touchez **Dissocier**.

**Changer le nom de l'appareil Bluetooth** : Depuis l'écran des paramètres Bluetooth, activez **Bluetooth**. Touchez **Nom de l'appareil**, saisissez le nouveau nom de l'appareil puis touchez **Enregistrer**.

**Voir l'aide Bluetooth** : Depuis l'écran des paramètres Bluetooth, touchez <sup>7</sup> pour voir comment établir des connexions Bluetooth avec les systèmes intégrés aux voitures, les casques, enceintes, dispositifs portables, téléphones, tablettes et ordinateurs.

### **Utiliser le Bluetooth pour partager des données**

Connectez votre téléphone à un autre appareil via Bluetooth pour partager des données, importer et exporter des contacts ou partager une connexion Internet.

**Utiliser le Bluetooth pour envoyer des fichiers** : Assurez-vous que votre téléphone est à portée de signal Bluetooth de l'autre appareil (10 m). Vous pouvez établir une connexion Bluetooth et partager des fichiers multimédia, pages Internet, contacts, documents et applications entre les deux appareils.

Ouvrez **Fichiers**, touchez et maintenez le fichier que vous souhaitez envoyer, puis allez à **Plus** > **Partager** > **Bluetooth**. Suivez les instructions à l'écran pour activer le Bluetooth. Lorsque l'autre appareil est détecté (le Bluetooth doit être activé sur l'appareil, et celui-ci rendu visible), touchez le nom de l'appareil pour établir la connexion et commencer l'envoi des fichiers

**Recevoir des fichiers via Bluetooth** : Depuis l'écran d'accueil, faites glisser le doigt depuis la barre

d'état vers le bas, ouvrez le panneau de raccourcis puis touchez  $\overrightarrow{P}$  pour activer le Bluetooth. Touchez **Accepter** sur la notification de transfert de fichier pour commencer à recevoir les fichiers Les fichiers reçus sont par défaut enregistrés dans le dossier **Bluetooth** de **Fichiers**.

**Importer ou exporter des contacts via Bluetooth** : Ouvrez **Contacts** et allez à  $\dot{\cdot}$  > **Importer/Exporter** pour faire ce qui suit :

- <sup>l</sup> **Importer des contacts** : Touchez **Importer depuis un autre appareil** et sélectionnez **Dispose du Bluetooth**. Suivez les instructions à l'écran pour établir une connexion Bluetooth avec l'autre appareil. Les contacts seront dès lors importés automatiquement de l'autre appareil vers votre Téléphone.
- **· Exporter des contacts** : Touchez Partager les contacts, sélectionnez les contacts que vous souhaitez partager, touchez  $\sqrt{2}$  et sélectionnez **Bluetooth**. Suivez les instructions à l'écran pour établir une connexion Bluetooth avec l'autre appareil. Les contacts sélectionnés seront dès lors exportés automatiquement de votre Téléphone vers l'autre appareil.

# **#ffichage multi-écrans**

### **Multi-écrans : partager le contenu de votre appareil sur un écran plus grand**

Connectez votre téléphone et votre box pour la télévision ou boîtier streaming au même réseau Wi-Fi pour utiliser le partage multi-écrans. Quand vous regardez des photos, vous pouvez les afficher sur votre TV et partager vos bons souvenirs avec vos amis et votre famille sur votre télévision.

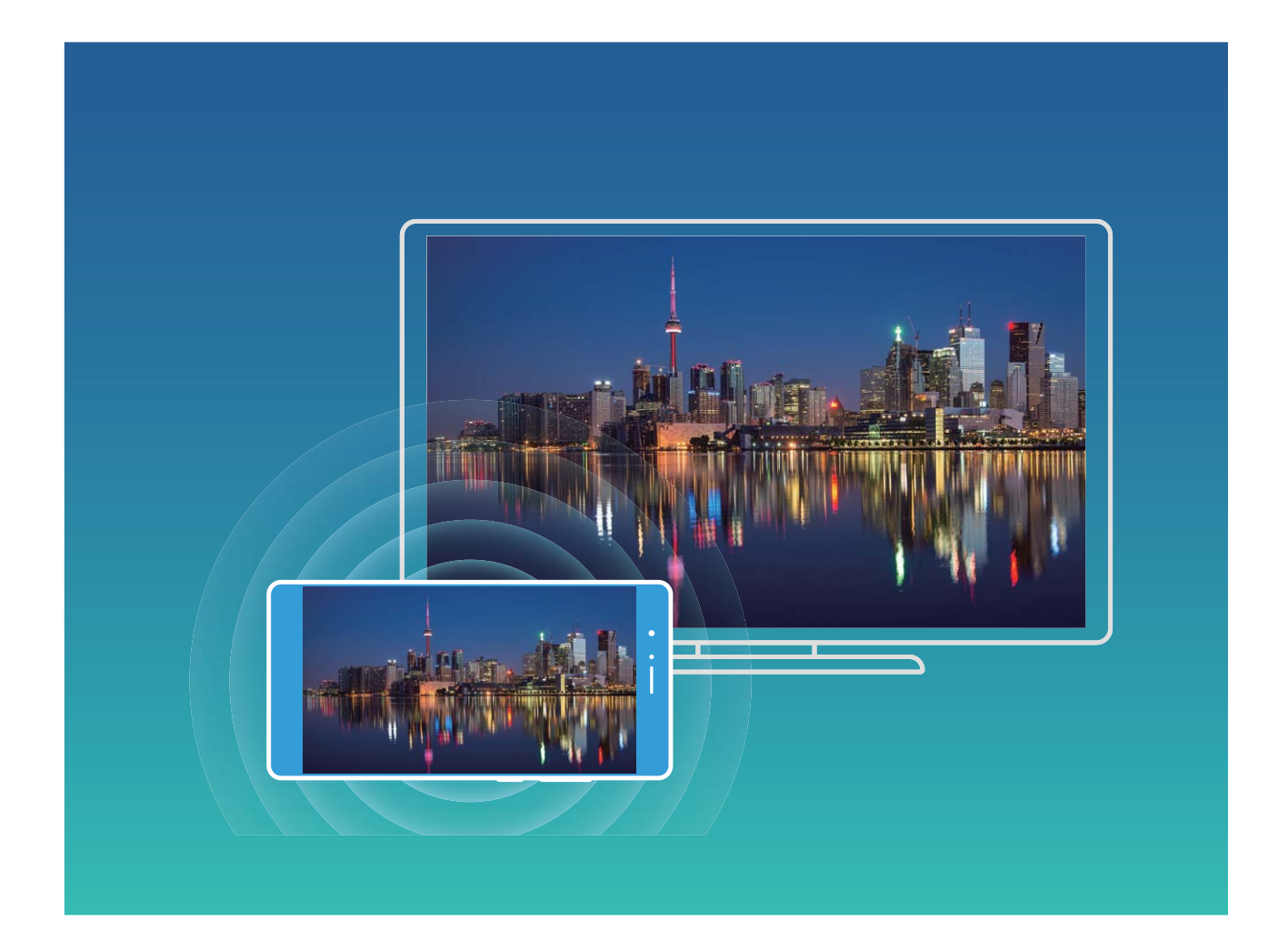

Connectivité de l'appareil

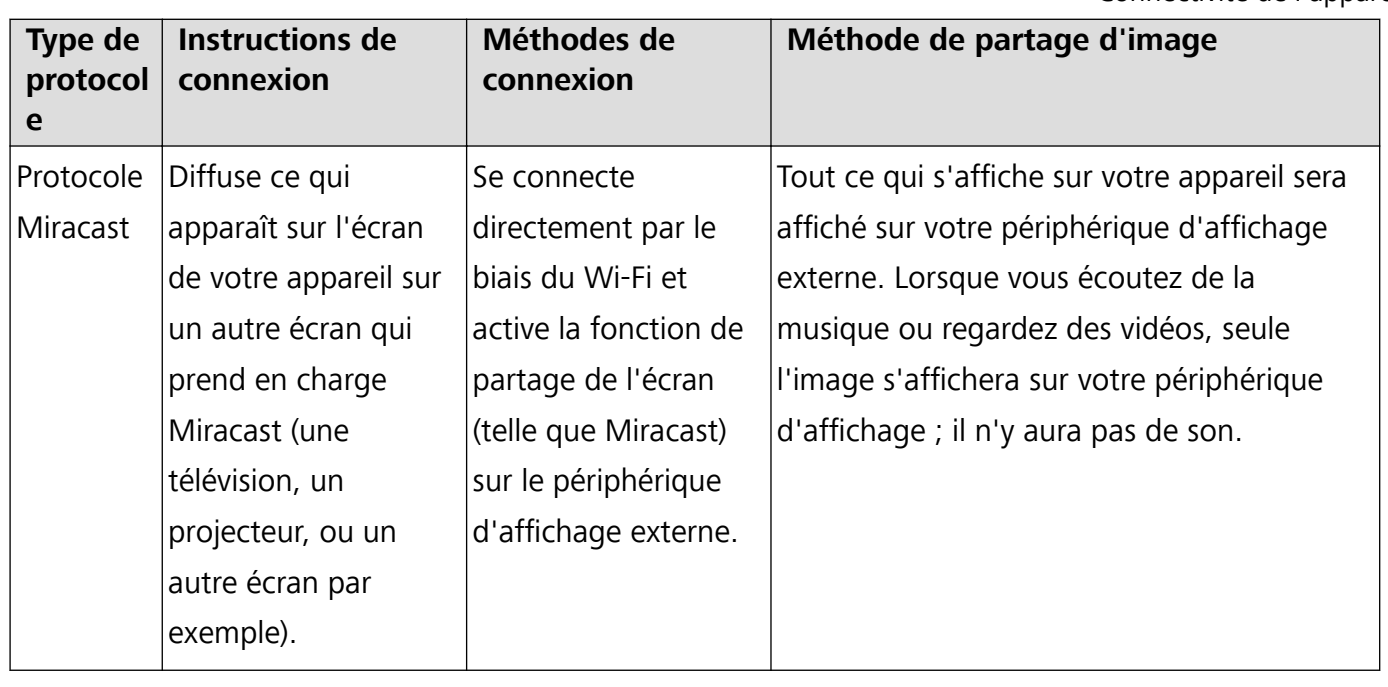

### **Multi-écrans : Diffuser le contenu de votre écran**

Sélectionner un périphérique d'affichage : Faites glisser votre doigt depuis la barre d'état vers le

bas et ouvrez le panneau de raccourcis. Touchez  $\boxdot$  pour activer le multi-écrans. Une fois un périphérique d'affichage détecté, choisissez une des méthodes de connexion prises en charge comme

indiqué par les icônes ( $\circled{2}$ ). Si votre périphérique d'affichage ne prend pas en charge les méthodes de connexion ci-dessus, vous pouvez acheter un décodeur TV Android et le connecter à votre dispositif d'affichage

 $\sqrt{s}$ : Miracast est pris en charge. Vous pouvez diffuser le contenu de votre écran sur un périphérique d'affichage

**Diffuser le contenu de votre écran sur un périphérique d'affichage** : Faites glisser votre doigt depuis la barre d'état vers le bas et ouvrez le panneau de raccourcis. Touchez **b** pour ouvrir multi-

écrans. Sélectionnez dans la liste des périphériques d'affichage celui que vous souhaitez utiliser. Activez la fonctionnalité Miracast sur le dispositif d'affichage si nécessaire. Consultez le manuel du périphérique pour obtenir des instructions.

Pour arrêter la diffusion de votre écran, touchez > **Se déconnecter**.

### **Utiliser Huawei Share pour transférer des fichiers**

Vous pouvez utiliser Huawei Share pour transférer rapidement photos, vidéos et autres types de fichiers entre appareils Huawei. Huawei Share utilise le Bluetooth pour détecter les appareils Huawei à proximité et le Wi-Fi pour transférer les fichiers rapidement sans consommer les données mobiles.

Huawei Share utilise le Bluetooth, et le Wi-Fi pour transférer les données. Lorsque Huawei Share est activé, le Wi-Fi et le Bluetooth le sont également automatiquement.

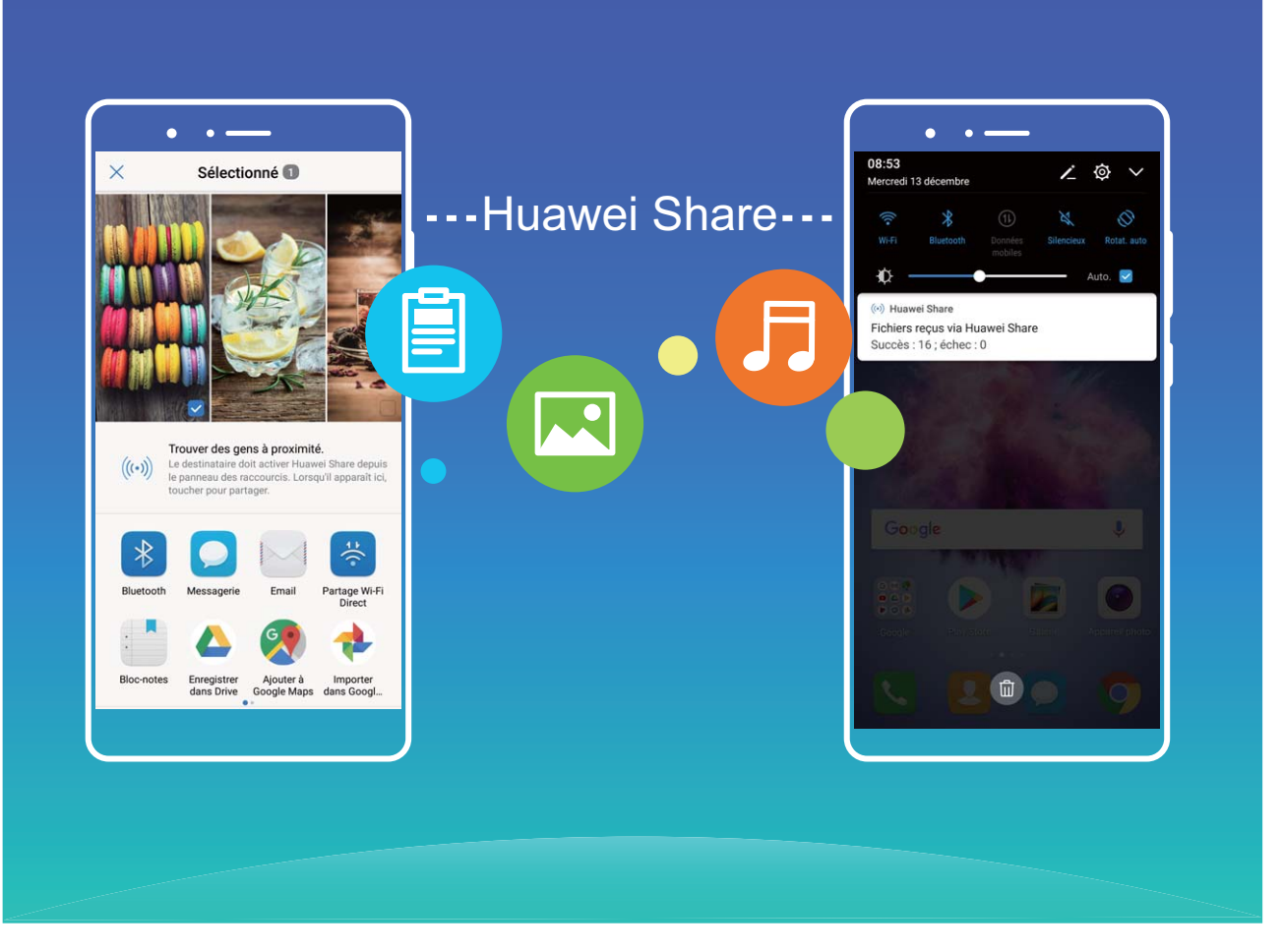

**Utiliser Huawei Share pour transférer des fichiers** : Sélectionnez le fichier que vous souhaitez partager et touchez **Partager**. Sélectionnez l'appareil destinataire dans la liste des appareils à proximité pour lui envoyer le fichier

**Utiliser Huawei Share pour recevoir des fichiers** : Faites glisser votre doigt depuis la barre d'état

vers le bas, ouvrez le panneau de raccourcis puis touchez<sup>((a))</sup> pour activer **Huawei Share**. Touchez **Accepter** sur la notification de transfert de fichier pour commencer à recevoir les fichiers Les fichiers reçus sont par défaut enregistrés dans le dossier **Huawei Share** de **Fichiers**.

# **Sécurité et vie privée**

# **Empreinte digitale**

### **Habalishirish digitale : bénéficier d'une navigation plus rapide et la produité digitale digitale digitale di d'une sécurité accrue**

L'identification via empreinte digitale vous permet non seulement de déverrouiller votre Téléphone plus rapidement mais elle apporte également une sécurité accrue pour vos informations personnelles. Votre empreinte digitale peut être utilisée pour :

- <sup>l</sup> **Déverrouiller votre écran d'un seul geste** : Vous trouvez que déverrouiller l'écran avec un schéma ou un mot de passe est fastidieux ? Utilisez votre empreinte digitale pour le faire d'un seul geste rapidement et en toute sécurité.
- **Accéder à vos fichiers personnels** : Vous craignez d'oublier le code d'accès à Coffre-fort ou de la fonctionnalité Verrouillage des applications ; ou qu'il tombe dans les mains de quelqu'un en qui vous n'avez pas confiance ? Configurez un accès à Coffre-fort ou le déverrouillage des applications avec une empreinte digitale pour conserver vos fichiers et applications en sécurité, et garantir qu'ils ne soient accessibles qu'à vous.

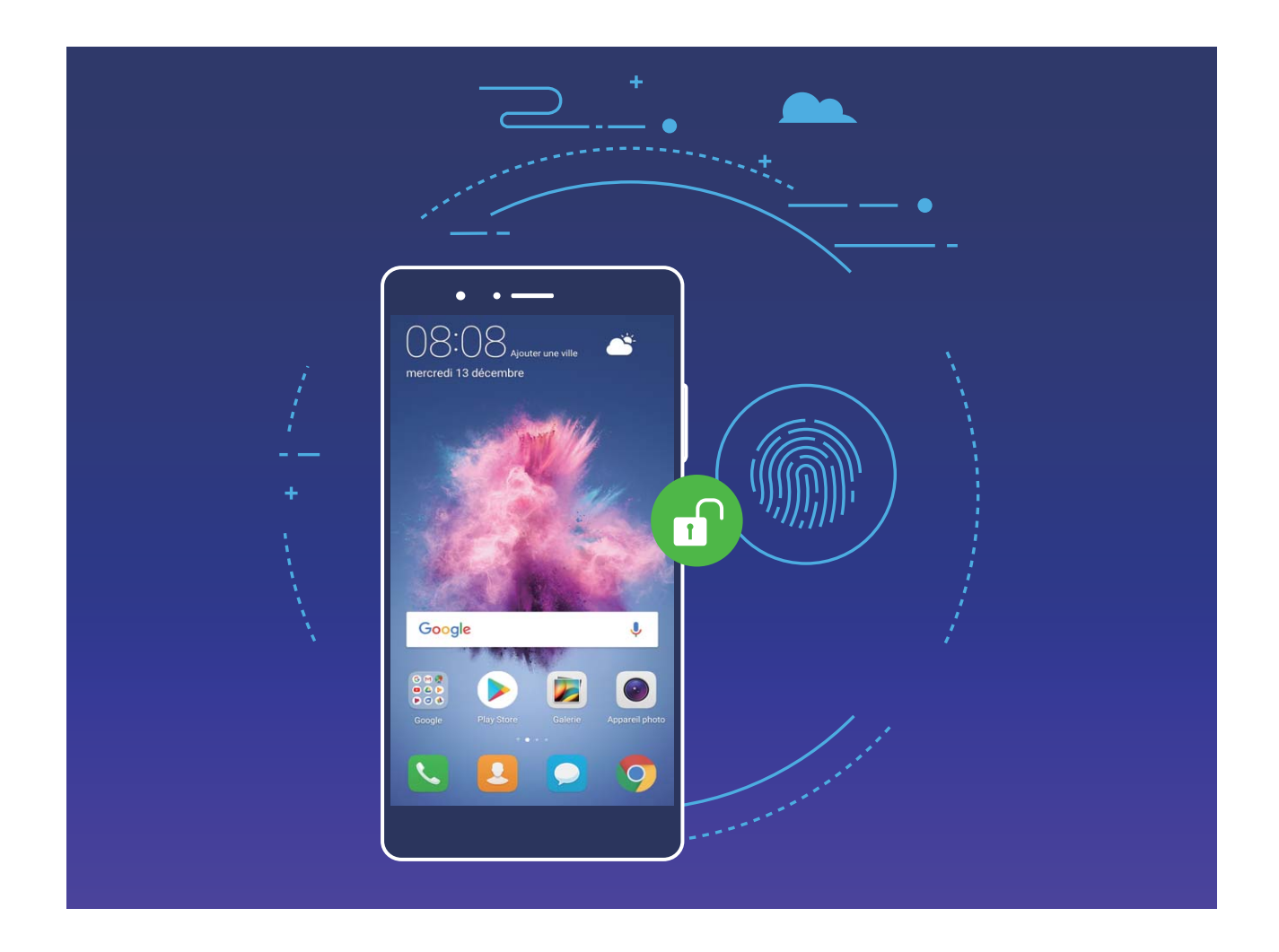

### **Enregistrer une empreinte digitale**

Vous pouvez enregistrer une empreinte digitale sur votre Téléphone, puis l'utiliser pour déverrouiller votre écran, accéder à Coffre-fort ou déverrouiller les applications sans code.

- <sup>l</sup> Le déverrouillage via empreinte digitale est uniquement disponible lorsque le mode de déverrouillage (**Schéma**, **Code** ou **Mot de passe**) est défini sur votre Téléphone. Au redémarrage de votre appareil, ou si votre empreinte digitale n'est pas reconnue, il vous sera demandé de déverrouiller votre Téléphone à l'aide du mode déverrouillage de l'écran défini
	- Avant d'enregistrer une empreinte digitale, assurez-vous que votre doigt est propre et sec.
- **1** Ouvrez **Paramètres**.
- **2** Allez à Sécurité & confidentialité > Identification via empreinte digitale > Gestion des **empreintes digitales** , sélectionnez **Schéma**, **Code**, ou **Mot de passe**, puis suivez les instructions à l'écran pour définir un mode de déverrouillage.
- **3** Une fois le mode de déverrouillage défini, touchez **Nouvelle empreinte digitale** pour enregistrer une empreinte digitale.
- **4** Placez le bout de votre doigt sur le capteur d'empreinte digitale. Appuyez légèrement sur le capteur jusqu'à ce que votre appareil vibre. Répétez cette étape en utilisant les différentes parties du bout de votre doigt.
- **5** Une fois l'enregistrement de l'empreinte digitale terminé, touchez **OK**.

Pour déverrouiller l'écran, placez simplement le bout de votre doigt sur le capteur d'empreinte digitale.

### **Ajouter, supprimer ou renommer une empreinte digitale enregistrée**

Vous pouvez enregistrer un maximum de cinq empreintes digitales sur votre appareil. Vous pouvez par ailleurs supprimer ou renommer vos empreintes digitales enregistrées.

- **1** Ouvrez **Paramètres**.
- **2** Allez à Sécurité & confidentialité > Identification via empreinte digitale > Gestion des **empreintes digitales**.
- **3** Saisissez votre mode de déverrouillage d'écran et touchez **Suivant**.
- **4** Depuis la section **Liste d'empreintes digitales**, vous pouvez :
	- **.** Toucher **Nouvelle empreinte digitale** pour enregistrer une nouvelle empreinte digitale.
	- Toucher une empreinte digitale précédemment enregistrée pour la renommer ou la supprimer.
	- **·** Toucher **Reconnaissance d'empreinte digitale** pour identifier ou mettre en valeur des empreintes digitales enregistrées.

### **Utiliser une empreinte digitale pour accéder rapidement à des informations personnelles**

Vous trouvez que saisir votre code à chaque fois que vous souhaitez accéder à des informations personnelles de votre coffre-fort ou à une application verrouillée est fastidieux ? Vous pouvez utiliser votre empreinte digitale pour accéder rapidement et en toute sécurité à vos informations personnelles.

- **1** Ouvrez **Paramètres**.
- **2** Allez à Sécurité & confidentialité > Identification via empreinte digitale.
- **3** Saisissez votre mode de déverrouillage d'écran et touchez **Suivant**. Activez **Accès au coffre-fort**, **Accéder au verrou d'appli**, puis suivez les instructions à l'écran pour saisir les codes. Désormais, vous pouvez utiliser une empreinte digitale pour :
	- <sup>l</sup> **Accéder à Coffre-fort** : Ouvrez **Fichiers** et touchez **Coffre-fort**. Vous pourrez dès lors accéder au coffre-fort avec votre empreinte digitale.
	- <sup>l</sup> **Accéder aux applications verrouillées via la fonctionnalité Verrouillage des applications** : Vous pouvez désormais ouvrir des applications verrouillés sur votre écran d'accueil avec votre empreinte digitale.

## **Protection des informations de localisation**

### **Services de localisation : déterminer la localisation de votre Téléphone**

La fonctionnalité Services de localisation récupère et fournit sur votre Téléphone des informations de localisation pour les applications qui se basent dessus (applications de météo, cartes, voyage et shopping par exemple). La localisation approximative de votre Téléphone est déterminée via positionnement GPS (si le GPS est activé et le service est disponible), avec les données des réseaux de données mobiles et le positionnement Wi-Fi (si activé). Si le positionnement GPS est désactivé, les applications peuvent toujours récupérer des informations de localisation par d'autres moyens.

### **Activer ou désactiver les services de localisation**

Après que l'obtention des informations de localisation ait été autorisée, les applications peuvent y accéder à tout moment. Si vos informations de localisation sont obtenues par des applications malveillantes, vous êtes vulnérable aux fraudes et autres dangers. Vous pouvez activer ou désactiver les services de localisation en fonction de vos besoins, contrôler et gérer régulièrement les autorisations de vos applications pour préserver votre vie privée et vos données personnelles.

**Activer ou désactiver les services de localisation** : Ouvrez **Paramètres**, allez à **Sécurité & confidentialitÅ** > **Données de localisation** puis activez ou désactivez **Accès aux informations de localisation**. Lorsque l'accès aux informations de localisation est autorisé, vous pouvez aussi définir le mode de localisation approprié. Lorsque l'accès aux informations de localisation n'est pas autorisé, mis à part les logiciels et applications préinstallés (tels que le widget Météo, SmartCare ou Détecteur de téléphone), votre téléphone interdit l'accès et l'utilisation de vos informations de localisation à toutes les applications et tous les services. Le système vous demande dès lors si vous souhaitez autoriser l'accès aux informations de localisation lorsque vous utilisez ces applications.

<sup>l</sup> **Utiliser Wi-Fi et réseaux mobiles** : Calcule la localisation du téléphone en utilisant les informations de localisation des stations de base des opérateur ou celles des routeurs Wi-Fi à

proximité. La précision du calcul de localisation dépend largement des informations de localisation obtenues auprès des stations de base et réseaux Wi-Fi. La précision va normalement de 100 mètres à quelques kilomètres. La localisation réseau a une précision faible, mais peut être calculée en intérieur et consomme moins d'énergie.

- **· Utiliser uniquement le GPS**: Calcule la localisation du téléphone en utilisant les données satellites reçues par la fonction GPS de votre téléphone. Aucune connexion réseau n'est nécessaire. Le positionnement satellite est plus précis mais consomme plus d'énergie. Il a une précision de quelques dizaines de mètres. Cependant, la localisation en intérieur pourrait ne pas être précise.
- <sup>l</sup> **Utiliser GPS, Wi-Fi et réseaux mobiles**: Calcule la localisation du téléphone en combinant les avantages du positionnement GPS et ceux de la localisation fournies par les réseaux. Ceci permet d'obtenir des informations de localisation précises, que ce soit en intérieur ou en extérieur.
- <sup>l</sup> Les fonctionnalités pourraient varier en fonction de votre opérateur.
	- Huawei n'utilise vos informations de localisation que pour vous fournir des fonctions et services nécessaires, pas pour identifier et recueillir des informations privées.

**Paramétrer le calcul de localisation en intérieur** : Ouvrez **Paramètres**, allez à **Sécurité &**

**confidentialité** > **Données de localisation** >  $\cdot$  > **Paramètres de recherche** puis activez ou désactivez la recherche Wi-Fi et Bluetooth. La recherche de réseaux Wi-Fi et des appareils Bluetooth améliorera la précision du calcul de la localisation en intérieur.

# **Utiliser la fonctionnalité Verrouillage des applications pour verrouiller les applications importantes**

La fonctionnalité Verrouillage des applications vous permet de définir un mot de passe pour WeChat, Alipay et d'autres applications importantes. Une fois que vous avez redémarré votre téléphone, ou déverrouillé l'écran de celui-ci, il vous sera demandé de saisir le code de déverrouillage des applications au lancement initial de celles-ci. La fonctionnalité Verrouillage des applications améliore la protection de vos informations personnelles et empêche des accès non autorisés aux applications importantes qui se trouvent sur votre appareil.

**Activer la fonctionnalité Verrouillage des applications** : Ouvrez **Paramètres**. Allez à **Sécurité & confidentialité** > **Verrouillage des applications** et suivez les instructions à l'écran pour définir un code, puis activez la fonctionnalité Verrouillage des applications pour les applications que vous souhaitez protéger. Quand vous lancez une application verrouillée, suivez les instructions à l'écran pour saisir votre code et la réponse à la question de sécurité.

Si une empreinte digitale est définie en tant que mode de déverrouillage pour votre téléphone, et si vous définissez, pour la première fois, un code pour le déverrouillage des applications, vous pouvez suivre les instructions à l'écran pour associer votre empreinte digitale pour un déverrouillage des applications facilité.

**Modifier le code de déverrouillage des applications**: Touchez  $\circled{Q}$  sur l'écran de déverrouillage des application et touchez **Modifier le code** ou **Modifier la protection du code** pour modifier le code de déverrouillage des applications.

## **Paramètres de sécurité supplémentaires**

#### **Protection améliorée des données : défendre votre vie privée**

Vous vous inquiétez que vos photos, les informations de votre compte bancaire ou des données concernant votre vie privée soient divulguées si votre téléphone est volé ou perdu ? Les téléphones Huawei intègrent désormais des puces de sécurisation en complément de la protection combinée fournie par la clé racine de confiance et le mode de déverrouillage de l'écran. Que vos données soient stockées sur une carte micro SD ou dans la mémoire de stockage interne, elles bénéficient du niveau le plus élevé de protection.

**Cryptage renforcé et protection** : Les téléphones Huawei utilisent une clé matérielle qui ne peut pas être utilisée pour décrypter des données si elle est séparée du téléphone. En fonction de la clé racine de confiance, les composants cryptés sont incorporés à la puce de contrôle mémoire pour améliorer la capacité du matériel à protéger des données. Cela fonctionne avec le mode de verrouillage de l'écran pour protéger vos données privées. Quand vous utilisez Espace privé, Multiutilisateurs, les fichiers cryptés sur la carte micro SD ou d'autres fonctionnalités pour crypter des photos, informations personnelles ou autres données personnelles, cracker simultanément la clé racine de confiance, le mode de déverrouillage et la puce de sécurisation est la seule manière de décrypter vos données.Les cartes micro SD ne sont pas prises en charge par tous les appareils.

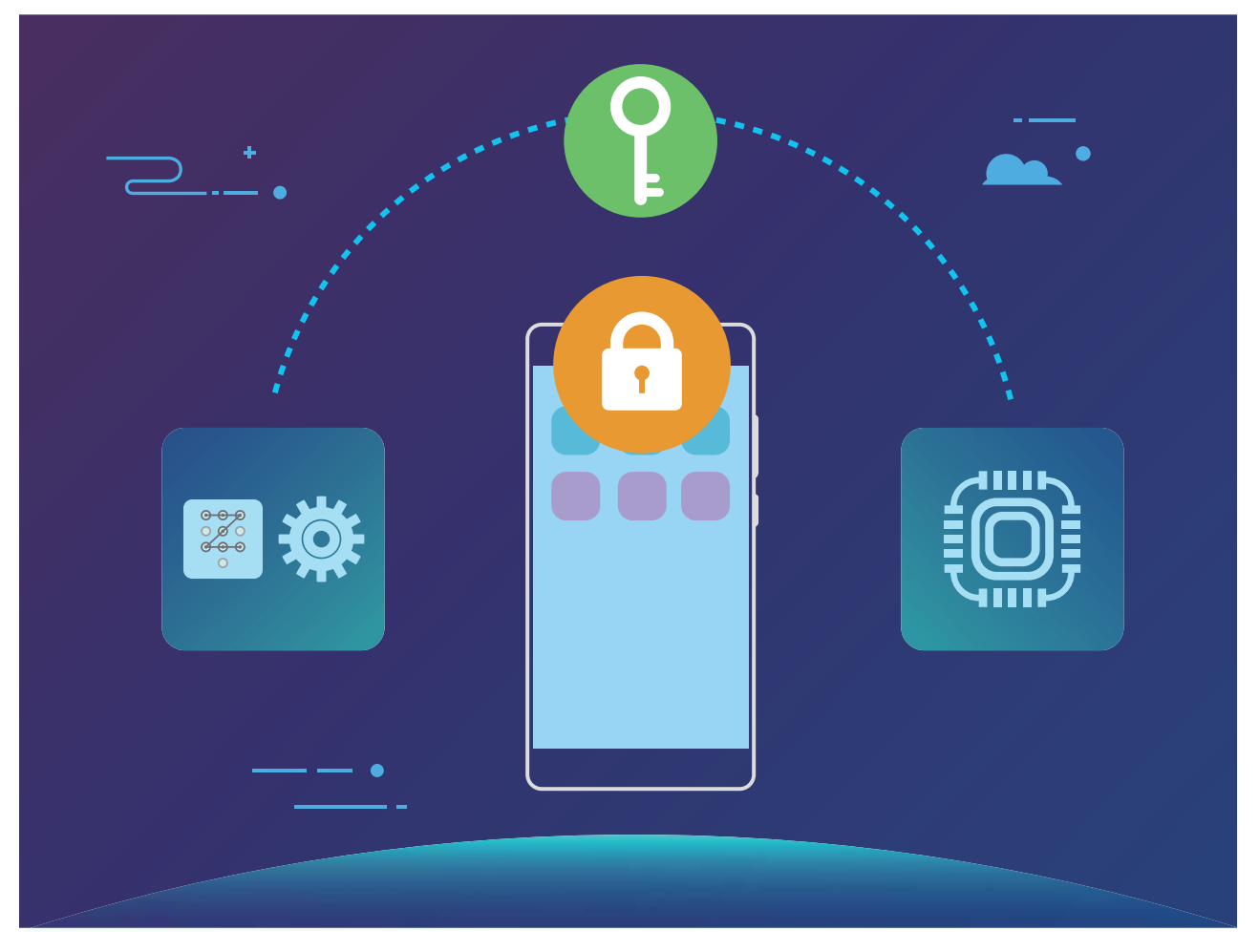

### **Protéger votre vie privée en cryptant la carte micro SD**

Le fait que les autres puissent voir vos photos et d'autres données personnelles si vous leur prêtez votre carte micro SD vous inquiète ? Vous pouvez chiffrer les fichiers stockés sur la carte micro SD afin que les autres personnes qui utilisent la carte ne puissent pas accéder à vos données personnelles. Les fichiers chiffrés peuvent uniquement s'afficher et être utilisés sur votre appareil. Les autres personnes peuvent utiliser l'espace de stockage de la carte micro SD mais ne peuvent pas voir le contenu des fichiers cryptés.

Ne retirez pas votre carte micro SD pendant le processus de cryptage/décryptage car cela pourrait engendrer son échec, voire une perte de données.

Ouvrez <sup>@</sup> Paramètres. Pour chiffrer vos fichiers, allez à Sécurité & confidentialité > Plus, puis touchez **Définir un mot de passe pour la carte SD** et suivez les instructions à l'écran pour terminer le processus de cryptage.

Pour décrypter vos fichiers, touchez **Supprimer le mot de passe de la carte SD** et suivez les instructions à l'écran pour terminer le processus de cryptage.

# **Sauvegarde et restauration**

## **Sauvegarde de données : éviter de perdre des données**

Vous arrive-t-il de vous inquiéter que des données importantes sur votre Téléphone soient accidentellement effacées ou perdues ? Sauvegarder vos données régulièrement pour éviter de perdre des données vous permettra d'être plus serein.

Il y a quatre méthodes pour sauvegarder les données de votre Téléphone :

- **Sauvegarder sur une carte micro SD**: Si votre Téléphone prend en charge les cartes micro SD, vous pouvez, à tout moment, sauvegarder vos données sur une carte micro SD, ce qui vous permet d'éviter facilement de perdre des données.
- **· Sauvegarder sur la mémoire de stockage interne de l'appareil** : Vous pouvez sauvegarder des fichiers plus petits vers la mémoire de stockage interne de votre appareil.
- **· Sauvegarder sur un périphérique de stockage USB** : Si vous n'avez plus assez d'espace disponible sur la mémoire de stockage interne de votre Téléphone, vous pouvez brancher un périphérique de stockage USB à votre Téléphone avec un câble USB OTG pour y sauvegarder des données.

### **Sauvegarder vos données sur une carte micro SD**

Perdre des données durant une mise à jour du système vous inquiète ? Vous voulez transférer des données depuis un ancien appareil vers votre nouvel appareilTéléphone ? Si votre Téléphone prend en charge les cartes micro SD, vous pouvez, à tout moment, sauvegarder vos données sur une carte micro SD, ce qui vous permet d'éviter facilement de perdre des données.

N'oubliez surtout pas votre mot de passe de sauvegarde car vous ne serez pas en mesure de récupérer vos fichiers sauvegardés sans celui-ci.

Pour sauvegarder vos données sur une carte micro SD, ouvrez **Sauvegarde**, allez à **Sauvegarder** > **Carte SD** > **Suivant**, sélectionnez les données à sauvegarder puis touchez **Sauvegarder**. Un mot de passe de sauvegarde n'est pas nécessaire pour les photos, les fichiers audio/vidéo et les documents, mais l'est pour les autres types de données. Suivez les instructions à l'écran pour définir un mot de passe de sauvegarde et une question de sécurité.

Vous pouvez voir vos dossiers de sauvegarde dans le dossier **Huawei\Backup** dans **Fichiers**.

# **Sauvegarder vos données vers la mémoire de stockage interne**

Vous pouvez sauvegarder les données de votre Téléphone vers la mémoire de stockage interne pour éviter de perdre des données. Il est conseillé de sauvegarder sur la mémoire de stockage interne des fichiers de petite taille.

- $\hat{i}$   $\bullet$  Les fonctionnalités pourraient varier en fonction de votre opérateur.
	- N'oubliez surtout pas votre mot de passe de sauvegarde car vous ne serez pas en mesure de récupérer vos fichiers sauvegardés sans celui-ci.

Pour sauvegarder vos données sur la mémoire de stockage interne, ouvrez **Sauvegarde**, allez à **Sauvegarder** > **Mémoire de stockage interne** > **Suivant**, sélectionnez les données à sauvegarder puis touchez **Sauvegarder**. Un mot de passe de sauvegarde n'est pas nécessaire pour les photos, les fichiers audio/vidéo et les documents, mais l'est pour les autres types de données. Suivez les instructions à l'écran pour définir un mot de passe de sauvegarde et une question de sécurité.

Vous pouvez voir vos dossiers de sauvegarde dans le dossier **Huawei\Backup** dans **Fichiers** > **Local** > **Stockage interne**.

# **Sauvegarder vos données sur un périphérique de stockage USB**

Si vous n'avez plus assez d'espace disponible sur la mémoire de stockage interne de votre Téléphone, ou si vous voulez sauvegarder des données importantes sur un périphérique de stockage externe, vous pouvez brancher un périphérique de stockage USB à votre Téléphone avec un câble USB OTG pour y sauvegarder des données. Les périphériques de stockage USB compatibles avec votre Téléphone incluent les clés USB, les lecteurs de cartes et les téléphones disposant d'une carte micro SD.

- <sup>l</sup> Les fonctionnalités pourraient varier en fonction de votre opérateur.
	- Les cartes micro SD ne sont pas prises en charge par tous les appareils.
	- N'oubliez surtout pas votre mot de passe de sauvegarde car vous ne serez pas en mesure de récupérer vos fichiers sauvegardés sans celui-ci.

Pour sauvegarder vos données sur un périphérique de stockage USB, ouvrez **Sauvegarde**, allez à **Sauvegarder** > **Mémoire de stockage USB** > **Suivant**, sélectionnez les données à sauvegarder puis touchez **Sauvegarder**. Un mot de passe de sauvegarde n'est pas nécessaire pour les photos, les fichiers audio/vidéo et les documents, mais l'est pour les autres types de données. Suivez les instructions à l'écran pour définir un mot de passe de sauvegarde et une question de sécurité. Vous pouvez voir vos dossiers de sauvegarde dans le dossier **Huawei\Backup** dans **Fichiers**.

### **Sauvegarder vos données sur un ordinateur**

Avez-vous des données importantes, photos ou fichiers volumineux stockés sur votre Téléphone? Vous pouvez sauvegarder vos données importantes sur un ordinateur pour éviter d'en perdre et libérer de l'espace de stockage sur votre Téléphone.

N'oubliez surtout pas votre mot de passe de sauvegarde car vous ne serez pas en mesure de récupérer vos fichiers sauvegardés sans celui-ci.

Veuillez installer l'application Huawei sur votre ordinateur avant de l'utiliser pour sauvegarder, ou restaurer, des fichiers de votre Téléphone.

**Sauvegarder des données sur un ordinateur** : Branchez votre Téléphone à votre ordinateur avec un câble de données USB. L'application Huawei s'ouvrira automatiquement sur votre ordinateur. Depuis l'application Huawei , sélectionnez les données à sauvegarder puis suivez les instructions à l'écran pour sauvegarder les données sur votre ordinateur.

**Importer des données vers votre Téléphone**: Branchez votre Téléphone à votre ordinateur avec un câble de données USB. Ouvrez l'application Huawei et allez sur la page de restauration des données pour copier les données de votre ordinateur vers votre Téléphone. Si les données de sauvegarde sont protégées par un mot de passe, saisissez-le lorsque vous y êtes invité.

# **Wi-Fi et réseau**

## **Wi-Fi**

### **Wi-Fi+ : votre assistant de connectivité intelligent**

Wi-Fi+ se connecte intelligemment aux réseaux Wi-Fi pour réduire la consommation de données mobiles. Lorsque votre appareil détecte un réseau connu ou un réseau Wi-Fi gratuit, il bascule automatiquement en Wi-Fi pour s'y connecter. Votre appareil sélectionne automatiquement le réseau optimal dans votre secteur pour que vous disposiez de la meilleure connexion Internet.

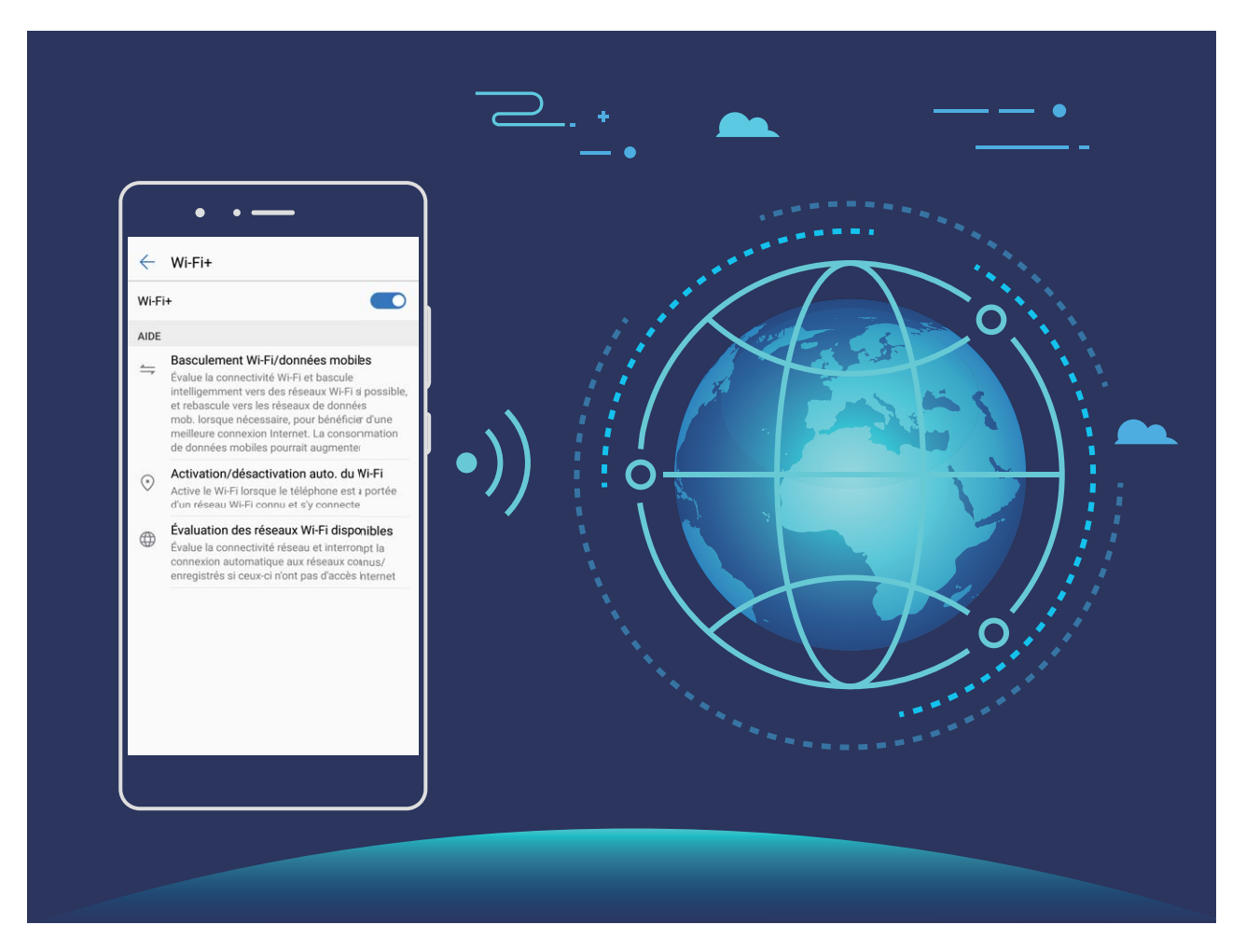

Une fois que vous avez activé Wi-Fi+, votre appareil va :

- **· Sélectionner et se connecter automatiquement au meilleur réseau :** Sélectionne et se connecte automatiquement aux meilleurs réseaux auxquels vous vous êtes connecté auparavant, aux réseaux gratuits ou au réseau de données mobiles en fonction de la force du signal à votre emplacement actuel.
- **· Activer ou désactiver automatiquement le Wi-Fi :** En fonction des réseaux Wi-Fi auxquels vous vous êtes connecté auparavant, le Wi-Fi est automatiquement activé ou désactivé dans des lieux spécifiques. Cela empêche votre appareil de chercher en permanence de nouveaux réseaux.
- **· Évaluer la qualité des réseaux disponibles :** Recherche les réseaux en hotspot disponibles et empêche votre appareil de se connecter automatiquement aux réseaux sans connexion Internet.

#### **Se connecter au Wi-Fi**

Quand c'est possible, connectez-vous à un réseau Wi-Fi pour économiser vos données mobiles.

Pour empêcher l'accès non autorisé à vos données personnelles et informations financières faites toujours preuve de prudence lorsque vous vous connectez à des réseaux Wi-Fi publics.

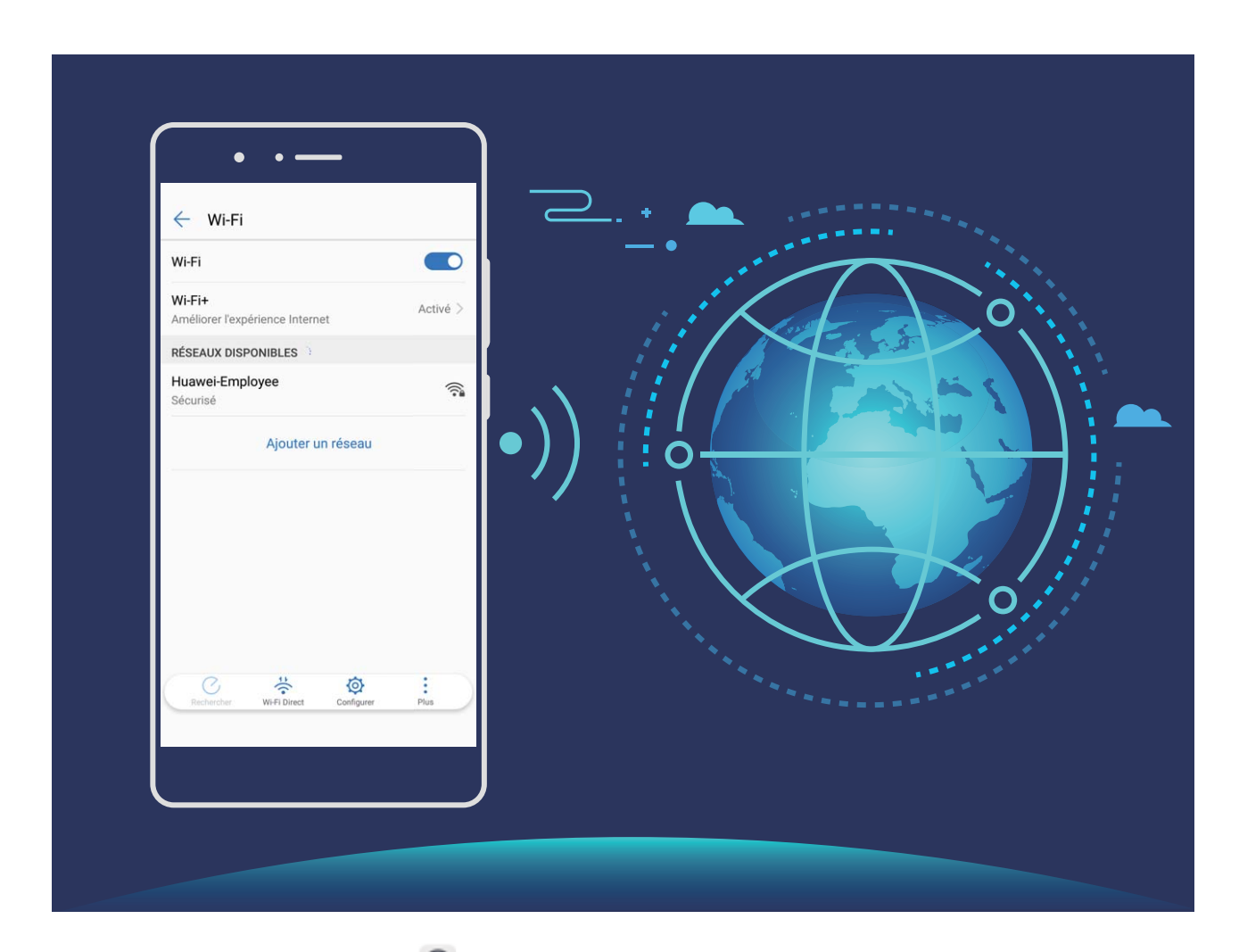

**Se connecter au Wi-Fi** : Ouvrez **Paramètres**, allez à **Sans fil & réseaux** > **Wi-Fi** et activez **Wi-Fi**. Sélectionnez le réseau auquel vous souhaitez vous connecter. En fonction des paramètres réseau, vous serez peut-être invité à saisir un mot de passe. Suivez les instructions à l'écran pour compléter l'authentification lorsque requis.

- <sup>l</sup> **Actualiser un point d'accès Wi-Fi** : Touchez **Rechercher** pour rechercher à nouveau les réseaux sans fil disponibles.
- <sup>l</sup> **Ajouter manuellement un réseau Wi-Fi** : Faites défiler jusqu'en bas le menu, touchez **Ajouter un réseau**, et suivez les instructions à l'écran pour saisir le SSID et le mot de passe du réseau.

**Se connecter à un réseau Wi-Fi via le WPS** : Sur l'écran Wi-Fi, allez à  $\vdots$  > **Paramètres Wi-Fi avancés** > **Connexion WPS**. Appuyez sur le bouton WPS sur votre routeur pour établir une connexion. Se connecter à un routeur sur lequel le WPS est activé vous permet de rapidement vous connecter au réseau sans saisir de mot de passe`.

### **Transférer des données via Wi-Fi Direct**

Wi-Fi Direct vous permet de transférer rapidement des données entre les appareils Huawei. Wi-Fi Direct est plus rapide que le Bluetooth et ne nécessite pas que les appareils soient associés. Il est particulièrement adapté au transfert de gros fichiers sur des distances réduites.

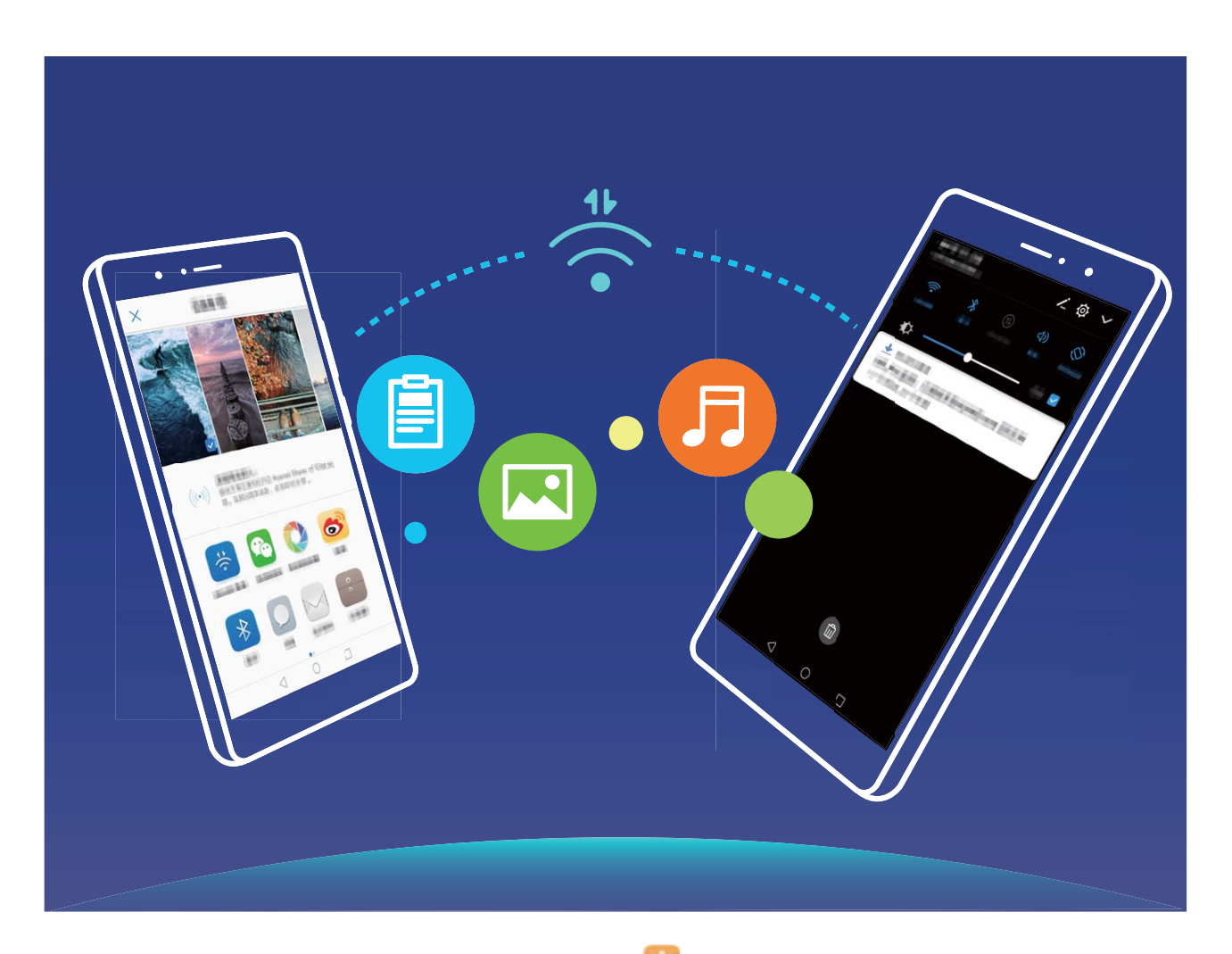

**Transférer des fichiers avec Wi-Fi Direct** : Ouvrez **Fichiers**, touchez et maintenez le fichier à transférer, puis allez à **Plus** > **Partager** > **Partage Wi-Fi Direct**. Lorsqu'un autre appareil est détecté, touchez son nom pour établir la connexion et commencer le transfert de fichier

**Recevoir des fichiers avec Wi-Fi Direct** : Activez **Wi-Fi**. Sur l'écran des paramètres Wi-Fi, touchez

pour activer la détection. Lorsque vous recevez une notification de fichier entrant, touchez **Accepter** pour commencer le transfert. Le fichier reçu est par défaut enregistré sous **Fichiers** dans le dossier **Wi-Fi Direct**.

#### **Activer Wi-Fi+ pour se connecter directement au meilleur réseau**

Ouvrez **Paramètres**, allez à **Sans fil & réseaux** > **Wi-Fi** > **Wi-Fi+** et activez **Wi-Fi+**.

Lorsque l'appareil se trouve à un endroit où le signal Wi-Fi est faible, Wi-Fi+ peut automatiquement basculer sur un réseau de données mobiles. Télécharger des vidéos ou de gros fichiers via une connexion aux données mobiles peut induire des frais additionnels de consommation de données. Pour éviter ces frais, souscrivez à un forfait données adapté.

## **Se connecter à Internet**

Connectez-vous facilement aux réseaux Wi-Fi à l'aide de votre appareil.

#### **Se connecter à un réseau Wi-Fi**

- **1** Faites glisser la barre d'état vers le bas pour ouvrir le panneau de notification
- **2** Maintenez  $\widehat{\mathbb{R}}$  appuyé pour ouvrir l'écran des paramètres Wi-Fi.
- **3** Activez le **Wi-Fi**. Votre appareil répertorie tous les réseaux Wi-Fi disponibles à proximité.
- **4** Sélectionnez le réseau Wi-Fi auquel vous souhaitez vous connecter. Si vous sélectionnez un réseau chiffré, vous devez également entrer le mot de passe Wi-Fi.

#### **Se connecter à l'aide de données mobiles**

- Avant d'utiliser les données mobiles, assurez-vous que vous avez un forfait de données auprès de votre opérateur pour éviter de payer des frais de données excessifs.
- **1** Faites glisser la barre d'état vers le bas pour ouvrir le panneau de notification
- **2** Touchez  $\circled{1}$  pour activer les données mobiles.
	- Lorsque vous n'avez pas besoin d'accéder à Internet, vous pouvez désactiver les données mobiles pour économiser la batterie et réduire la consommation de données mobiles.

# **Partager votre connexion aux données mobiles avec d'autres appareils**

Arrivé en fin de mois, vous n'avez pas consommé tout votre forfait données mobiles ? Vous pouvez le partager avec vos amis.

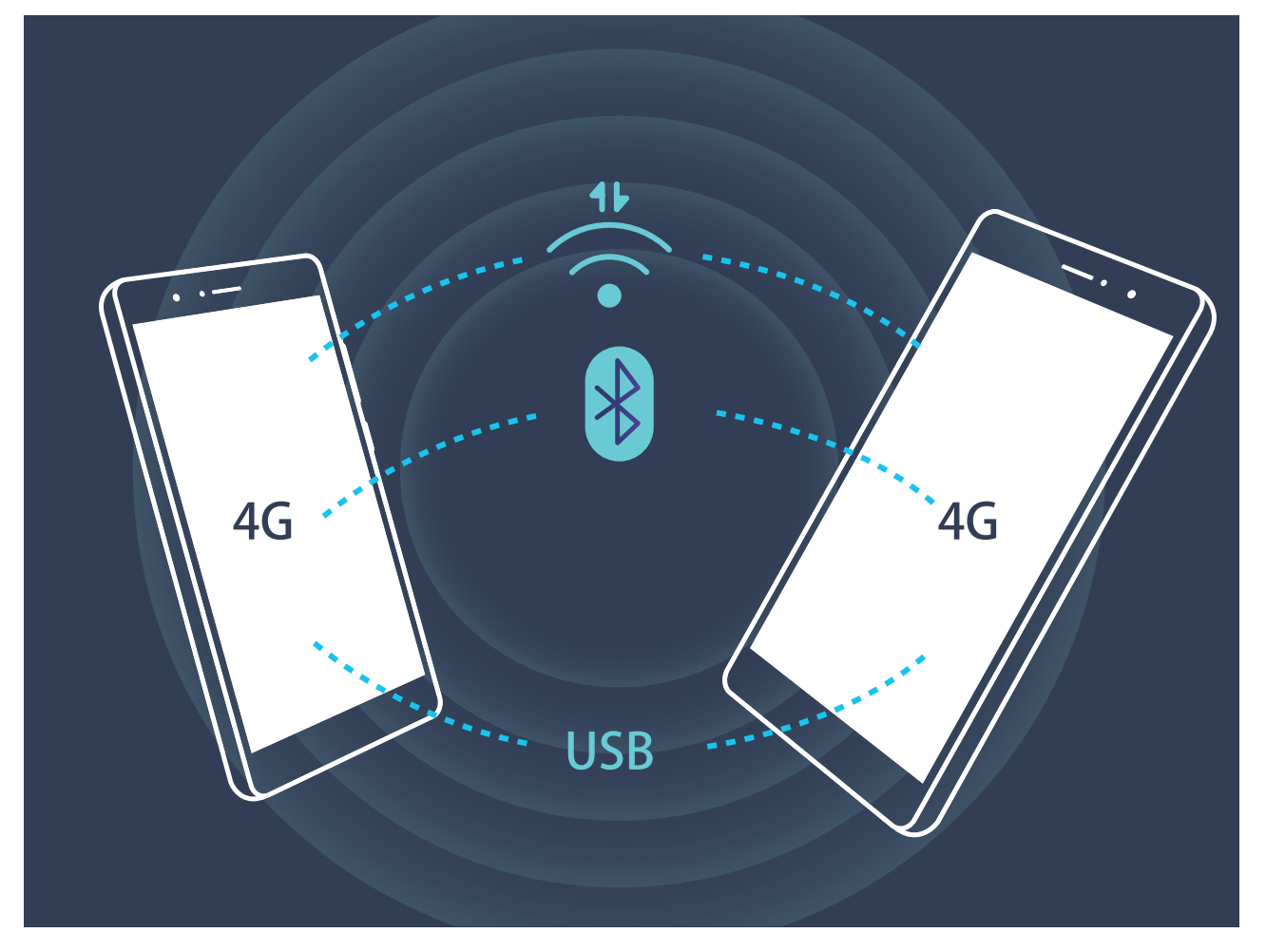

Vous pouvez partager votre connexion aux données mobiles via un point d'accès Wi-Fi, via USB ou via Bluetooth.

Partager les données mobiles via un point d'accès Wi-Fi : Ouvrez <sup>@</sup> Paramètres et allez à **Sans fil & réseaux** > **Partage de connexion Internet** > **Via Wi-Fi** > **Configurer le point d'accès** Wi-Fi. Définissez le nom et le mot de passe du point d'accès, le type de cryptage, puis touchez **Enregistrer** et activez le point d'accès pour pouvoir l'utiliser.

**Inquiet du fait que d'autres appareils puissent utiliser de façon illimitée vos données mobiles via le point d'accès Wi-Fi ?** Sur l'écran **Paramètres**, touchez **Limiter les données consommées** pour définir la quantité maximale de données pouvant être consommées sur une session. Lorsque cette limite est atteinte, votre appareil désactive automatiquement le point d'accès.

**Partager les données mobiles via Bluetooth** : Associez et établissez une connexion Bluetooth entre les appareils pour pouvoir partager votre connexion aux données mobiles via Bluetooth. Ouvrez

**Paramètres**, allez à **Sans fil & réseaux** > **Partage de connexion Internet** puis activez **Via**

**Bluetooth**. Sur l'écran **Bluetooth**, touchez  $\overrightarrow{I}$  à côté de l'appareil associé, puis activez **Accès Internet** pour établir une connexion Internet et partager votre connexion aux données mobiles.

**Partager les données mobiles via USB** : Branchez votre appareil à un ordinateur avec un câble USB.

Ouvrez **Paramètres**, allez à **Sans fil & réseaux** > **Partage de connexion Internet**, puis activez **Via USB** pour commencer à partager votre connexion aux données mobiles.

En fonction de votre système d'exploitation, vous pourriez avoir à installer des pilotes d'installation ou à établir une connexion réseau pertinente sur votre ordinateur pour pouvoir utiliser cette fonction. Veuillez vous référer au guide du système d'exploitation de votre ordinateur pour plus d'informations.

# **Applications et notifications**

# **Application jumelle : se connecter simultanément avec deux comptes du même réseau social**

Avez-vous déjà souhaité pouvoir vous connecter à deux comptes WeChat et Facebook sur votre Téléphone sans vous embêter à passer de l'un à l'autre en permanence ? La fonctionnalité Application jumelle vous permet de vous connecter simultanément avec deux comptes WeChat et Facebook ce qui vous permet, par exemple, de ne pas mélanger travail et vie privée.

La fonctionnalité Application jumelle fonctionne uniquement avec WeChat, QQ, LINE, Facebook, Snapchat, WhatsApp et Messenger. Téléchargez les versions les plus récentes de ces applications avant d'utiliser cette fonctionnalité.

Ouvrez **Paramètres**. Allez à **Applications & notifications** > **Application jumelle** et activez Application jumelle pour WeChat, QQ, LINE, Facebook, Snapchat, WhatsApp, ou Messenger en fonction de vos besoins.

Quand l'application jumelle est activée, deux icônes de WeChat, QQ, LINE, Facebook, Snapchat, WhatsApp ou Messenger s'afficheront en fonction de votre choix sur l'écran d'accueil. Cela signifie que vous pouvez vous y connecter avec deux comptes simultanément. Touchez et maintenez l'icône d'application jumelée sur l'écran d'accueil pour désactiver rapidement Application jumelle.

# **Son et affichage**

## **Paramétrer le mode Ne pas déranger**

Le mode Ne pas déranger bloque les appels d'étrangers et seuls les appels et messages et des contacts choisis sont notifiés

Ouvez **Paramètres** et allez à **Son** > **Ne pas déranger**. Activez **Ne pas déranger**, puis touchez **Peut-être déranger** et sélectionnez l'une des options suivantes :

- <sup>l</sup> **Autoriser les appels et messages des contacts importants** : Sélectionnez **Par une interruption prioritaire**, puis touchez **Définir les interruptions prioritaires** pour définir les contacts desquels vous souhaitez recevoir les appels et messages.
- **Autoriser les alarmes** : Sélectionnez Par une alarme pour n'autoriser que les alarmes.
- <sup>l</sup> **Interdire toutes les interruptions**: Sélectionnez **Aucunement** pour interdire toute sonnerie/ vibration, et empêcher que l'écran ne s'allume pour les appels entrants, messages et alarmes.
- G • Autrement, faites glisser le doigt depuis la barre d'état vers le bas et touchez  $\mathbb G$  sur le panneau de raccourcis pour rapidement activer ou désavtiver le mode **Ne pas déranger**.
	- Certaines applications tierces pourraient continuer à générer une sonnerie lorsque le mode Ne pas déranger est activé. Si c'est le cas, configurez leurs paramètres pour mettre en silence les notifications de ces applications.

Règle basée sur une période de temps : Empêche les interruptions à des moments définis, tels que weekends et soirées. Touchez **Basée sur une période de temps** pour définir la période de temps et l'intervalle de répétition, puis activez le bouton **Basée sur une période de temps**.

**Règle basée sur un évènement** : Empêche les interruptions pendant les réunions et autres évènements. Touchez **Basée sur un évènement** pour activez le mode **.Ne pas déranger** pendant les évènements de l'agenda.

## **Configurer les paramètres son**

Lorsque vous regardez des films ou jouez à des jeux, votre appareil passe automatiquement en son stéréo pour améliorer votre expérience audio. Vous pouvez également définir des sonneries et des rappels audio en fonction de différents scénarios.

Ajuster le volume système : Appuyez sur le bouton du volume et touchez  $\vee$  pour ajuster le volume pour la sonnerie, les média, alarmes et appels.

Vous pouvez également ajuster le volume depuis les paramètres système. Ouvrez **Paramètres**, touchez **Son** et déplacez le curseur du volume pour l'ajuster.

**Basculer entre son, vibration et mode silence** : Faites glisser votre doigt depuis la barre d'état vers

le bas et ouvrez le panneau de raccourcis. Touchez  $\leq$ <sup>)</sup> pour basculer rapidement entre **Son**, **Silencieux** et mode **Vibreur**.

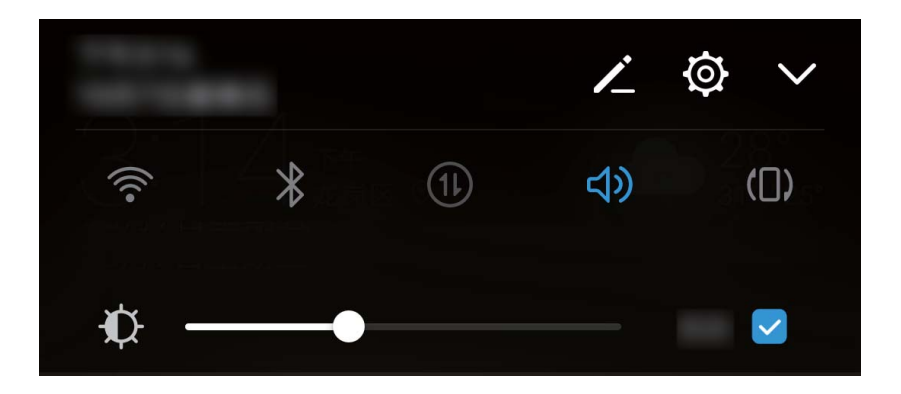

**Activer les tonalités clavier et de notification** : Ouvrez **Paramètres** et allez à **Son** > **Plus de** paramètres pour le son pour activer et désactiver les tonalités clavier et de notification.

**Passer votre Téléphone mode silence** : Depuis l'écran **Son**, activez **Mode silencieux**. Après avoir activé **Mode silencieux**, activez **Vibration en mode silencieux**. Maintenant, lorsque vous recevez un appel, votre écran s'allume et l'appareil vibre.

**Personnaliser la sonnerie et la tonalité de notification :** Depuis l'écran **Son**, sélectionnez une sonnerie personnalisée ou utilisez **Notification**.

# **Activation du mode « Confort des yeux » pour prévenir les tensions oculaires**

Vos yeux sont-ils fatigués et douloureux après avoir regardé Téléphone pendant longtemps ? Le mode confort des yeux peut réduire efficacement la lumière bleue et ajuster l'écran aux couleurs plus chaudes, ce qui soulage la fatigue oculaire et protège votre vue.

**Activer le mode Confort des yeux** : Ouvrez **Paramètres**, allez à **#ffichage** > **Confort des**

**yeux**, et activez **Confort des yeux**. L'icône du mode Confort des yeux  $\overleftrightarrow{\bullet}$  s'affichera dans la barre d'état. Une fois le mode Confort des yeux activé, la lumière bleue sera filtrée et l'écran prendra une teinte rouge.

**Activer ou désactiver rapidement le mode Confort des yeux** : Faites glisser la barre d'état vers le

bas pour ouvrir le panneau de notifications. Dans le panneau de notifications, appuyez sur  $\vee$  pour

développer le panneau des raccourcis, puis activez ou désactivez  $\overline{\bullet}$ .

Activer le mode Confort des yeux à des heures fixes : Vous pouvez configurer votre Téléphone afin d'activer le mode Confort des yeux pendant une période définie chaque jour. Lorsque le mode

Confort des yeux est désactivé, ouvrez **Paramètres**, allez à **#ffichage** > **Confort des yeux**, et activez **Programmation**, puis réglez votre **Débute à** et **Finit à** souhaités.

**Ajuster la température de couleur du mode Confort des yeux** : Une fois le mode Confort des yeux activé, la lumière bleue sera filtrée et l'écran prendra une légère teinte rouge. Vous pouvez ajuster la température de couleur à votre convenance. Après avoir ajusté le **Confort des yeux**, vous pouvez ajuster le curseur de la température de couleur pour une couleur d'écran plus froide ou plus chaude.

### **Changer les paramètres d'affichage**

Modifier la police du système et régler la luminosité de l'écran en fonction de vos besoins.

Ouvrez **Paramètres** et touchez . Dès lors, vous pouvez :

- **· Changer la photo et la taille du texte** : Touchez Mode d'affichage et sélectionnez un mode d'affichage en fonction de vos besoins.
- <sup>l</sup> **Changer la taille du texte** : Touchez **Taille du texte** et sélectionnez la taille désirée.

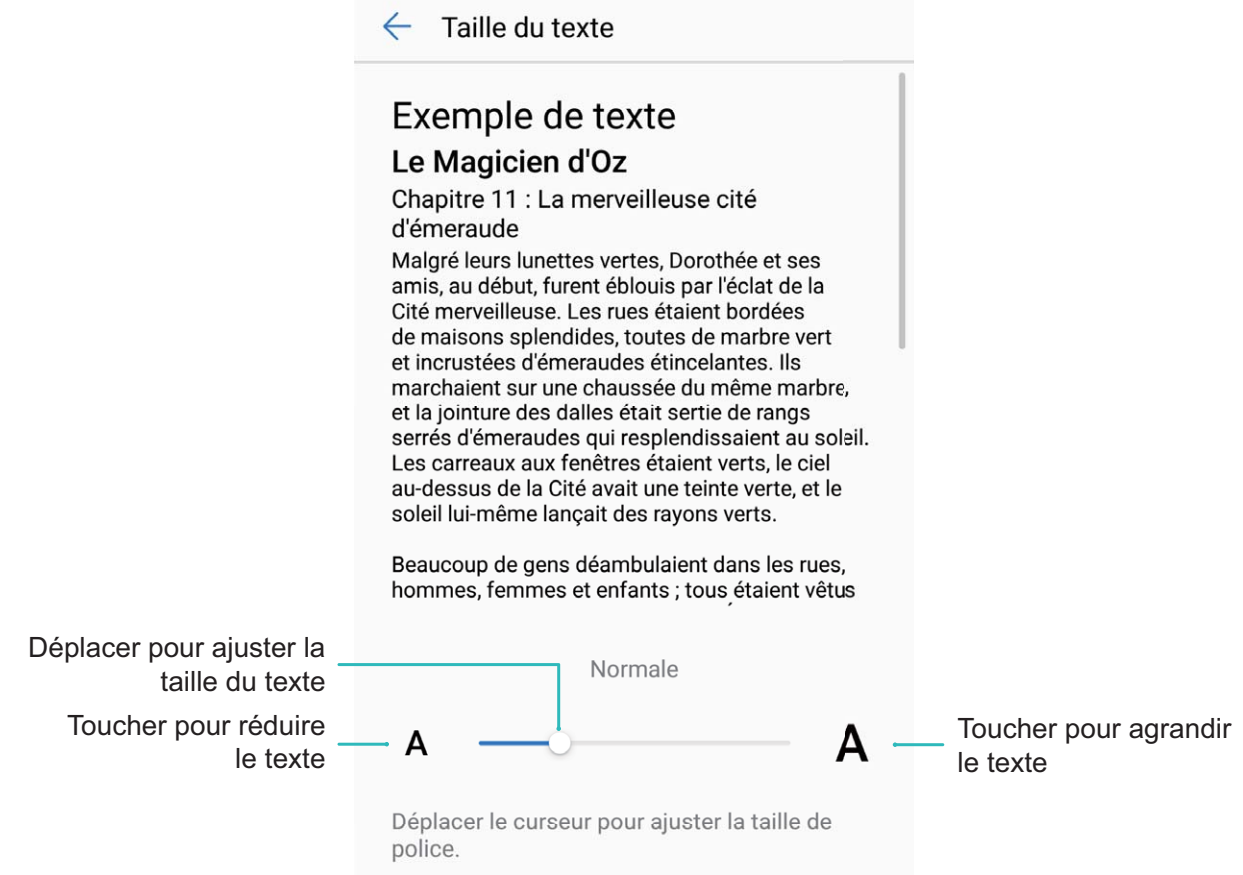

<sup>l</sup> **Régler la luminosité de l'écran** : Depuis **Luminosité**, sélectionnez la case à cocher à côté de **Automatique**. Quand cette option est activée, votre Téléphone réglera automatiquement la luminosité de l'écran en fonction de la luminosité ambiante. Pour régler manuellement la luminosité, déplacez le curseur de luminosité ou faites glisser le doigt depuis la barre d'état vers le bas pour ouvrir le panneau de notifications et accéder aux paramètres de luminosité.

<sup>l</sup> **Activer la rotation automatique de l'écran** : Activez **Rotation automatique de l'écran**. Sinon, faites glisser le doigt depuis la barre d'état vers le bas pour ouvrir le panneau de notifications, puis activez  $\mathbb{R}^3$ .

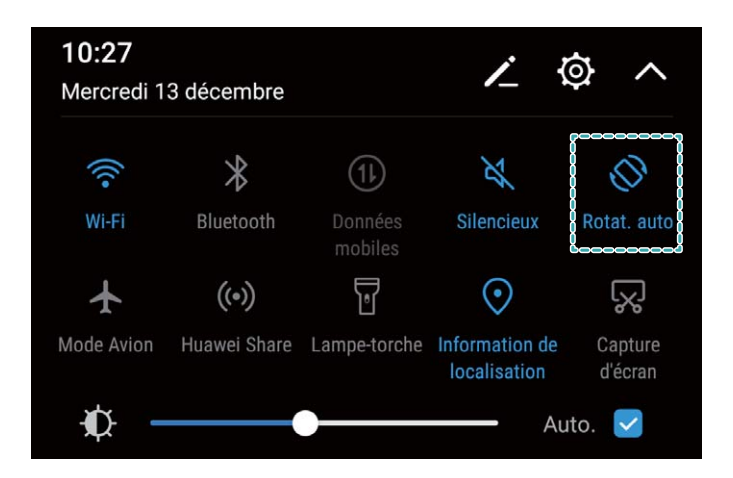

- <sup>l</sup> **Régler la température de couleur** : Touchez **Température de couleur**. Sélectionnez une option prédéfinie (**Par défaut**, **Chaude**, ou **Froide**), puis touchez **OK** pour appliquer les paramètres. Sinon, touchez ou déplacez le curseur pour régler manuellement la température de couleur. La température de couleur ne peut pas être modifiée quand **Confort des yeux** est activé.
- <sup>l</sup> **Activer l'économiseur d'écran** : Touchez **Économiseur d'écran** et activez **Économiseur d'écran** pour configurer **Source d'images** et **Durée**. Votre Téléphone affichera un diaporama de vos photos lorsque la batterie est en charge et que votre Téléphone se met en mode veille.

# **Stockage**

# **Nettoyeur de stockage**

### **Nettoyer la mémoire pour des performances accrues**

Votre Téléphone est, avec le temps, plus lent ? Souhaitez-vous nettoyer le stockage système, mais ne savez pas quels fichiers supprimer ? La fonctionnalité de nettoyage de la mémoire vous aide à effacer le cache et à supprimer les fichiers volumineux, résiduels et inutilisés d'applications pour accroître les performances du système et maintenir votre Téléphone en condition optimale.

Quand les performances du système ralentissent, ou que l'espace de stockage restant est faible, Gestionnaire téléphone vous rappelle d'effectuer un nettoyage. Vous pouvez suivre les instructions à l'écran pour nettoyer la mémoire de votre Téléphone et libérer de l'espace de stockage.

**Nettoyer** : Recherchez et nettoyez les fichiers indésirables et le cache système pour libérer rapidement la mémoire et de l'espace de stockage interne sans affecter l'utilisation de votre Téléphone.

**Faire un nettoyage approfondi** : Recherchez des fichiers redondants, dont les fichiers WeChat, vidéos, images, fichiers d'applications résiduels, fichiers musicaux, packages d'installation inutiles, fichiers inutilisés et fichiers volumineux ; et bénéficiez de suggestions basées sur les résultats de l'analyse. Cela vous aide à libérer de l'espace de stockage sans supprimer des fichiers importants par inadvertance .

### **Nettoyer votre stockage pour que votre appareil fonctionne comme s'il était neuf**

Votre Téléphone peut ralentir avec le temps à cause de l'espace de stockage qui diminue. Vous pouvez nettoyer la mémoire pour libérer de l'espace de stockage, améliorer les performances du système et permettre à votre Téléphone de continuer à fonctionner sans problème.

Ouvrez **Gestion. tél.**, touchez **Nettoyer**, et nettoyez la mémoire et le cache en fonction des résultats de l'analyse pour améliorer les performances de votre appareil. Si l'espace de stockage de votre appareil est encore limité, vous pouvez effectuer un nettoyage approfondi pour libérer plus d'espace de stockage en fonction des résultats de l'analyse et des recommandations de nettoyage.

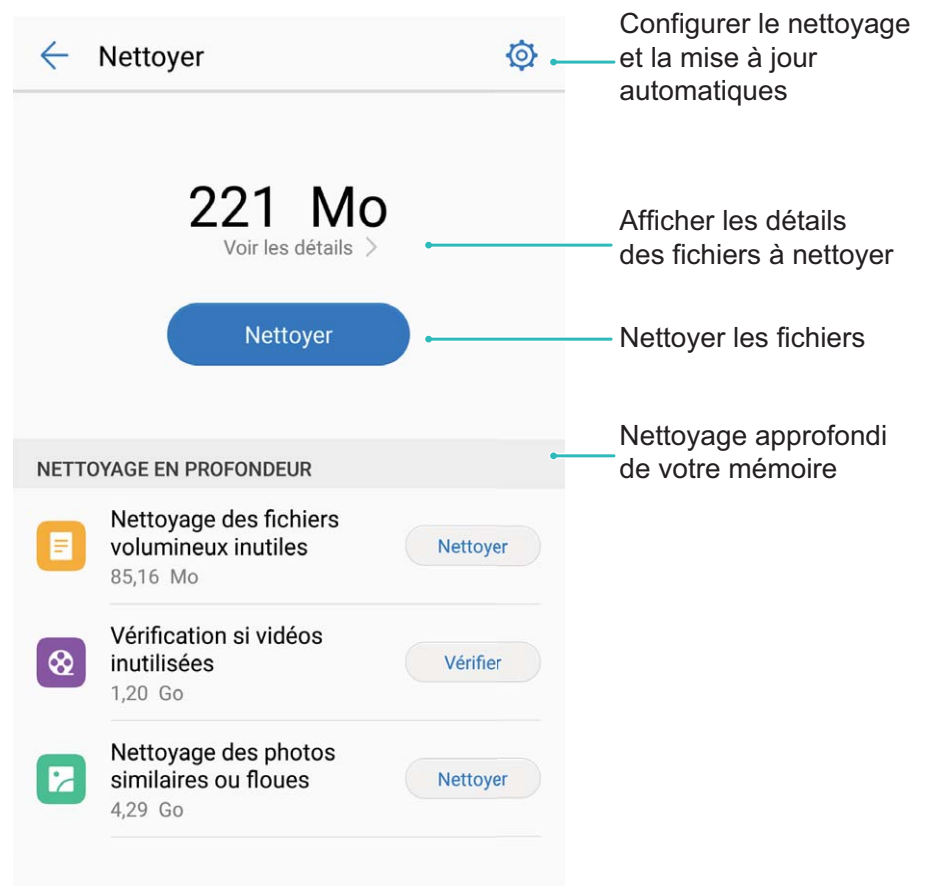

# **Assistance intelligente**

# **Barre de navigation et dock de navigation**

### **Dock de navigation : commander l'appareil au toucher**

Chaque fois que vous souhaitez fermer une application ou revenir à l'écran d'accueil, vous devez passer par la barre de navigation située au bas de votre appareil. Dorénavant, vous pouvez également utiliser le dock de navigation pour effectuer les mêmes actions, rendant votre appareil d'autant plus pratique.

Utilisez les gestes prédéfinis pour revenir en arrière, retourner à l'écran d'accueil ou basculer entre les applications.

### **Accéder aux fonctions de l'appareil depuis n'importe où grâce au dock de navigation**

Si vous souhaitez accéder aux fonctionnalités fréquemment utilisées plus rapidement, il est suggéré d'activer le dock de navigation.

Ouvrez **Paramètres**. Touchez **Assistance intelligente** > **Navigation système** > **Dock de navigation** et activez **Dock de navigation**. Le dock de navigation s'affiche alors à l'écran. Vous pouvez ensuite le déplacer jusqu'à l'emplacement désiré. Le dock de navigation peut effectuer les actions suivantes :

- **· Retour** : touchez le dock de navigation une fois pour revenir une étape en arrière ou deux fois pour revenir deux étapes en arrière.
- **Accueil** : maintenez le dock de navigation enfoncé avant de le relâcher pour revenir à l'écran d'accueil.
- **· Basculement entre plusieurs applications** : maintenez le dock de navigation enfoncé, puis glissez votre doigt vers la droite ou la gauche pour basculer entre plusieurs applications.

## **Désactivation du mode tactile**

### **Activer ou désactiver le mode tactile**

Désactivez le mode tactile pour empêcher un fonctionnement involontaire en touchant accidentellement l'écran.

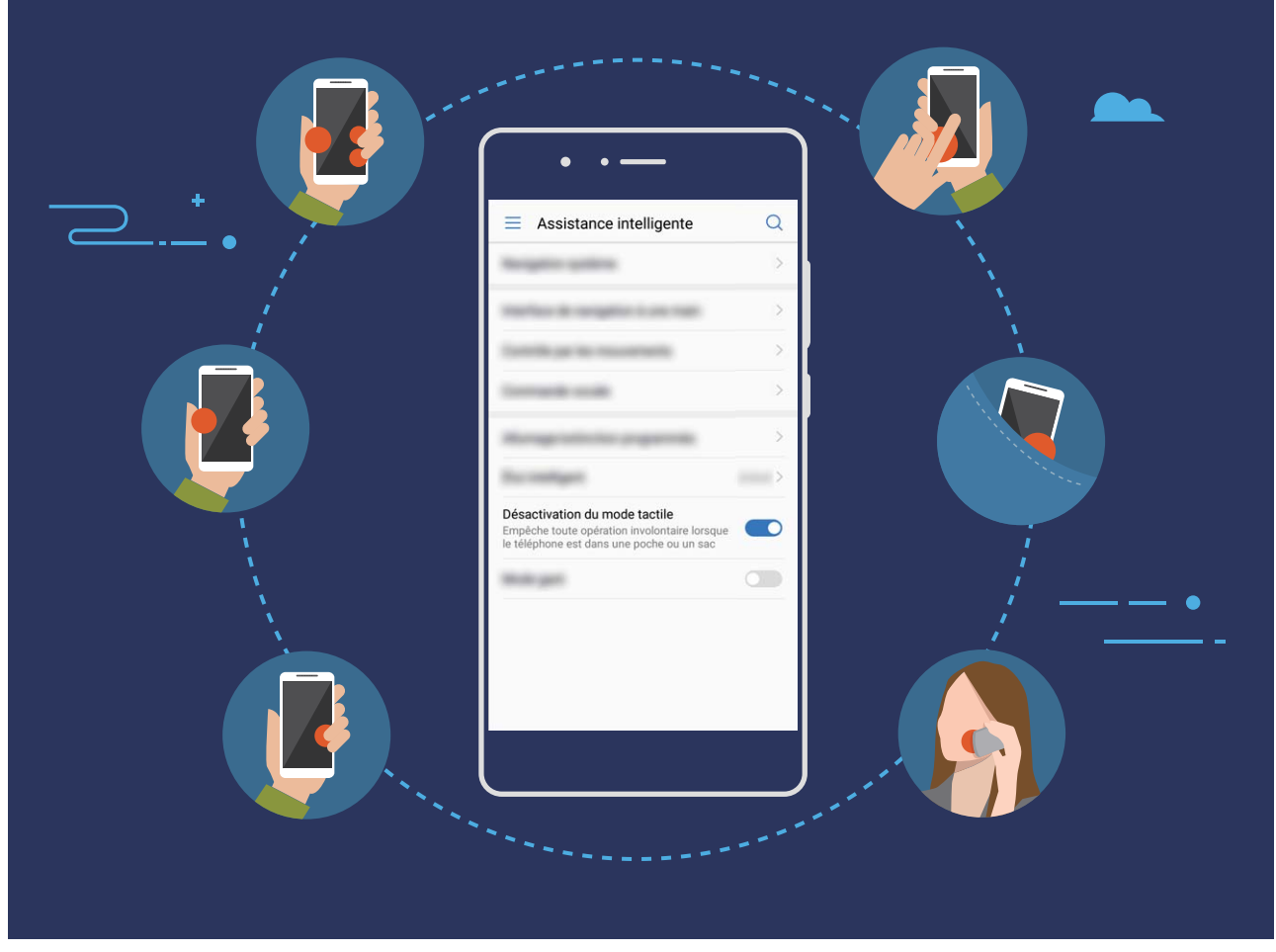

Ouvrez **Paramètres**, touchez **Assistance intelligente**, puis activez ou désactivez **Désactivation du mode tactile**.

### **Désactivation tactile : simplification de l'utilisation de votre appareil**

Avoir de larges écrans sur nos périphériques comportent de nombreux avantages, mais ils peuvent être difficiles à manipuler d'une seule main. Le cas échéant, il peut arriver de toucher inopinément le bord de l'écran, entraînant un fonctionnement non désiré. Ainsi, EMUI 8.0 propose un algorithme de reconnaissance intelligente du toucher qui évite de reconnaître les touchers accidentels, simplifiant plus que jamais l'utilisation de votre appareil.

EMUI 8.0 utilise un nouvel algorithme pour empêcher la reconnaissance des touchers fortuits. Cela permet de reconnaître un toucher accidentel de l'écran lorsque vous utilisez l'appareil à une main. Le nouvel algorithme de reconnaissance intelligente du toucher de EMUI 8.0 a permis de réduire de 60 % les touchers accidentels.

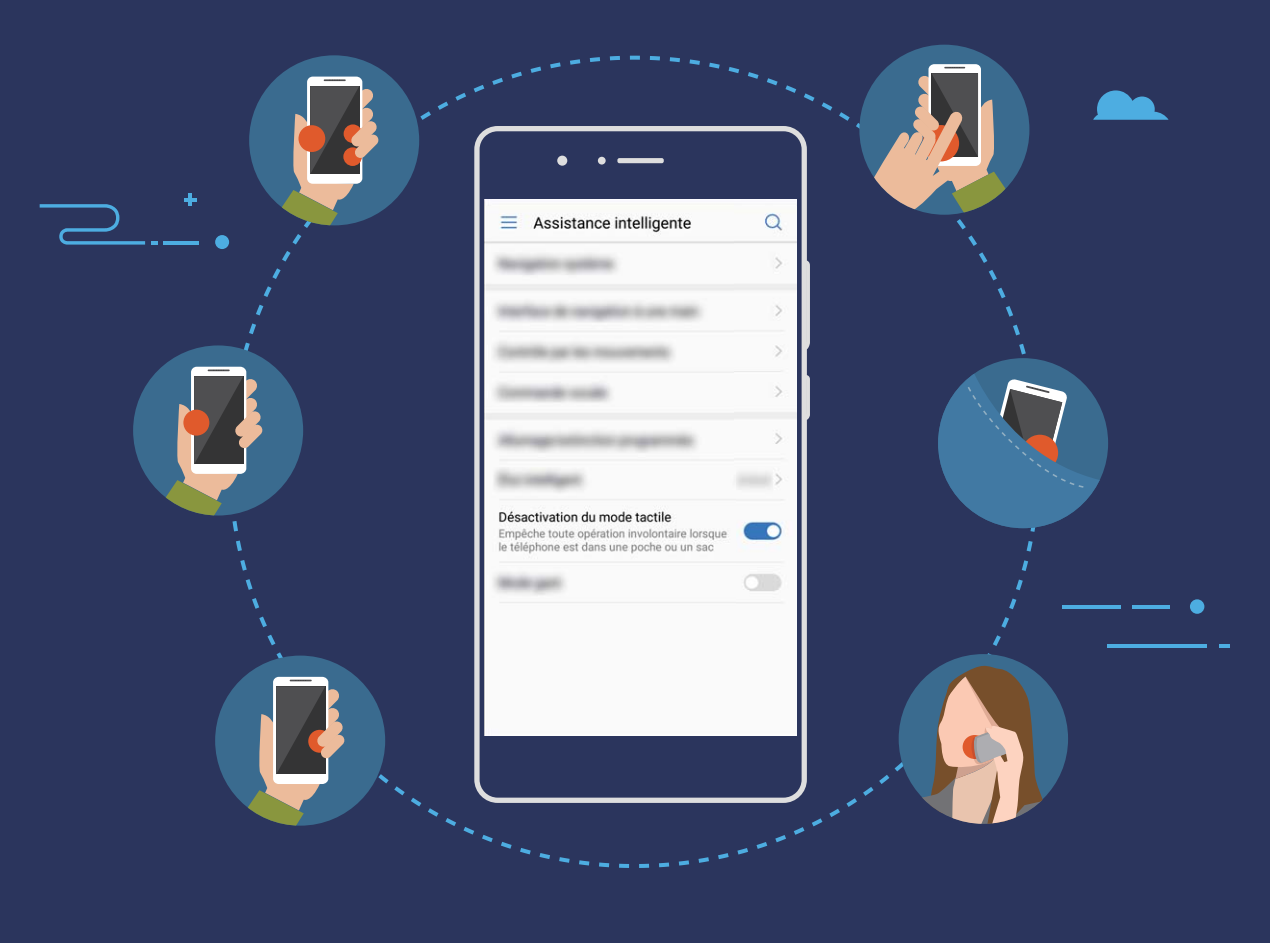

# **Système**

## **Langue et méthode de saisie**

### **Changer de méthode de saisie**

Vous pouvez changer la méthode de saisie sur votre Téléphone comme souhaité.

Ouvrez **Paramètres**. Allez à **Système** > **Langue & saisie** > **Clavier par défaut** > **Selectionner un mode de saisie** et activez la méthode de saisie souhaitée. Revenez à **Langue & saisie**, touchez **Clavier par défaut** et sélectionnez la méthode de saisie.

## **Accessibilité**

### **Activer le service TalkBack pour que le contenu à l'écran soit lu à voix haute**

Le service Talkback permet une lecture à voix haute du contenu à l'écran que vous touchez, sélectionnez ou activez. C'est un outil utile qui aide les utilisateurs malvoyants à interagir avec leur Téléphone.

- **1** Ouvrez **Paramètres** et allez à **Système** > **Accessibilité** > **TalkBack** pour accéder à l'écran des paramètres du service **TalkBack**.
- **2** Activez **TalkBack** et touchez **OK**. Votre appareil lancera automatiquement un tutoriel lorsque vous activez Talkback la première fois. Si vous avez besoin d'écouter à nouveau le tutoriel, touchez  $\circled{Q}$ , accédez à l'écran des paramètres de Talkback puis lancez le tutoriel.
- **3** Touchez  $\overleftrightarrow{\mathbb{Q}}$  et activez **Explorer au toucher**. Lorsque **Explorer au toucher** est activé, votre appareil lit à voix haute le contenu que vous touchez.

**Pourquoi mon appareil commence-t-il soudainement à lire le contenu à l'écran ? Comment désactiver ce service ?** Il est possible que vous ayez activé le service Talkback par accident. Pour le désactiver, appuyez et maintenez le bouton marche/arrêt jusqu'à ce que votre appareil vibre, puis touchez l'écran avec deux doigts au moins trois secondes.

### **Apprendre les gestes de TalkBack**

TalkBack utilise un ensemble spécial de gestes pour le fonctionnement de votre Téléphone. Lorsque TalkBack est activé, ces gestes sont nécessaires pour interagir avec votre appareil.

Si vous activez TalkBack par accident, appuyez et maintenez le bouton marche/arrêt jusqu'à ce que votre appareil vibre, puis touchez l'écran avec deux doigts pendant au moins trois secondes pour le désactiver.

**Parcourir l'écran** : Faites glisser deux doigts vers le haut ou vers le bas pour faire défiler les listes de menus. Faites glisser vers la gauche ou vers la droite pour passer d'un écran à un autre.

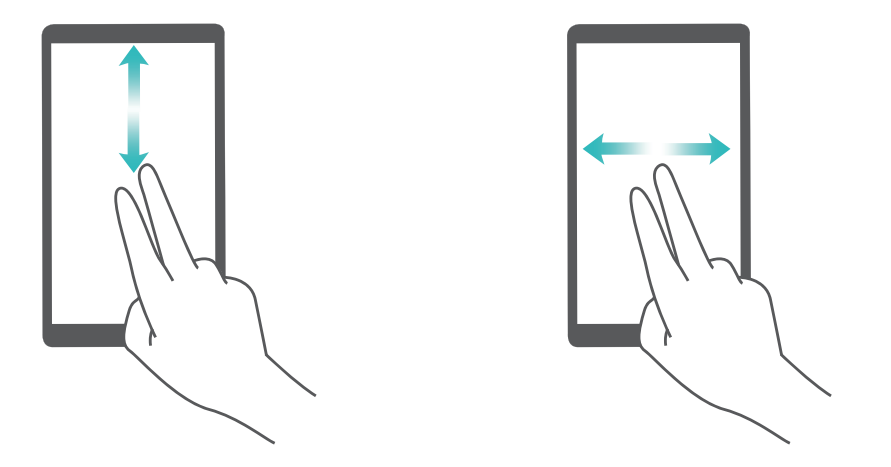

**Sélectionner un élément** : Touchez un élément avec un doigt pour le sélectionner (il ne s'ouvrira pas). L'appareil lira à voix haute le contenu de l'élément sélectionné.

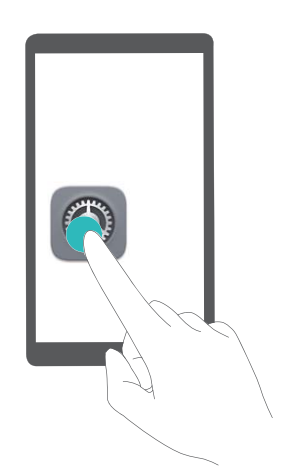

**Ouvrir un élément** : Touchez deux fois n'importe quelle zone de l'écran avec un seul doigt pour confirmer votre sélection de l'étape précédente.

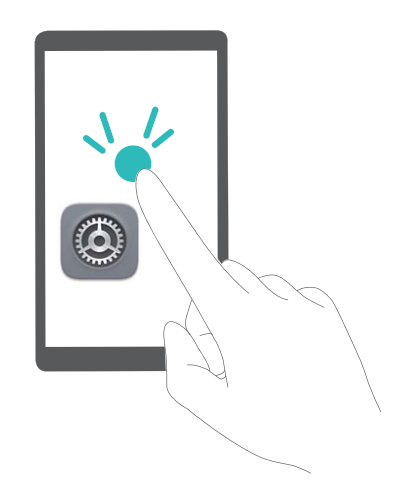

Par exemple, si vous voulez ouvrir **Paramètres**, touchez l'icône **Paramètres** une fois avec un doigt, puis touchez deux fois n'importe quelle zone de l'écran.
# **Utiliser la synthèse vocale avec TalkBack**

La fonctionnalité Synthèse vocale permet lire à voix haute les textes à l'écran de votre Téléphone. Elle peut aussi être utilisée avec le service TalkBack pour aider les utilisateurs malvoyants à interagir avec leurs appareils.

Ouvrez **Paramètres**, allez à **Système** > **Accessibilité** et activez **Synthèse vocale**. Configure\ votre moteur préféré et le débit de parole pour activer cette fonction.

#### **Activer la correction des couleurs**

Le paramètre de correction des couleurs permet à votre appareil de compenser les effets du daltonisme.

Lorsque la correction des couleurs est activée, les utilisateurs avec une vision normale des couleurs peuvent avoir du mal à voir certaines couleurs.

Ouvrez **Paramètres**, allez à **Système** > **Accessibilité** > **Correction des couleurs** et activez **Correction des couleurs**. Touchez **Mode de correction** pour sélectionner le mode de correction des couleurs souhaité.

# **Paramètres généraux**

## **Changer la langue du système**

Vous voulez changer la langue du système de votre Téléphone ? Cela peut se faire en toute simplicité.

Ouvrez **Paramètres**, allez à **Système** > **Langue & saisie** > **Langue** et sélectionnez la langue souhaitée pour le système. Si vous ne trouvez pas votre langue dans la liste proposée, touchez **Ajouter une langue** pour ajouter votre langue.

# **DÅfinir l'heure et la date du système**

Lorsque vous voyagez à l'étranger, ou changez de carte SIM, votre Téléphone affichera automatiquement l'heure et la date fournies par le réseau de téléphonie mobile local. Vous pouvez aussi ajuster l'heure et la date manuellement, modifier le format de l'heure ou définir deux horloges sur votre écran verrouillé.

Ouvrez **Paramètres** et allez à **Système** > **Date & heure**. Dès lors, vous pouvez :

- <sup>l</sup> **Modifier l'heure et la date** : Activez **Date et heure automatiques** pour synchroniser l'heure et la date de votre Téléphone avec votre réseau de téléphonie mobile. Désactivez **Date et heure automatiques** pour définir l'heure et la date manuellement.
- **Modifier votre fuseau horaire** : Activez Fuseau horaire automatique pour synchroniser le fuseau horaire de votre Téléphone avec votre réseau de téléphonie mobile. Désactivez **Fuseau horaire automatique** pour définir votre fuseau horaire manuellement.
- **Changer le format de l'heure** : Activez Format 24 heures pour passer au format horaire sur 24 heures. Désactivez **Format 24 heures** pour passer au format horaire sur 12 heures.

**· Définir deux horloges sur l'écran verrouillé** : Si vous êtes à l'étranger, votre Téléphone affichera automatiquement l'heure et la date fournies par le réseau de téléphonie mobile local. Vous pouvez activer **Double horloge** et définir **Ville de résidence** pour afficher deux horloges sur votre écran verrouillé : l'une présentant l'heure locale et l'autre celle de votre pays de résidence.

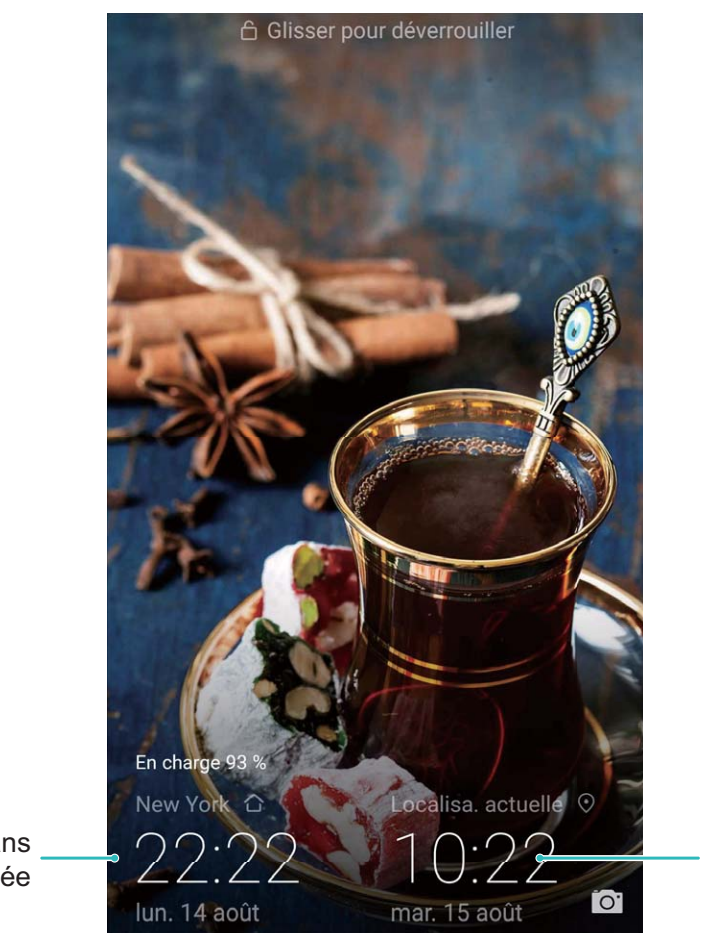

Heure et date dans votre ville sélectionnée

Heure et date fournies par le réseau

# **Imprimer des documents et photos depuis votre Téléphone**

Connectez en Wi-Fi votre Téléphone à une imprimante pour pouvoir imprimer des documents et photos en toute simplicité.

- <sup>l</sup> Mopria vous permet d'imprimer directement depuis votre Téléphone sur une imprimante certifiée Mopria. L'imprimante se connectera à votre Téléphone via Wi-Fi.
	- Si votre imprimante n'est pas certifiée Mopria, contactez le fabricant pour obtenir le module complémentaire pour votre modèle.
- **1** Connectez votre Téléphone et l'imprimante via le même réseau Wi-Fi.
	- <sup>l</sup> **Se connecter au point d'accès de votre imprimante** : Si votre imprimante dispose d'un point d'accès sans fil, suivez les instructions du manuel d'utilisation de l'imprimante pour

l'activer et définir un mot de passe. Sur votre Téléphone, ouvrez <sup>@</sup> Paramètres et allez à **Sans fil & réseaux** > **Wi-Fi**. Activez le **Wi-Fi**, sélectionnez le point d'accès de l'imprimante, puis suivez les instructions à l'écran pour établir la connexion.

<sup>l</sup> **Se connecter via Wi-Fi Direct** : Si votre imprimante prend en charge Wi-Fi Direct, suivez les instructions du manuel d'utilisation de l'imprimante pour activer cette fonctionnalité. Sur votre

Téléphone, ouvrez **Paramètres** et allez à **Sans fil & réseaux** > **Wi-Fi**. Activez le **Wi-Fi**,

- touchez  $\stackrel{4}{\leftrightarrow}$ , puis sélectionnez votre imprimante dans la liste des appareils détectés.
- Se connecter via le routeur : Sur votre imprimante, activez le Wi-Fi et connectez-vous au

routeur de votre domicile. Sur votre Téléphone, ouvrez **Paramètres** et allez à **Sans fil & réseaux** > **Wi-Fi**. Activez le **Wi-Fi**, sélectionnez votre routeur, puis suivez les instructions à l'écran pour terminer le paramétrage.

- **2** Ouvrez **Paramètres**. Allez à **Connectivité de l'appareil** > **Impression** > **service** d'impression par défaut et vérifiez que service d'impression par défaut soit activé. Sélectionnez une imprimante en fonction des résultats de la recherche, ou touchez **Plus** > **Ajouter une imprimante** et suivez les instructions à l'écran pour ajouter manuellement une imprimante.
- **3** Vous pouvez désormais imprimer directement depuis votre Téléphone :
	- **·** Une image : Ouvrez Galerie. Ouvrez l'image que vous souhaitez imprimer, allez à PLUS > **Imprimer/exporter en PDF**, puis suivez les instructions à l'écran pour envoyer l'image vers l'imprimante.
	- **· Une page Internet** : Ouvrez avec votre navigateur la page Internet que vous souhaitez imprimer puis sélectionnez l'option d'impression dans le menu.
	- **Un document** : Ouvrez le document que vous souhaitez imprimer via une application productivité et sélectionnez l'option impression dans le menu.
	- **Ine note** : **Open** Bloc-notes. Ouvrez la note que vous souhaitez imprimer, allez à  $\div$  > **Imprimer**, puis suivez les instructions à l'écran pour envoyer la note vers l'imprimante.

## **DÅfinir un allumage/extinction programmés**

Vous souhaitez que votre Téléphone s'éteigne à certaines heures de la journée pour économiser la batterie et éviter d'être dérangé ? Utilisez la fonctionnalité d'allumage/extinction programmés pour que votre appareil s'allume et s'éteigne à des heures définies pendant la journée.

Ouvrez **Paramètres**, allez à **Assistance intelligente** > **Allumage/extinction programmés**, activez **Extinction programmée** et **Allumage programmé**, et définissez des heures d'allumage/ extinction programmés ainsi que les paramètres de répétition. Votre appareil s'allumera et s'éteindra automatiquement aux heures définies

Pour désactiver l'allumage et extinction programmés, désactivez **Extinction programmée** et **Allumage programmé**.

# **Activer le mode avion pour plus de sécurité en vol et pour préserver l'autonomie de la batterie**

Voler avec votre appareil allumé vous inquiète pour des raisons de sécurité ? Vous souhaitez un moyen simple de préserver l'autonomie de la batterie de votre Téléphone quand vous n'avez pas prévu de

passer ou de recevoir des appels ? Vous pouvez activer le mode avion pour voler en toute sécurité et préserver l'autonomie de votre batterie.

En vol, veuillez suivre les instructions de l'équipage à bord et éteindre votre appareil ou activer le mode avion.

Lorsque le mode avion est activé, votre Téléphone désactive automatiquement la fonction d'appel, les données mobiles, le Bluetooth et le Wi-Fi. Cependant, vous pouvez manuellement activer le Bluetooth et le Wi-Fi en mode avion.

**Activer et désactiver le mode avion via le bouton raccourci** : Faites glisser le doigt depuis la

barre d'état vers le bas. Dans le panneau de notifications, touchez  $\vee$  pour ouvrir le panneau de raccourcis puis touchez  $\triangle$ .

Activer et désactiver le mode avion depuis le menu Paramètres : Ouvrez <sup>@</sup> Paramètres, touchez **Sans fil & réseaux** et activez ou désactivez **Mode avion**.

Après avoir activé le mode avion, une icône  $\triangle$  apparaît dans la barre d'état.

# **Utiliser la fonctionnalité Gestion de compte pour gérer et mettre à jour vos comptes**

Vous souhaitez synchroniser des comptes e-mail multiples, les notifications des applications et l'historique de plusieurs Téléphones et ordinateurs ? Vous pouvez utiliser votre Téléphone pour gérer et mettre à jour en temps réel des comptes e-mail et d'applications sur plusieurs types d'appareils dont des Téléphones, ordinateurs et autres.

- $\hat{i}$   $\bullet$  Les comptes d'applications tierces peuvent être créés uniquement si l'application tierce est installée sur l'appareil.
	- Le type d'informations pouvant être synchronisées dépend du type de compte.

Ouvrez **Paramètres** et touchez **Comptes**. Dès lors, vous pouvez :

- **· Ajouter un compte** : Touchez **Ajouter un compte**, sélectionnez un type de compte puis suivez les instructions à l'écran pour saisir les informations du compte et l'ajouter.
- **Supprimer un compte** : Sélectionnez le compte que vous souhaitez supprimer puis suivez les instructions à l'écran pour le supprimer.
- **.** Synchroniser les comptes : Touchez  $\ddot{\cdot}$ , sélectionnez Synchro. automatique des données, suivez les instructions à l'écran puis touchez **OK**. Si vous ne sélectionnez pas **Synchro.**

**automatique des données**, vous pouvez sélectionner un compte manuellement et toucher pour synchroniser.

#### **Obtenir des informations sur la mémoire RAM et de stockage**

Vous êtes incertain des capacités des mémoires RAM et de stockage disponibles après avoir utilisé votreTéléphone pendant une longue période ? Vous pouvez accéder aux informations relatives aux mémoire RAM et de stockage de votre Téléphone afin d'en contrôler l'utilisation et décider de faire, le cas échéant, un nettoyage.

Ouvrez **Paramètres** et touchez **Stockage** pour afficher des informations relatives aux mémoires RAM et au stockage interne, ou à l'utilisation de la carte micro SD ; et réaliser les opérations suivantes :

- <sup>l</sup> **Nettoyer la mémoire de stockage** : Sélectionnez **Nettoyer la mémoire de stockage** pour accéder à l'écran **Nettoyer** et nettoyer la mémoire de stockage et libérer de l'espace de stockage d'un seul geste.
- <sup>l</sup> **Formater la carte micro SD** : Allez à **Carte SD** > **Formater** > **Effacer et formater** pour effacer toutes les données présentes sur votre carte micro SD. Sauvegardez vos données à l'avance pour éviter d'en perdre.

# **Voir les informations produit pour mieux connaître votre appareil**

Pour mieux connaître votre appareil, vous pouvez accéder aux informations produit le concernant, telles que le numéro du modèle, de la version, IMEI ; les paramètres du matériel, les spécifications produit et les informations légales.

Les appareils conçus pour ne fonctionner qu'avec une carte SIM ont un numéro IMEI, alors que ceux conçus pour deux cartes SIM en ont deux.

**Voir les informations produit** : Allez à **Paramètres** et touchez **Système** > **À propos du téléphone** pour accéder à des informations relatives à votre appareil telles que le numéro de modèle, de la version, IMEI ; les informations sur le matériel et sur le statut ainsi que les informations légales.

**Changer de nom de l'appareil** : Ouvrez **Paramètres** et touchez **Système** > **À propos du téléphone** > **Nom de l'appareil** pour changer le nom d'appareil de votre Téléphone.

# **Mise à jour du système**

# **Faire une mise à jour en ligne**

Votre téléphone vous proposera de télécharger et d'installer une mise à jour du système. La fonctionnalité de mise à jour en ligne vous permet de mettre à jour votre téléphone rapidement et en toute sécurité.

- <sup>l</sup> Avant de faire une mise à jour en ligne, assurez-vous que votre téléphone soit connecté à Internet. Les mises à jour en ligne nécessitent une connexion à Internet. Faites la mise à jour de votre téléphone via un réseau Wi-Fi pour éviter la facturation de frais de consommation de données.
	- Assurez-vous que votre téléphone ait au minimum 30% de batterie pendant le processus de mise à jour.
	- Évitez d'utiliser un logiciel non autorisé d'une tierce partie pour installer des mises à jour du firmware et du système. Cela pourrait entraîner un dysfonctionnement de votre téléphone ou la divulgation de vos informations personnelles. Pour de meilleurs résultats, mettez à jour votre système en utilisant la fonctionnalité de mise à jour en ligne ou apportez votre téléphone au centre technique Huawei le plus proche.
	- Sauvegardez toujours vos données avant de mettre à jour votre téléphone afin d'éviter d'en perdre.
	- Certaines applications tierces peuvent être incompatibles avec la nouvelle version du système (par exemple les applications bancaires ou les jeux). Si c'est le cas, veuillez patienter que la nouvelle version de ces applications tierces soit lancée.
- 1 Ouvrez **Paramètres**.
- **2** Allez à **Système** > **Mise à jour système** > **Rechercher les mises à jour**.
	- <sup>l</sup> Lorsque le système détecte une nouvelle mise à jour, allez à **Nouvelle version** > **Mise à jour rapide**.
	- <sup>l</sup> Si le système indique qu'il est à jour, allez à > **Télécharger le nouveau package complet**. Lorsque le système détecte une nouvelle mise à jour, allez à **Nouvelle version** > **Mise à jour rapide**.

Les mises à jour du système peuvent prendre un certain temps. Évitez d'utiliser votre téléphone pendant la mise à jour. Votre téléphone redémarrera automatiquement lorsque le processus est terminé.

Ce guide est fourni à titre de référence uniquement. Le produit réel, y compris sa couleur, sa taille et la disposition de l'écran, peut s'avérer différent. Les déclarations, informations et recommandations de ce guide ne constituent aucunement une garantie, expresse ou tacite.

Remarque : Souvenez-vous du compte Google auquel votre appareil s'est connecté en dernier. En effet, à l'occasion d'une réinitialisation aux valeurs d'usine non fiable ou d'une mise à jour basée sur une carte SD, le mécanisme antivol de Google exigera que vous saisissiez le compte Google auquel votre appareil s'est connecté en dernier à l'écran de démarrage à des fins de vérification d'identité. Votre appareil ne peut s'allumer correctement que si la vérification d'identité a été concluante.

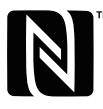

The N-Mark is a trademark or registered trademark of NFC Forum, Inc. in the United States and in other countries.

Veuillez consulter le site http://consumer.huawei.com/en/support/hotline pour avoir accès aux dernières mises à jour de la hotline et des adresses email de votre pays ou région.

Modèle: FIG-LX1

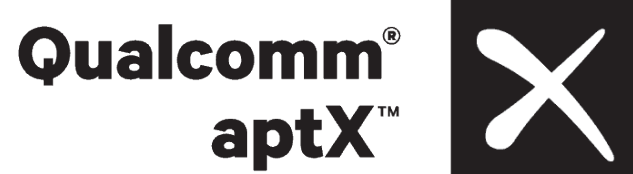

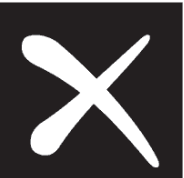

EMUI8.0\_01